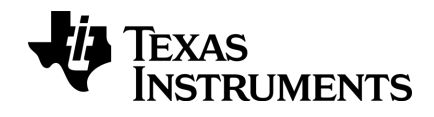

# **TI-Nspire™ App voor iPad® handleiding**

### <span id="page-1-0"></span>*Belangrijke informatie*

Tenzij uitdrukkelijk anders vermeld in de bij een programma behorende Licentie, geeft Texas Instruments betreffende programma's of boekmateriaal geen uitdrukkelijke noch impliciete garantie, daaronder mede begrepen maar niet beperkt tot impliciete garanties met betrekking tot verkoopbaarheid en geschiktheid voor een bepaald doel, en maakt zulk materiaal uitsluitend beschikbaar op een "as-is" basis. In geen geval is Texas Instruments tegenover wie dan ook aansprakelijk voor enige speciale, indirecte, bijkomende of gevolgschade verband houdend met of voortvloeiend uit de aankoop of het gebruik van dit materiaal en, ongeacht de vorm van proces, zal de enige en uitsluitende aansprakelijkheid van Texas Instruments niet hoger zijn dan het in de bij een programma behorende licentie vermelde bedrag. Daarenboven wijst Texas Instruments elke aansprakelijkheid van de hand voor vorderingen van welke aard dan ook tegen het gebruik van dit materiaal door derden.

QR Code® is een gedeponeerd handelsmerk van DENSO WAVE INCORPORATED.

© 2011 - 2016 Texas Instruments Incorporated

## *Inhoudsopgave*

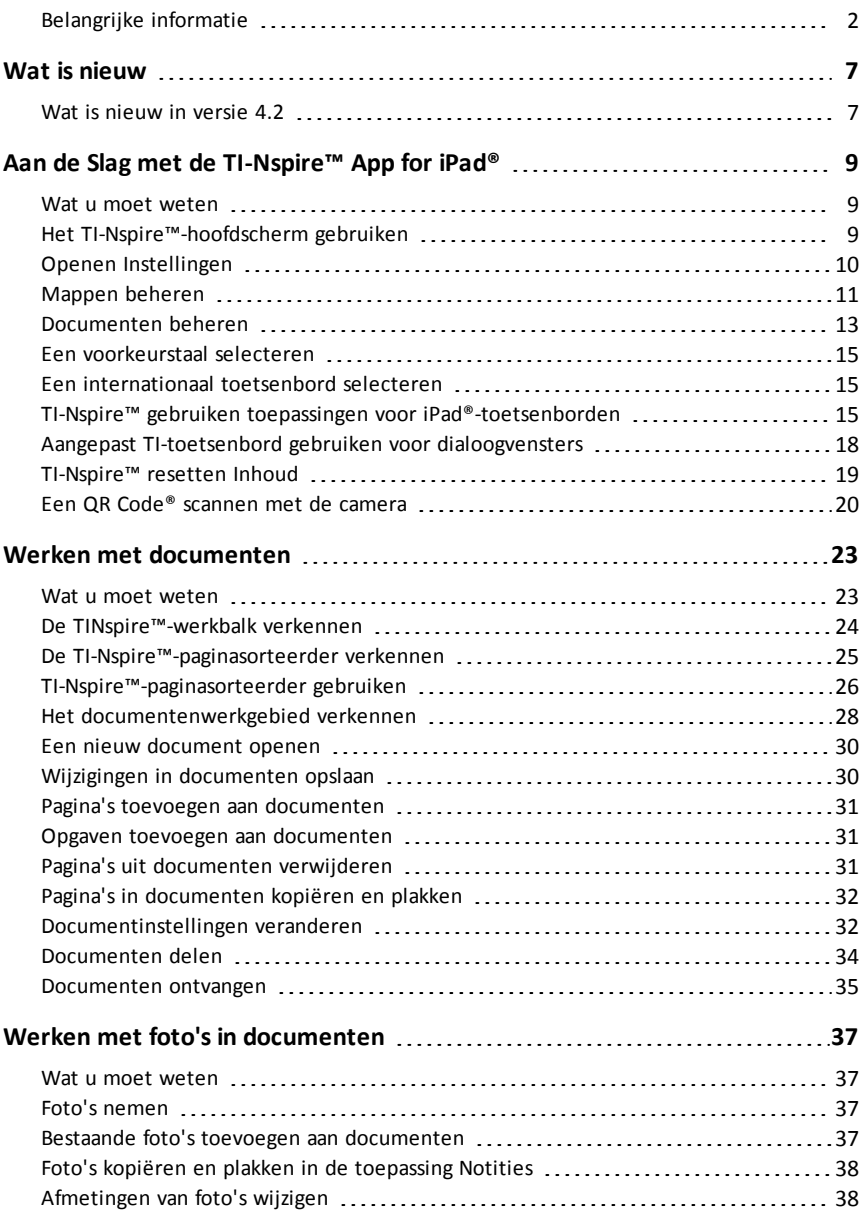

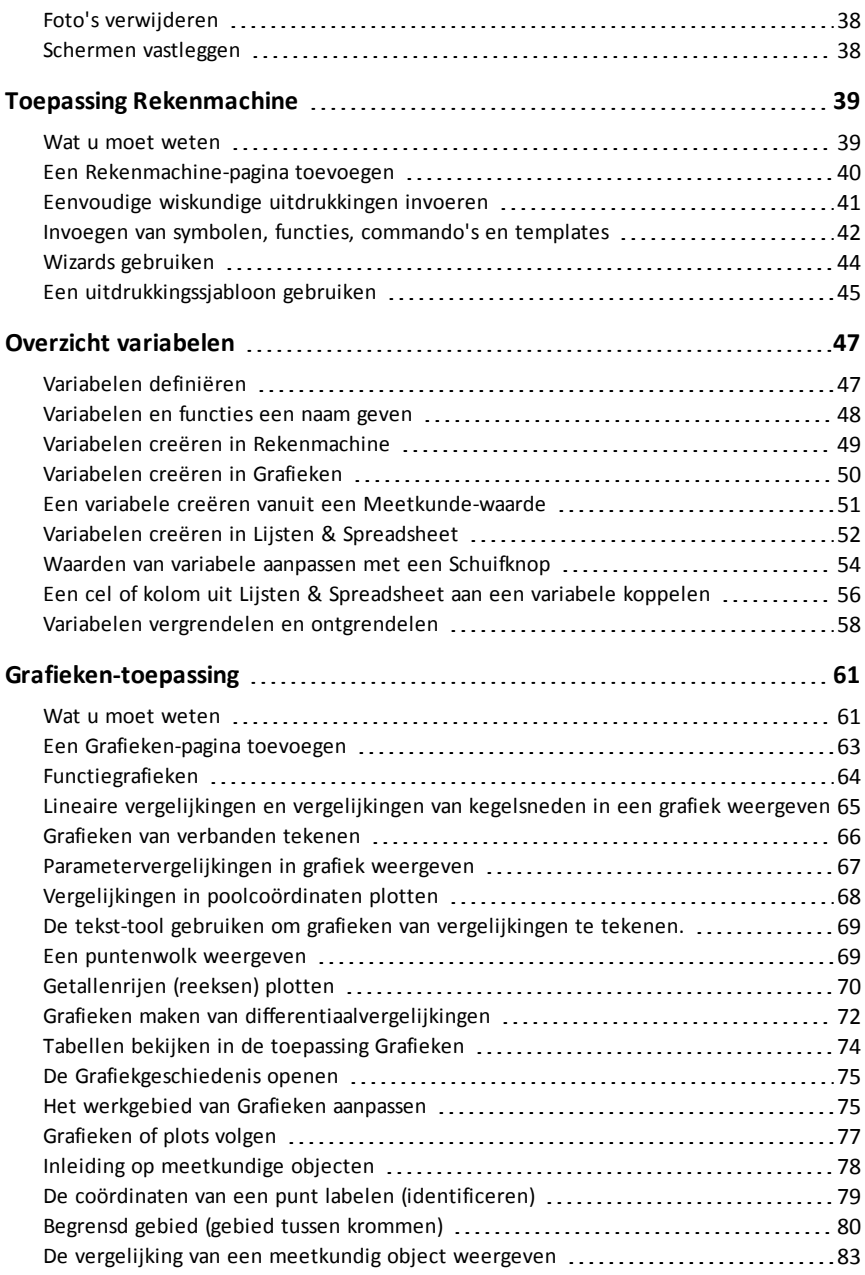

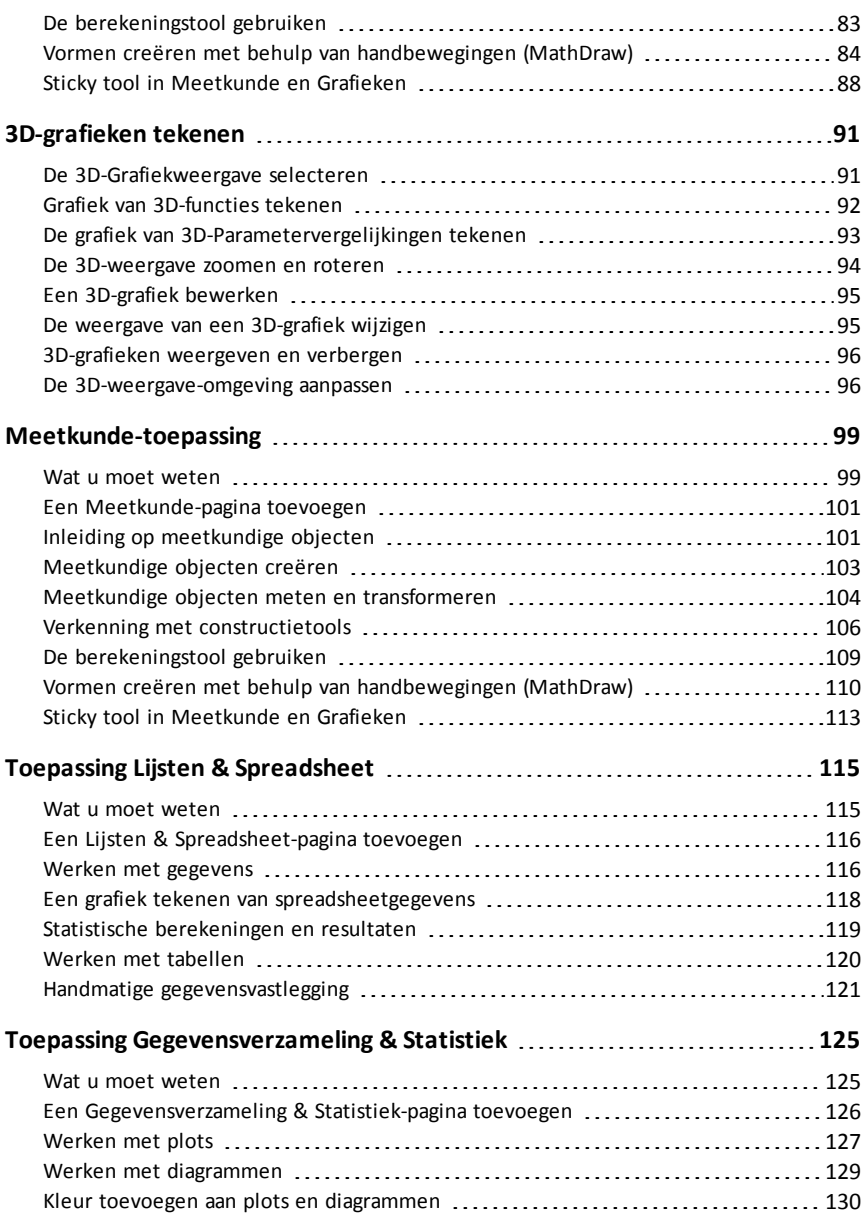

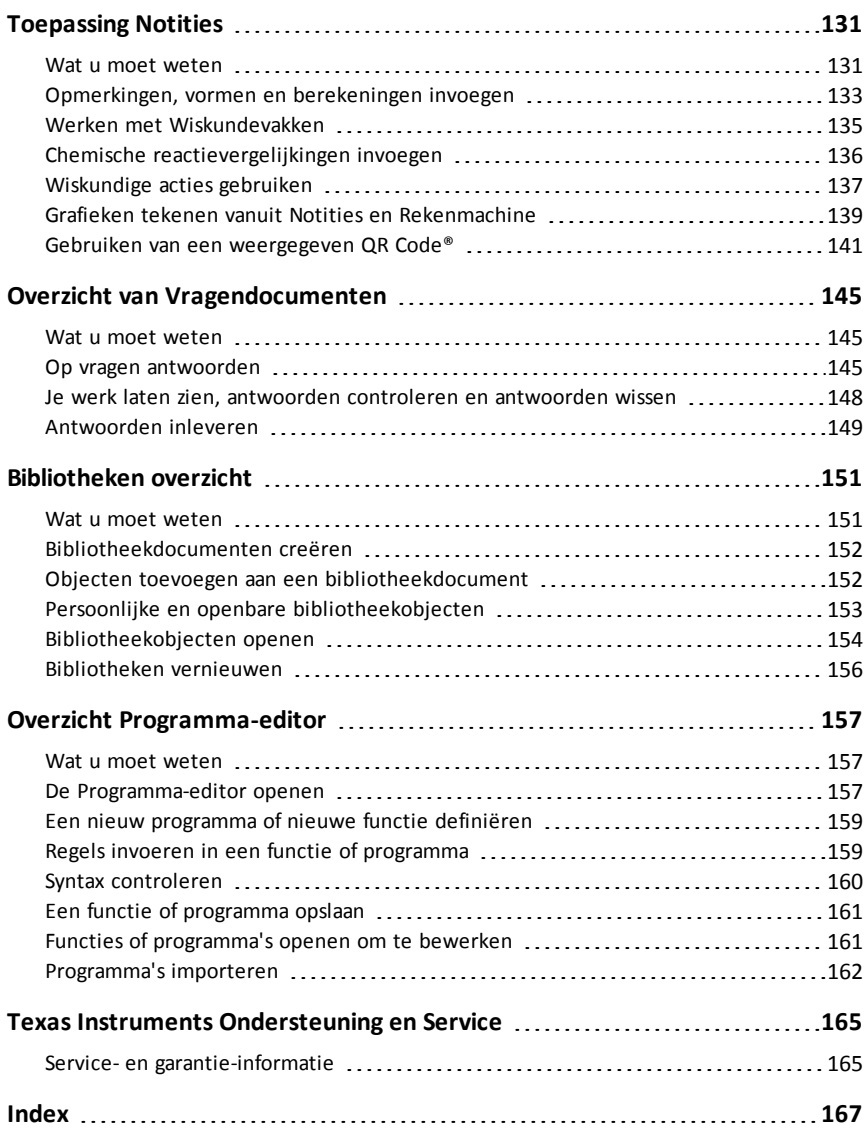

# <span id="page-6-1"></span><span id="page-6-0"></span>**Wat is nieuw**

### *Wat is nieuw in versie 4.2*

Voor het melden van problemen en om ons te helpen onze apps te verbeteren, kunt u ons e-mailen op [ti-cares@ti.com](mailto:ti-cares@ti.com?subject=TINspire� App for iPad� - Report a Problem).

#### **Variabelen - [Schuifknoppen](#page-53-0)**

- In de Grafieken-toepassing worden automatisch schuifknoppen aangeboden als u bepaalde functies, vergelijkingen of rijen invoert die verwijzen naar ongedefinieerde variabelen.
- U kunt nu schuifknoppen toevoegen aan een Notitites-pagina.

#### **Grafieken van [verbanden](#page-65-0) tekenen**

- U kunt grafieken van verbanden tekenen met behulp van ≤, <, =, >, en ≥.
- Bij verbanden kan het gaan om:
	- Vergelijkingen en ongelijkheden gelijkwaardig met y =  $f(x)$ , zoals y = sqrt(x)
	- Vergelijkingen en ongelijkheden gelijkwaardig met  $x = g(y)$ , zoals x-sin(y)  $\geq 1/2$
	- Vergelijkingen en ongelijkheden van kegelsneden, zoals x^2-y^2 ≥ 1/2+y
- Het tekenen van een grafiek van een verband is beschikbaar in de Grafiekentoepassing en in het Analytische venster van de Meetkunde-toepassing.

#### **[Wiskundige](#page-136-0) acties**

- Wiskundige acties zijn beschikbaar op pagina's van Notities en Rekenmachine.
- Als u het contextmenu voor een geselecteerde uitdrukking of vergelijking opent, ziet u mogelijk beschikbare Wiskundige acties, zoals Numeriek oplossen, Probeer te ontbinden en Kwadraat afsplitsen.
- Bij elke actie kan worden gevraagd om vereiste parameters.

#### **Grafieken tekenen vanuit Notities en [Rekenmachine](#page-138-0)**

- U kunt rechtstreeks vanuit het contextmenu een grafiek van een functie of een verband tekenen.
- De grafiek verschijnt waar mogelijk op dezelfde pagina als de geselecteerde functie of het geselecteerde verband.
- Beschikbaar voor veel functies en verbanden op pagina's van Notities en Rekenmachine.

# <span id="page-8-0"></span>**Aan de Slag met de TI-Nspire™ App for iPad®**

De TI-Nspire™ App for iPad® stelt u in staat om de TI-Nspire™ Student Software of TI-Nspire™ CAS Student Software te gebruiken op een iPad®.

#### **Wat u kunt doen**

U kunt de TI-Nspire™ App for iPad© en TI-Nspire™ CAS App for iPad® gebruiken om:

- berekeningen uit te voeren
- te werken met variabelen
- afbeeldingen te importeren (foto's)
- vragen te beantwoorden
- Grafische en meetkundige functies uit voeren
- Lijsten en spreadsheets te creëren
- <span id="page-8-1"></span>• Gegevens te analyseren

### *Wat u moet weten*

#### **Online Hulp openen**

De TI-Nspire™ App for iPad® bevat online hulp, die opent in de Safari-browser.

<span id="page-8-2"></span>▶ Om de online hulp vanuit de app te openen tikt u op Instellingen  $\odot$  en vervolgens tikt u op **Online hulp**.

### *Het TI-Nspire™-hoofdscherm gebruiken*

Standaard bevat het TI-Nspire™-hoofdscherm twee vooraf geladen mappen (Wiskunde en Simulaties) en drie documenten aan de slag: aan de slag met de TI-Nspire™ App, aan de slag met gegevens en statistieken, en aan de slag met grafieken. Alle mappen en documenten die u creëert worden toegevoegd aan het TI-Nspire™-hoofdscherm.

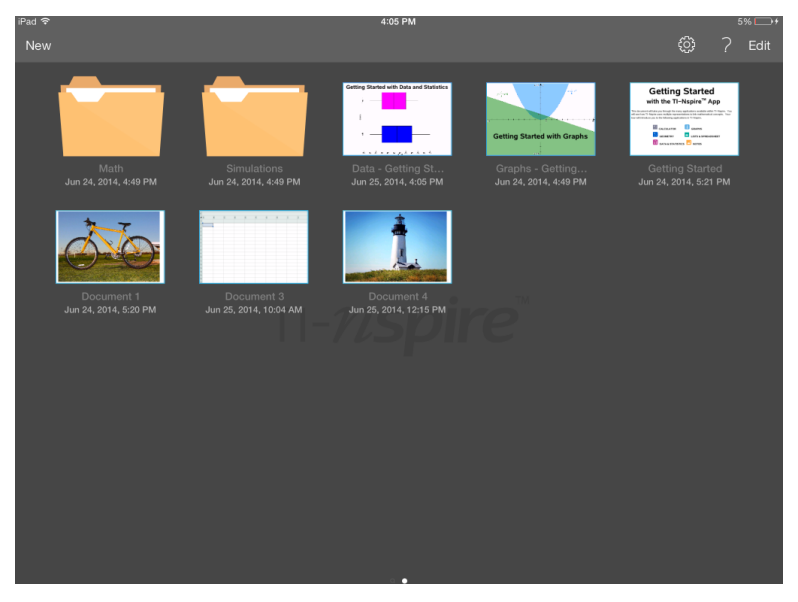

**Opmerking**: TI-Nspire™ App for iPad® ondersteunt alleen TI-Nspire™-documenten.

Om terug te keren naar het TI-Nspire™-hoofdscherm vanuit elk ander scherm binnen de toepassing tikt u op **Home**.

#### **Over mappen**

De standaardmappen Wiskunde en Natuurwetenschappen en alle mappen die u creëert zijn geel. U kunt:

- De namen van mappen wijzigen
- Documenten toevoegen aan deze mappen, of documenten verwijderen uit deze mappen
- Deze mappen verwijderen

Mappen die gesynchroniseerd zijn met Dropbox zijn blauw. Wanneer een map gesynchroniseerd is met Dropbox kunt u deze niet verwijderen. U kunt deze echter synchroniseren met uw Dropbox-account, documenten toevoegen of verwijderen en kiezen om ze weer te geven of te verbergen op het Hoofdscherm.

### <span id="page-9-0"></span>*Openen Instellingen*

1. Tik vanuit het TI-Nspire™-startscherm op Instellingen ........................

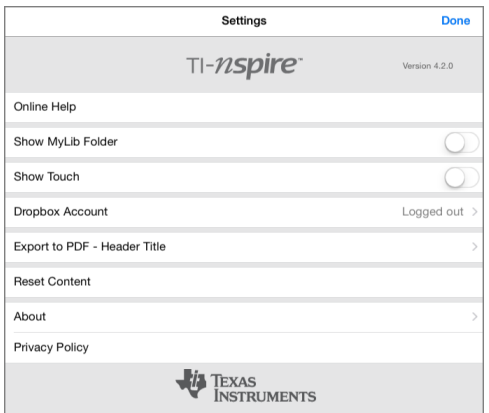

- 2. Tik op de namen van de opties voor:
	- **Online Hulp.** Open de TI-Nspire™ online hulp.
	- **MyLib map weergeven.** Selecteren om de MyLib-map weer te geven of te verbergen.
	- **Touch weergeven.** Selecteer om aanrakingen op het scherm weer te geven of te verbergen.
	- **Dropbox-account.** Mappen en documenten synchroniseren met uw Dropboxaccount.
	- **Exporteren naar PDF - Titel koptekst.** De standaardnaam voor geëxporteerde PDF's veranderen.
	- **Inhoud resetten.** Verwijdert alle door de gebruiker gemaakte TI-Nspire™ documenten en mappen, wist het Klembord, en herstelt de documenten volgens de fabrieksinstellingen. **Waarschuwing: Deze handeling kan niet ongedaan gemaakt worden.** Voor meer informatie, zie [TI-Nspire™](#page-18-0) resetten [Inhoud](#page-18-0) .
	- **Informatie.** Lees informatie over de app en controleer de versie van de app.
	- **Privacybeleid.** Het online privacybeleid van Texas Instruments openen.
- <span id="page-10-0"></span>3. Tik op **Gereed** om terug te keren naar het TI-Nspire™-startscherm.

#### *Mappen beheren*

In de TI-Nspire™ App for iPad® wordt het beheren van mappen gedaan op het Hoofdscherm.

#### **Mappen openen**

- Tik op het mappictogram om een map te openen.
	- Wanneer u een map opent, worden alle documenten in de map weergegeven.
- Tik op een documentpictogram om een document in de map te openen.
- Tik op de map om deze te sluiten zonder een document te openen.

#### **Nieuwe mappen toevoegen**

1. Tik op **Nieuw**, en tik vervolgens op **Map**.

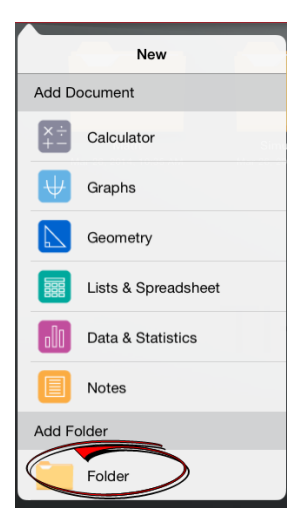

- 2. Om de map een naam te geven, tikt u op de naam die standaard toegewezen is aan de map.
- 3. Typ een nieuwe naam en tik op **return**.

**Opmerking**: Mappen kunnen wel documenten bevatten, maar geen submappen.

#### **Een map creëren met bestaande documenten**

U kunt ook een nieuwe map creëren door een document op een ander document te slepen.

- 1. Tik op **Bewerken**.
- 2. Sleep één document op een ander document om een nieuwe map te creëren die beide documenten bevat.
- 3. Tik op **Gereed**.
- 4. Wijzig de naam van de map, indien nodig.

#### **Naam van mappen wijzigen**

1. Tik op de standaardnaam onder de map.

Het toetsenbord wordt geopend.

2. Typ een nieuwe naam en tik vervolgens op **return**.

De nieuwe naam wordt weergegeven en het toetsenbord sluit.

**Opmerking**: om terug te keren naar het TI-Nspire™-hoofdscherm zonder de naam van het item te wijzigen, tikt u op een leeg gebied op het scherm.

#### **Mappen verwijderen**

Bedenk alvorens u een map verwijdert, dat de map meerdere documenten kan bevatten. Het is raadzaam om de inhoud van de map te controleren voordat u de map verwijdert.

- 1. Tik op **Bewerken**.
- 2. Tik  $\bigotimes$  op de map die u wilt verwijderen.
	- Tik op **Verwijderen** om de map te verwijderen.
	- Tik op **Annuleren** om het verwijderen te annuleren.
- <span id="page-12-0"></span>3. Tik op **Gereed**.

#### *Documenten beheren*

In de TI-Nspire™ App for iPad® wordt het organiseren en beheren van documenten uitgevoerd op het Hoofdscherm.

#### **Een document openen**

▶ Tik op het documentpictogram.

Het document opent met de laatste opgave en pagina waar u aan werkte.

#### **Nieuwe documenten toevoegen**

1. Tik op **Nieuw**.

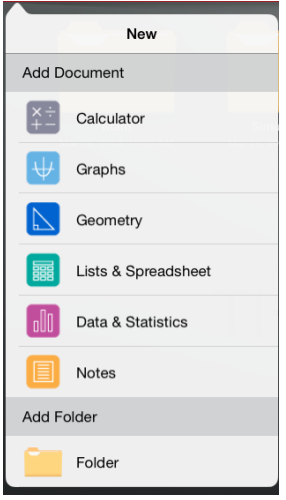

2. Tik op de naam van een toepassing.

Een nieuw document wordt geopend met de door u geselecteerde toepassing als de eerste pagina. Het nieuwe document krijgt een standaardnaam toegewezen.

#### **Documenten een andere naam geven**

- 1. Tik op de standaardnaam onder het document om het toetsenbord te openen.
- 2. Typ een nieuwe naam en tik vervolgens op return.

De nieuwe naam wordt weergegeven en het toetsenbord sluit.

#### **Documenten verplaatsen naar een bestaande map**

- 1. Tik op **Bewerken**.
- 2. Sleep het document naar de map.
- 3. Tik op **Gereed**.

#### **Documenten verwijderen**

Bedenk alvorens een document te verwijderen, dat het document verschillende opgaven en pagina's kan bevatten. Het is raadzaam om de volledige inhoud te controleren voordat u het document verwijdert.

1. Tik op **Bewerken**.

- 2. Tik  $\bigotimes$  op het document dat u wilt verwijderen.
- 3. Wanneer het waarschuwingsbericht wordt weergegeven:
	- Tik op **Verwijderen** om het document te verwijderen.
	- Tik op **Annuleren** om het verwijderen te annuleren.
- <span id="page-14-0"></span>4. Tik op **Gereed**.

### *Een voorkeurstaal selecteren*

De TI-Nspire™ App for iPad® is beschikbaar in verschillende talen. Het selecteren van een voorkeurstaal:

- 1. Vanuit het iPad®-hoofdscherm tikt u op **Instellingen** > **Internationaal** > **Taal**.
- 2. Tik op de naam van een taal om deze te selecteren.

De app schakelt over naar de geselecteerde taal.

**Opmerking**: De TI-Nspire™ App for iPad® is niet beschikbaar in alle talen die worden weergegeven in de iPad®-instellingen. Indien u een taal selecteert die niet ondersteund wordt, ondersteunt het toetsenbord de tekst, maar de TI-Nspire™ app wordt uitgevoerd in het Engels.

### <span id="page-14-1"></span>*Een internationaal toetsenbord selecteren*

Internationale toetsenborden kunnen gebruikt worden in de TI-Nspire™ App for iPad®. Het selecteren van een ander toetsenbord:

▶ Vanuit het iPad®-hoofdscherm tikt u op **Instellingen** > **Internationaal** > **Toetsenborden**.

Nadat u een extra toetsenbord geselecteerd hebt in de iPad®-instellingen, geeft het systeemeigen iPad®-toetsenbord een Wereldbol-toets (#) weer om u in staat te stellen uit verschillende toetsenborden te kiezen.

### <span id="page-14-2"></span>*TI-Nspire™ gebruiken toepassingen voor iPad®-toetsenborden*

De TI-Nspire™ App voor iPad® heeft twee toetsenborden: het systeemeigen iPad® toetsenbord en het TI- Nspire™ toetsenbord.

▶ Om tekst en getallen te typen, tikt u op **our ablack** om het Systeemeigen iPad® **toetsenbord** weer te geven, wat het standaard alfanumerieke toetsenbord is.

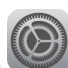

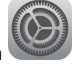

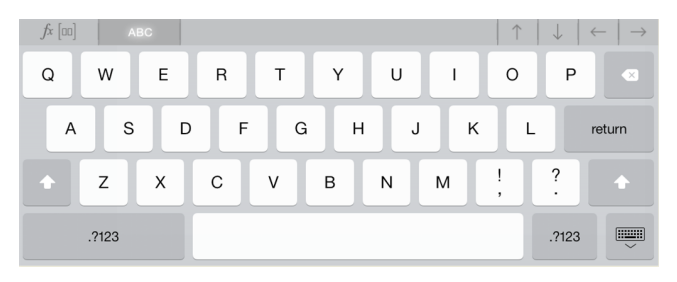

**Opmerking**: Dit toetsenbord verandert wanneer u taalopties selecteert.

Om veelvoorkomende TI-Nspire™ functies, templates en andere wiskundige uitdrukkingen in te voegen, tikt u op <sup>de [nd</sup>] om het **TI-Nspire™ toetsenbord** weer te geven.

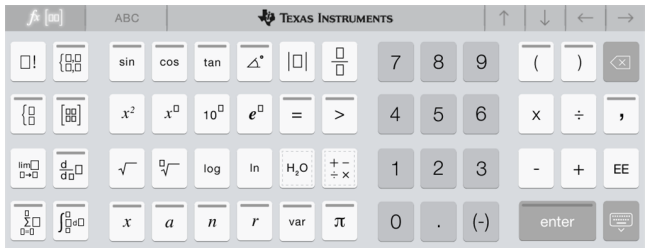

#### **Alternatieve functies openen**

Op het TI-Nspire™ toetsenbord hebben veel toetsen verschillende functies die verband houden met het symbool, aangegeven op de toets. Toetsen met alternatieve functies worden aangegeven met een gekleurde streep bovenaan.

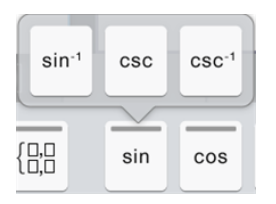

Voorbeeld van alternatieve functies.

De streep geeft aan dat er alternatieve functies beschikbaar zijn.

Om een alternatieve functie te openen, tikt u op de toets en houdt deze vast en vervolgens schuift u uw vinger naar de gewenste functie.

Twee recent toegevoegde alternatieve functies zijn hieronder omcirkeld.

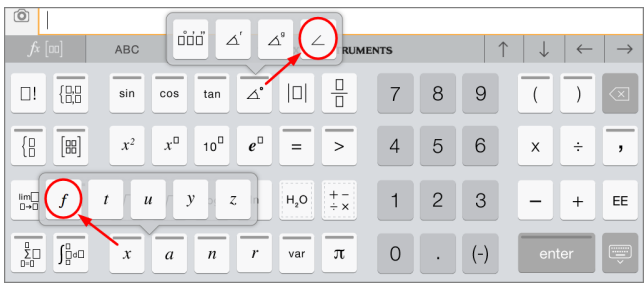

### <span id="page-17-0"></span>*Aangepast TI-toetsenbord gebruiken voor dialoogvensters*

Voor elk dialoogvenster in de toepassing is er een apart aangepast toetsenbord beschikbaar.

#### **Voorbeeld:**

Ga naar **Grafieken** > **Extra's** > **Venster/Zoom** > **Vensterinstellingen**.

Het dialoogvenster **Vensterinstellingen** verschijnt.

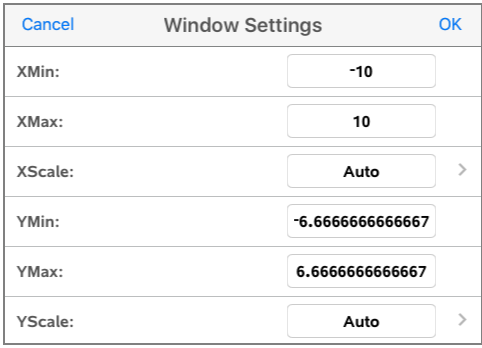

Tik in een veld.

Het aangepast toetsenbord voor het dialoogvenster verschijnt.

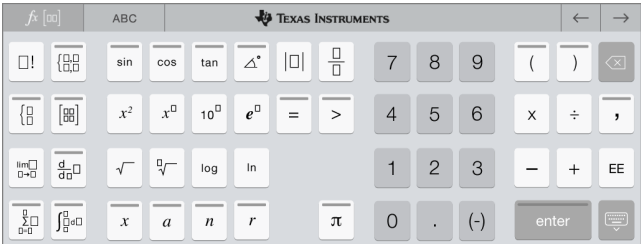

**Opmerking**: De volgende toetsen zijn niet beschikbaar.

- Chemie-vak
- Wiskunde-vak
- Toetsen voor variabelen
- Pijl omhoog
- Pijl omlaag

### <span id="page-18-0"></span>*TI-Nspire™ resetten Inhoud*

De optie Reset Inhoud biedt u de mogelijkheid om een iPad® klaar te maken voor een test of quiz door alle door de gebruiker gemaakte TI-Nspire™ documenten en mappen te verwijderen.

WAARSCHUWING: Deze handeling kan niet ongedaan gemaakt worden.

Inhoud resetten doet het volgende:

- Verwijdert alle door de gebruiker gemaakte TI-Nspire™ bestanden en mappen definitief.
- Herstelt de door de fabriek vooraf geladen documenten en de MyLib map.
- Wist het klembord om het plakken van ongeoorloofde informatie te voorkomen.
- Logt uit bij Dropbox en bewaart de Dropbox-ID niet.

#### **Om Inhoud te resetten:**

1. Tik vanuit het TI-Nspire™-startscherm op **Instellingen** .

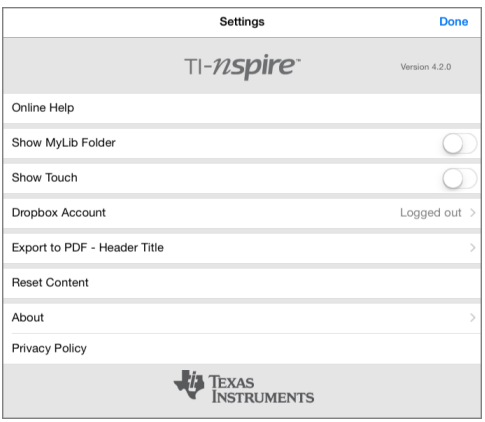

#### 2. Tik **Inhoud resetten**.

Een waarschuwingsbericht verschijnt.

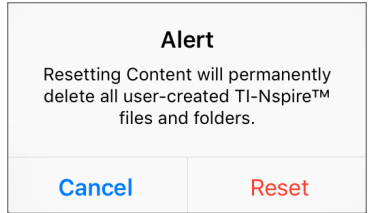

3. Tik op **Reset** om verder te gaan met het resetten.

<span id="page-19-0"></span>Nadat de reset is voltooid verschijnt het TI-Nspire™ startscherm weer.

### *Een QR Code® scannen met de camera*

Een QR Code® is een afbeelding die informatie opslaat, zoals het adres van een website of TI-Nspire™ document, in de vorm van een patroon van kleine vierkantjes.

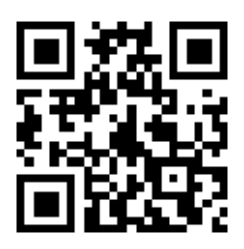

*Web adres http://education.ti.com opgeslagen als een aQR Code®.*

Meestal wordt de QR Code® afgedrukt of geprojecteerd, zodat u de informatie er met behulp van de camera in uw apparaat uit kunt afleiden. De TI-Nspire™ App voor iPad® ondersteunt het scannen van een QR Code® met de camera.

**Opmerking:** U kunt de app gebruiken om een QR Code® die is opgenomen in een Notes pagina te scannen zonder de camera te gebruiken. Voor meer informatie, zie Gebruiken van een [weergegeven](#page-140-0) QR Code®.

#### **Een QR Code® scannen met de camera:**

- 1. Begin op het startscherm van de App.
- 2. Tik op de scan-tool  $\boxtimes$  op de werkbalk.
- 3. Het scanvenster verschijnt met de camera actief en klaar om te scannen.

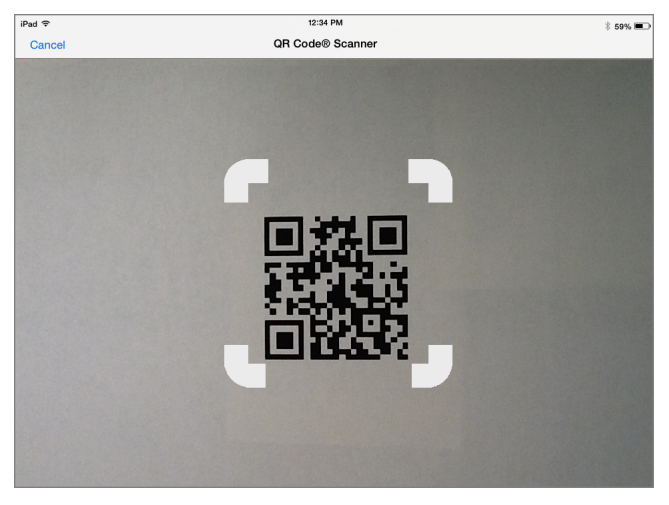

- 4. Richt de camera op de QR-Code®. Scannen gebeurt automatisch.
	- Als het doel een TI-Nspire™ document (.tns bestand) is, zal de app het automatisch downloaden en openen.
	- In elk ander geval, zal de App uw webbrowser openen om naar het doel te gaan.

# <span id="page-22-0"></span>**Werken met documenten**

Al het werk dat gecreëerd is met TI-Nspire™-toepassingen wordt opgeslagen in een TI-Nspire™-document (.tns-bestand), dat u kunt delen met anderen.

Een document bestaat uit één of meer opgaven en elke opgave bevat één of meer pagina's. In het werkgebied wordt één pagina weergegeven. Al het werk vindt plaats in de toepassingen binnen pagina's.

Wanneer u een nieuw document toevoegt, is de geselecteerde toepassing de eerste pagina van het document.

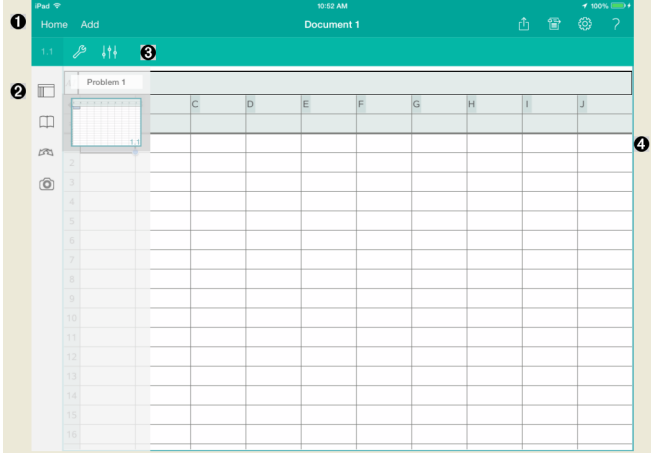

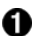

De TI-Nspire™-werkbalk.

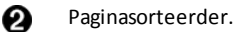

Documentenwerkbalk. ଈ

<span id="page-22-1"></span>A Documentenwerkgebied. Dit voorbeeld toont het werkgebied van Lijsten & Spreadsheet.

### *Wat u moet weten*

U kunt documenten toevoegen, een andere naam geven, dupliceren en verwijderen vanuit het TI-Nspire™-hoofdscherm. Zie *Aan de slag met de [TI-Nspire™](#page-8-0) App for iPad®* voor informatie over het toevoegen en verwijderen van documenten en het wijzigen van de naam ervan.

Documenten kunnen zich bevinden op het TI-Nspire™-hoofdscherm als een enkel document of ze kunnen zich bevinden in mappen met andere documenten. Er zijn verschillende soorten mappen:

- Dropboxmappen: dit zijn mappen die gesynchroniseerd zijn met Dropbox. U kunt deze mappen niet verwijderen. U kunt deze echter synchroniseren met uw Dropbox-account, documenten eraan toevoegen of eruit verwijderen en ze weergeven of verbergen op het TI-Nspire™-hoofdscherm.
- Gecreëerde mappen: dit zijn de mappen die u creëert. U kunt deze mappen bewerken en verwijderen en er documenten aan toevoegen of uit verwijderen.
- MyLib-map: de MyLib-map bevat bibliotheekdocumenten. Deze map wordt weergegeven indien u hiervoor gekozen hebt in het menu **Instellingen > Voorkeuren**.

<span id="page-23-0"></span>**Opmerking**: in de TI-Nspire™ App for iPad® kunnen de mappen documenten bevatten, maar ze kunnen geen sub-mappen bevatten.

### *De TINspire™-werkbalk verkennen*

De TINspire™-werkbalk bevat tools die beschikbaar zijn voor gebruik in geopende documenten.

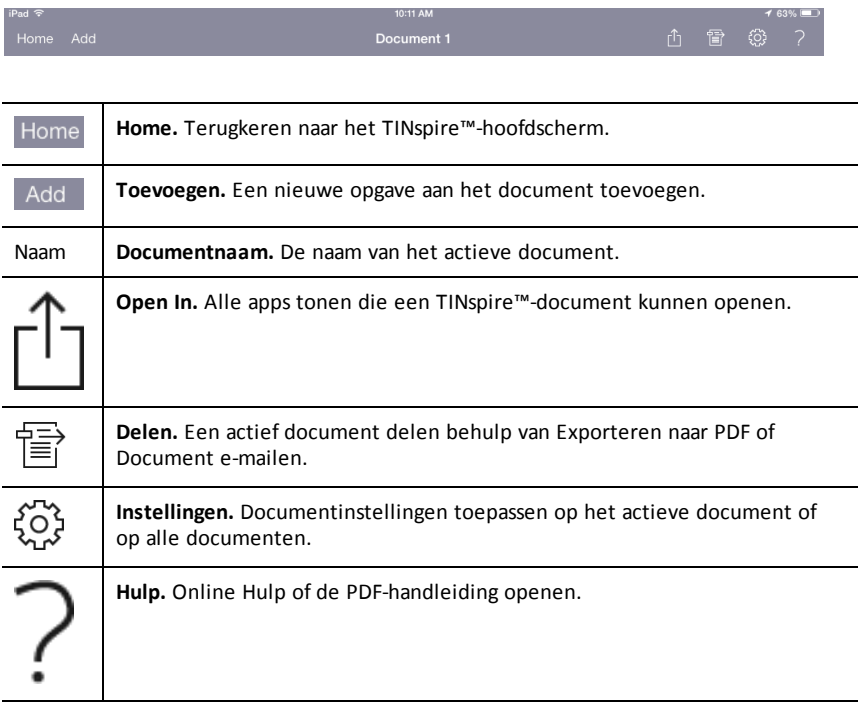

### <span id="page-24-0"></span>*De TI-Nspire™-paginasorteerder verkennen*

De TINspire™-paginasorteerder bevat tools die beschikbaar zijn voor gebruik in geopende documenten.

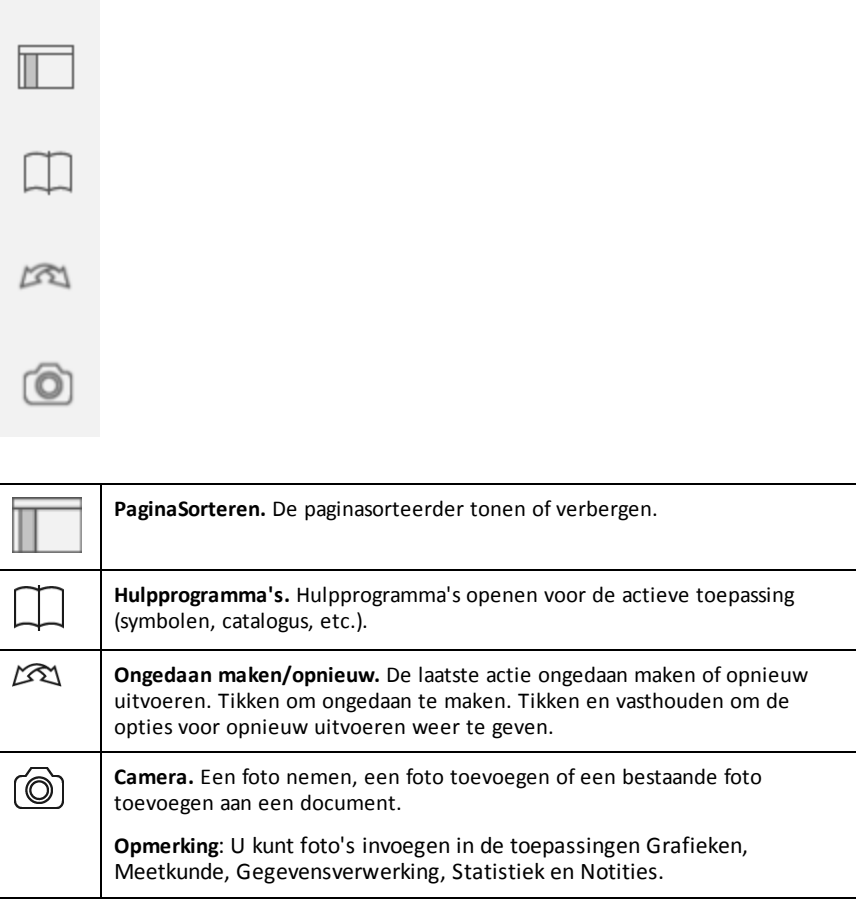

### <span id="page-25-0"></span>*TI-Nspire™-paginasorteerder gebruiken*

De TINspire™-paginasorteerder bevat tools die beschikbaar zijn voor gebruik in geopende documenten.

#### **Pagina's tonen of verbergen**

Om pagina's in een open document te tonen of verbergen:

1. Tik om het pictogram van Paginasorteerder  $\Box$  om de pagina's te tonen.

**Opmerking**: Alle pagina's in het document schuiven open vanaf rechts.

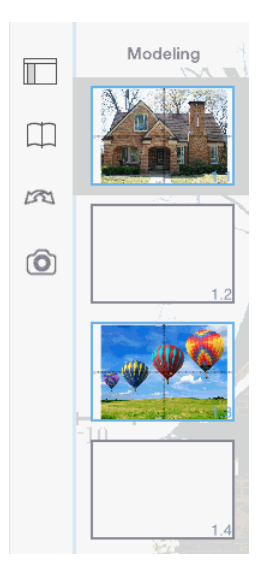

2. Tik op het pictogram van Paginasorteerder  $\blacksquare$  of om het even waar op het scherm om de pagina's te verbergen.

#### **Een pagina's verplaatsen**

1. Houd een pagina ingedrukt om hem naar een andere plek te verplaatsen.

#### **Paginaopties**

- 1. Dubbeltik op een pagina om de beschikbare opties te zien.
	- Knippen
	- Kopiëren

- Verwijderen

#### **Probleem verbergen of tonen**

- 1. Tik eenmaal op de opgavenaam om alle pagina's te tonen.
- 2. Tik eenmaal op de opgavenaam om alle pagina's te verbergen.

#### **Een opgave een nieuwe naam geven**

1. Dubbeltik op de opgavenaam.

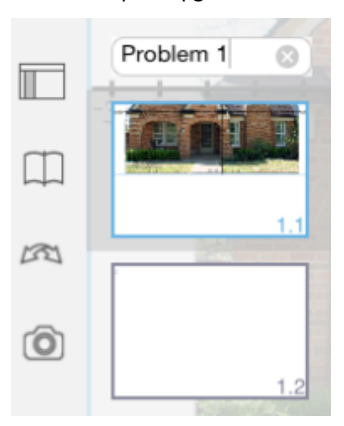

- 2. Het toetsenbord verschijnt.
- 3. Tik de nieuwe opgavenaam in.

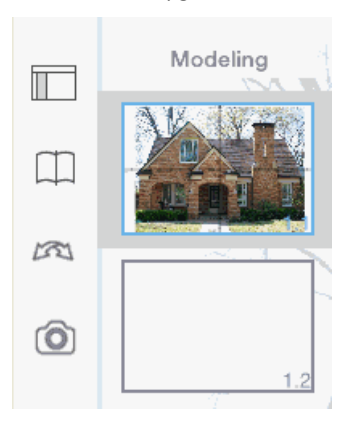

4. Tik op de toets Uitschakelen  $\equiv$  om het toetsenbord te verbergen (of uit te schakelen).

#### **Pagina's omslaan**

Om na de vorige pagina te gaan of naar de volgende pagina te gaan, veegt u vanaf de rand van een pagina.

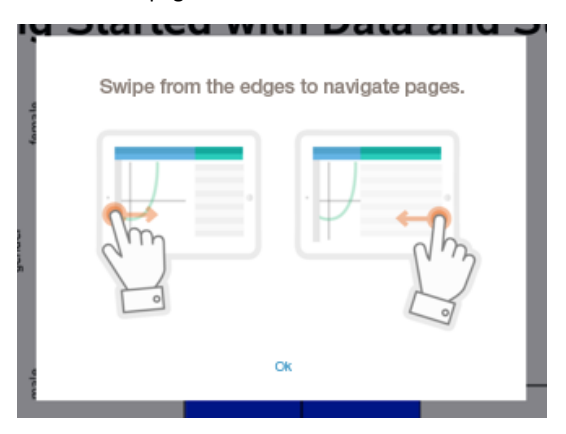

**Opmerking**: Het dialoogvak "Veeg vanaf de randen om door de pagina's te bladeren" verschijnt na het nieuw installeren of updaten van een app.

### <span id="page-27-0"></span>*Het documentenwerkgebied verkennen*

Het documentenwerkgebied bestaat uit de toepassingswerkbalk, het geopende document en de paginasorteerder.

Vanuit geopende documenten in het werkgebied kunt u pagina's toevoegen, verwijderen en opnieuw rangschikken en u kunt opgaven een andere naam geven.

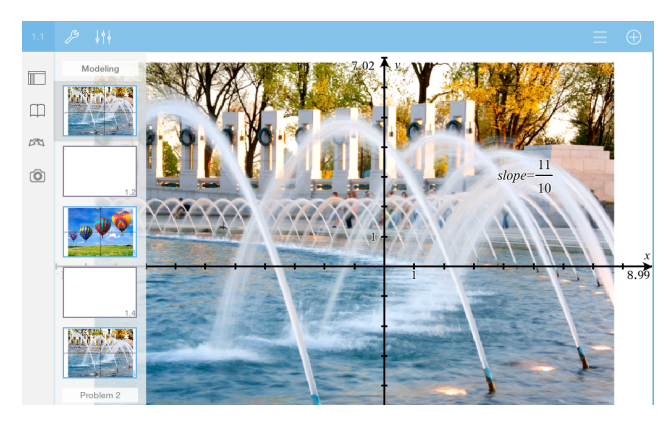

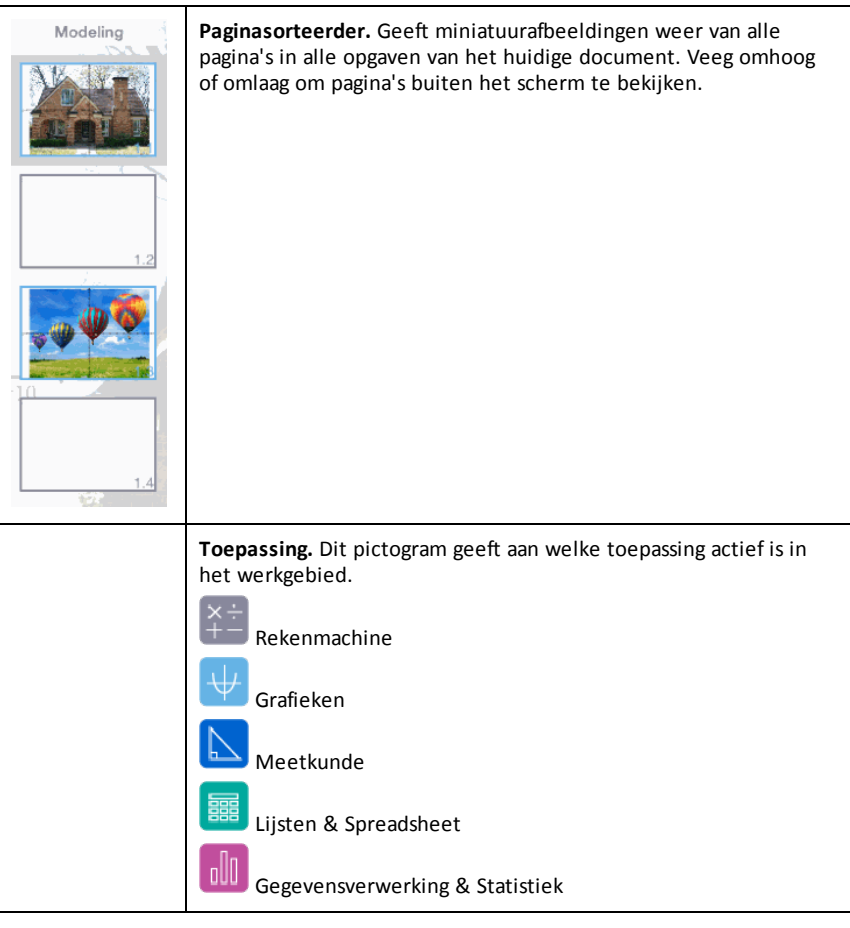

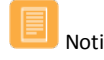

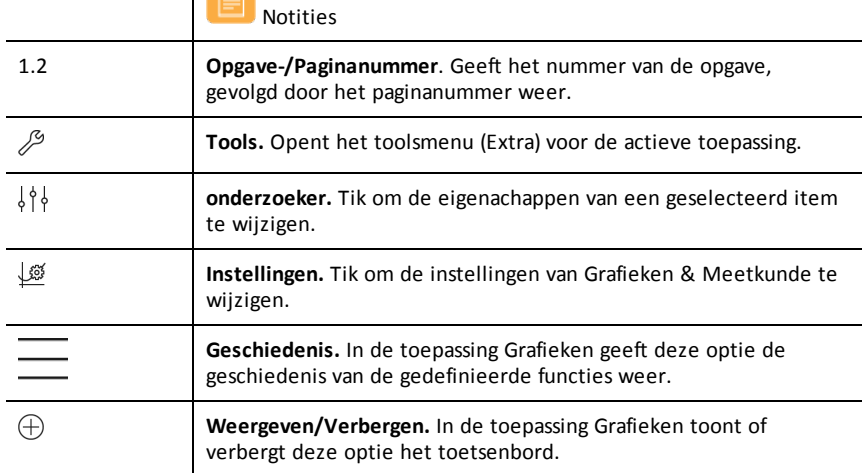

### <span id="page-29-0"></span>*Een nieuw document openen*

1. Tik op het TI-Nspire™-hoofdscherm op **Nieuw**.

Het menu Nieuw opent.

2. Tik op de naam van een toepassing.

Een nieuw document wordt geopend met de door u geselecteerde toepassing als de eerste pagina. Het nieuwe document krijgt een standaardnaam toegewezen.

### <span id="page-29-1"></span>*Wijzigingen in documenten opslaan*

Wanneer u op **Home** tikt vanuit een actief document, dan geeft de TI-Nspire™ App de volgende opties:

- Indien u een nieuw document toegevoegd hebt:
	- Tik op **Wijzigingen bewaren** om het document op te slaan en een naam te geven.
	- Tik op **Wijzigingen negeren** om het document te sluiten zonder het op te slaan.
- Indien u werkt aan een bestaand document en wijzigingen aanbrengt:
	- Tik op **Wijzigingen bewaren** om het op te slaan als een nieuw document.
	- Tik op **Wijzigingen negeren** om het document te sluiten zonder de aangebrachte wijzigingen te bewaren. De naam van het document blijft eveneens onveranderd.
- Indien u een bestaand document opent, maar geen wijzigingen aanbrengt, dan vraagt de app u niet om wijzigingen te bewaren.

### <span id="page-30-0"></span>*Pagina's toevoegen aan documenten*

- 1. In de paginasorteerder tikt u op de pagina in de opgave waar u een andere pagina wilt toevoegen.
- 2. Tik op **Toevoegen**.

Het menu Nieuwe pagina opent.

3. Tik op de toepassing die u wilt toevoegen aan het document.

Er wordt een nieuwe pagina toegevoegd aan het document, onder de huidige pagina.

**Opmerking**: Om een pagina te verplaatsen tikt u op de pagina en houdt u deze vast. Vervolgens sleept u de pagina naar een andere plek.

### <span id="page-30-1"></span>*Opgaven toevoegen aan documenten*

1. Vanuit een actief document tikt u op **Toevoegen**.

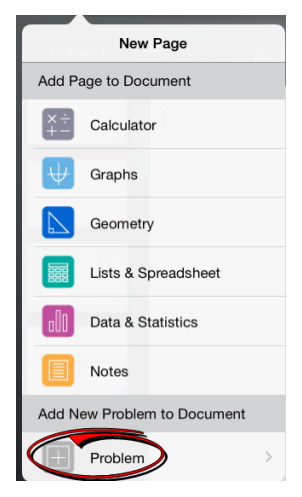

- 2. Tik op **Opgave**.
- 3. Tik op de opgave die u wilt toevoegen aan het document.

Er wordt in de paginasorteerder een nieuwe opgave toegevoegd onder de huidige opgave.

**Opmerking**: Om de opgave een andere naam te geven, tikt u twee keer op de opgave-naam, typt u de nieuwe naam in en tikt u vervolgens op **return**.

### <span id="page-30-2"></span>*Pagina's uit documenten verwijderen*

1. In de paginasorteerder tikt u op de pagina die u wilt verwijderen om deze te selecteren.

- 2. Tik nogmaals op de pagina om het contextmenu te openen.
- 3. Tik op **Verwijderen**.
	- Om de pagina te verwijderen tikt u op **Opgavepagina verwijderen**.
	- Om het verwijderen te annuleren tikt u ergens buiten het vak Verwijderen bevestigen.

### <span id="page-31-0"></span>*Pagina's in documenten kopiëren en plakken*

U kunt pagin's van documenten knippen, kopiëren en plakken naar andere plaatsen in het actieve document of in een ander document.

#### **Pagina's knippen of kopiëren**

- 1. In de paginasorteerder tikt u op de pagina die u wilt knippen of kopiëren.
- 2. Tik nogmaals om het contextmenu te openen.
- 3. Tik op **knippen** of **kopiëren**.

#### **Pagina's plakken op een andere locatie**

- 1. Tik op de pagina in de paginasorteerder waar u wilt plakken.
- 2. Tik nogmaals om het contextmenu te openen en tik vervolgens op **plakken**.

<span id="page-31-1"></span>De pagina wordt onder de geselecteerde pagina in de opgave geplakt.

### *Documentinstellingen veranderen*

Documentinstellingen regelen hoe alle getallen, waaronder elementen van matrices en lijsten worden weergegeven in TI-Nspire™-documenten. U kunt de standaardinstellingen op elk gewenst moment veranderen en u kunt instellingen voor een specifiek document specificeren.

Voer de volgende stappen uit om de instellingen voor uw document aan te passen.

- 1. Creëer een nieuw document of open een bestaand document.
- 2. Tik op **Instellingen**  $\widehat{O}$ .

Wanneer u Documentinstellingen voor de eerste keer opent, worden de standaardinstellingen weergegeven.

3. Tik op de menunaam om het menu te openen en de beschikbare waarden voor elke instelling te bekijken.

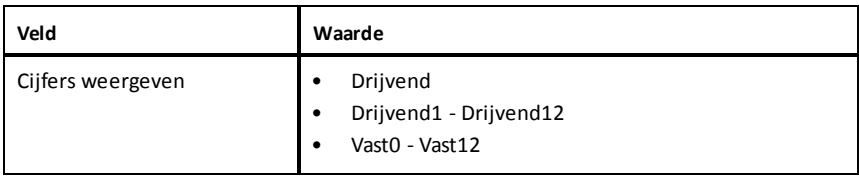

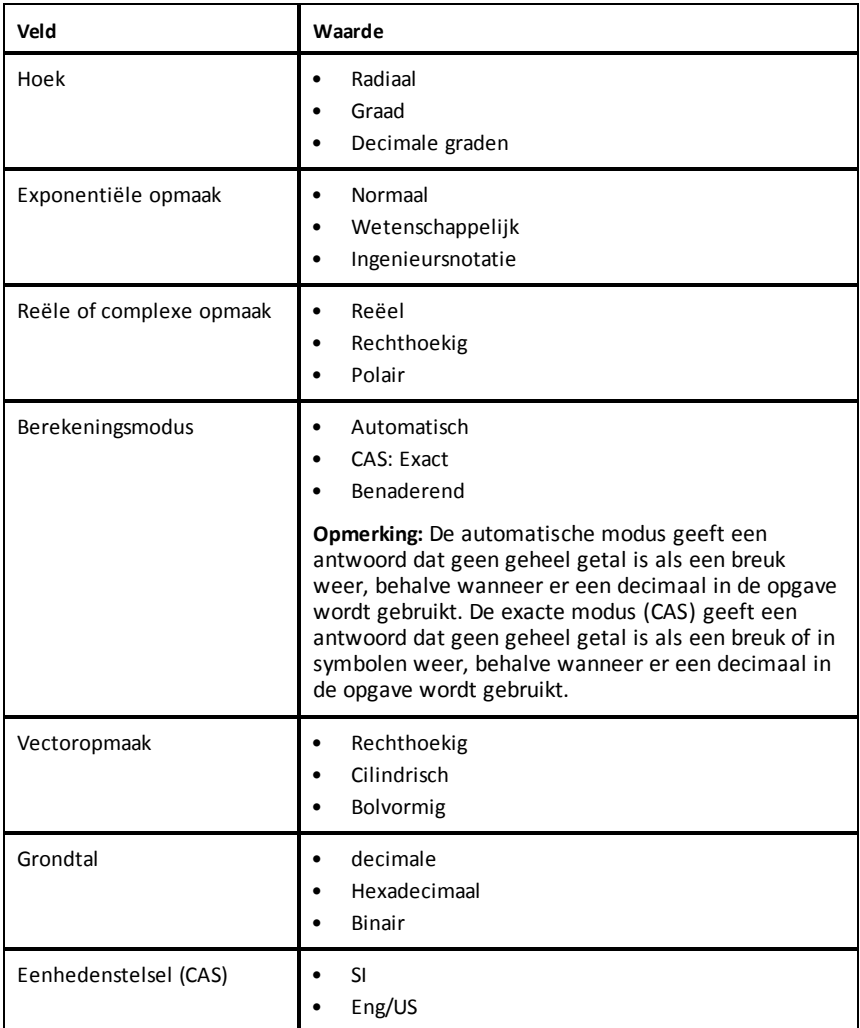

- 4. Selecteer de gewenste instellingen.
- 5. Kies één van de volgende opties:
	- Om de aangepaste instellingen op ALLE documenten toe te passen, tikt u op **Standaard maken**.
	- Om de instellingen alleen op het geopende document toe te passen tikt u op **Gereed**.
	- Om de standaardinstellingen te herstellen, tikt u op **Herstellen**.

### <span id="page-33-0"></span>*Documenten delen*

#### **Documenten delen met behulp van Dropbox**

U kunt documenten synchroniseren in uw Dropbox-account en deze delen op uw iPad®, mobiel digitaal apparaat, computer en andere apparaten.

- 1. Tik in het TI-Nspire™-hoofdscherm op **Instellingen**
- 2. Log in bij het Dropbox-account, of tik, indien u reeds ingelogd bent, op **Dropboxaccount.**

De Hoofd-map (home) van Dropbox wordt automatisch gesynchroniseerd wanneer u inlogt. Om andere mappen te synchroniseren moet u ze eerst toevoegen. Nadat mappen zijn toegevoegd. worden ze automatisch gesynchroniseerd wanneer u de volgende keer inlogt.

**Opmerking**: Om op elk gewenst moment handmatig te synchroniseren tikt u op **Re-sync mappen**.

#### **Documenten verzenden met behulp van e-mail**

Om een document te verzenden met e-mail, moet u een e-mailaccount instellen op uw iPad®.

- 1. Open het document dat u wilt verzenden.
- 2. Tik op **Delen**
- 3. Tik op **Document e-mailen**.

De app opent uw standaard e-mailclient met het document als een bijlage.

4. Voer het e-mailadres in en tik op **Verzenden**.

#### **Een document als PDF exporteren**

Tik op**Delen**  $\equiv$  om een document te exporteren als PDF.

1. Tik op **Exporteren als PDF**.

De app opent een scherm waarop de PDF wordt weergegeven.

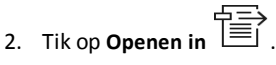

De werkbalk kan na een paar seconden verdwijnen. Tik op het scherm om de werkbalk te tonen.

<span id="page-34-0"></span>3. Tik op een van de pictogrammen om aan te geven waarheen u de PDF wilt exporteren.

### *Documenten ontvangen*

Als u een e-mailaccount hebt ingesteld op uw iPad®, dan kunt u documenten ontvangen die de docent verstuurt, werken aan die documenten en ze terugsturen naar de docent.

Om een document per e-mail te ontvangen:

- 1. Tik op het pictogram van het bijgevoegde document in de e-mail.
- 2. Afhankelijk van welke app u geïnstalleerd hebt, tikt u op **Openen in TI-Nspire™** of op **Openen in TI-Nspire™ CAS**.

Het document wordt geopend in de TI-Nspire™ App for iPad®.
# <span id="page-36-0"></span>**Werken met foto's in documenten**

Foto's kunnen gebruikt worden in TI-Nspire™-toepassingen ter naslag, voor toetsing en voor lesdoeleinden.

### **Wat u kunt doen**

Foto's toevoegen aan de volgende TI-Nspire™ -toepassingen:

- Grafieken
- Meetkunde
- Gegevensverwerking & Statistiek
- **Notities**

### *Wat u moet weten*

- In de toepassingen Grafieken, Meetkunde en Gegevensverwerking & Statistiek worden foto's op de achtergrond geplaatst achter de as en andere objecten. In de toepassing Notities wordt de foto geplaatst op de positie van de cursor in lijn met de tekst (op de voorgrond).
- U kunt een foto nemen en deze toevoegen aan uw document, of u kunt een foto gebruiken die reeds is opgeslagen in de fotoalbums. The TI-Nspire™ software creëert automatisch een fotoalbum genaamd **TI-Nspire™ Foto's** en slaat dit op in het iPad®-fotoalbums. U kunt ook andere fotoalbums gebruiken die u creëert op de iPad®.

### *Foto's nemen*

- 1. Open het document op de pagina waar u een foto wilt toevoegen.
- 2. Tik op  $C$ amera  $\lceil \circledcirc \rceil$ .
- 3. Richt de zoeker van de iPad® op het object dat u wilt fotograferen.
- 4. Tik op **Foto nemen**.

Wanneer u een foto neemt, wordt er een voorbeeld weergegeven.

- Om de foto te verwijderen en een nieuwe te nemen, tikt u op **Nieuwe foto nemen**.
- Om de foto in het document in te voegen, tikt u op **Gebruiken**.

De foto wordt ingevoegd in het actieve document en toegevoegd aan het **Cameraalbum**.

### *Bestaande foto's toevoegen aan documenten*

- 1. Open het document op de pagina waarop u een foto wilt toevoegen.
- 2. Tik op **Camera**  $\circledcirc$ .
- 3. Tik op **Foto toevoegen**.
- 4. Tik op het album waarin de foto zich bevindt.
- 5. Tik op een miniatuur van de foto die u wilt invoegen.

De foto wordt ingevoegd in het actieve document.

# *Foto's kopiëren en plakken in de toepassing Notities*

U kunt Foto's kopiëren en plakken in de toepassing Notities

- ▶ Om een foto te kopiëren tikt u op de foto om het contextmenu te openen en vervolgens tikt u op **Kopiëren**.
- Om een foto te plakken, tikt u in het document op het gebied waar u de foto wilt invoegen en vervolgens tikt u op **Plakken**.

# *Afmetingen van foto's wijzigen*

U kunt het de afmetingen van foto's wijzigen in alle toepassingen die foto's gebruiken.

- 1. Selecteer de foto.
	- Tik in de toepassingen Grafieken, Meetkunde en Gegevensverwerking & Statistiek op het pictogram Hulpmiddelen en ga naar **Acties > Foto selecteren**.
	- Tik in de toepassing Notities op de foto om deze te selecteren.
- 2. Trek aan een hoek van de foto om de afmetingen te wijzigen.

# *Foto's verwijderen*

Foto´s verwijderen uit het geopende document.

- 1. Selecteer de foto.
	- Tik in de toepassingen Grafieken, Meetkunde en Gegevensverwerking & Statistiek op **Extra** en ga naar **Acties > Foto selecteren**.
	- Tik in de toepassing Notities op de foto om deze te selecteren.
- 2. Tik op de foto om het contextmenu te openen.
- 3. Tik op **Verwijderen**.

## *Schermen vastleggen*

U kunt een pagina vastleggen in plaats van een heel app-scherm.

- 1. Tik op **Camera**  $\sim$
- 2. Tik op **Pagina naar foto's verzenden**.

Het scherm wordt enkele seconden blanco.

De afbeelding wordt opgeslagen in de toepassing Foto's.

# **Toepassing Rekenmachine**

De toepassing Rekenmachine stelt u in staat wiskundige uitdrukkingen in te voeren en uit te werken. U kunt variabelen, functies en programma's definiëren in Rekenmachine. Wanneer u een variabele, functie of programma definieert of bewerkt, wordt deze beschikbaar voor andere toepassingen, zoals Grafieken of Meetkunde, die deel uitmaken van dezelfde opgave.

### **Wat u kunt doen**

Het menu Extra  $\mathcal P$  van Rekenmachine biedt de hulpmiddelen die u nodig hebt om:

- acties te voltooien.
- te werken met getallen.
- te werken met wiskundige functies zoals algebraïsche expressies, problemen uit de analyse, kansrekening en statistiek.
- te werken met matrices en vectoren.
- financiële vergelijkingen te creëren en op te lossen.
- functies, variabelen en programma's te definiëren en te bewerken.

### *Wat u moet weten*

#### **Uitwerking opschorten**

U hoeft een uitdrukking niet af te maken en uit te werken zodra u hem invoert. U kunt een deel van een uitdrukking invoeren, de pagina verlaten om iets te controleren op een andere pagina en daarna terugkomen om de uitdrukking op een later moment af te maken.

### **Een decimale benadering forceren**

Voer één van de volgende acties uit om in een resultaat een decimale benadering te forceren:

- $\triangleright$  Tik en houdt**ENTER** ingedrukt en schuif vervolgens om  $\lfloor \frac{n}{n} \rfloor$  te selecteren om de uitdrukking uit te werken.
- ▶ Neem een decimaal getal op in de uitdrukking.
- ▶ Plaats de uitdrukking in de functie **approx()**.

#### **Items in de Rekenmachine-geschiedenis openen**

U kunt een uitdrukking niet bewerken als het resultaat al berekend is. U kunt de uitdrukking echter wel kopiëren in de geschiedenis en plakken op de invoerregel.

#### **Items uit de geschiedenis kopiëren**

- 1. Sleep het werkgebied omhoog of omlaag om de uitdrukking of het resultaat dat u wilt kopiëren te vinden.
- 2. Tik op de uitdrukking om deze te selecteren en open het contextmenu.
- 3. Tik op **Geschiedenis plakken** om de uitdrukking te kopiëren naar de actieve invoerregel.

### **Een deel van een uitdrukking kopiëren**

- 1. Tik op de uitdrukking om deze te selecteren.
- 2. Versleep de uiteinden om het deel van de uitdrukking die u wilt kopiëren te markeren.
- 3. Tik op **Geschiedenis plakken** of tik op **ENTER** om het geselecteerde item te kopiëren naar de actieve invoerregel.

### **De Rekenmachine-geschiedenis wissen**

Wanneer u de geschiedenis wist, behouden alle variabelen en functies die gedefinieerd zijn in de geschiedenis hun huidige waarden. Om alle items uit de Rekenmachinegeschiedenis te wissen:

- 1. Tik op**Extra**  $\mathcal{P}$  en ga naar **Acties**.
- 2. Tik op **Geschiedenis wissen** om alle uitdrukkingen en resultaten te verwijderen uit de geschiedenis.

**Opmerking**: indien u de geschiedenis per ongeluk wist, tikt u op en houdt u  $\cancel{\mathcal{L}}\setminus\$  vast en vervolgens tikt u op **Ongedaan maken** om de items uit de gechiedenis te herstellen.

# *Een Rekenmachine-pagina toevoegen*

Een nieuw document openen of een pagina toevoegen aan een bestaand document wanneer de toepassing Rekenmachine actief is:

- 1. Tik in de TI-Nspire™-werkbalk op **Toevoegen.**.
	- Indien dit een nieuw document is, dan wordt het menu Document toevoegen geopend.
	- Indien er een pagina toegevoegd wordt aan een bestaand document, dan wordt het menu Pagina toevoegen aan document geopend

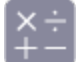

2. Tik op **Rekenmachine** .

De toepassing Rekenmachine wordt toegevoegd aan het document. Het TI-Nspire™-toetsenbord wordt standaard weergegeven en de cursor bevindt zich op de invoerregel.

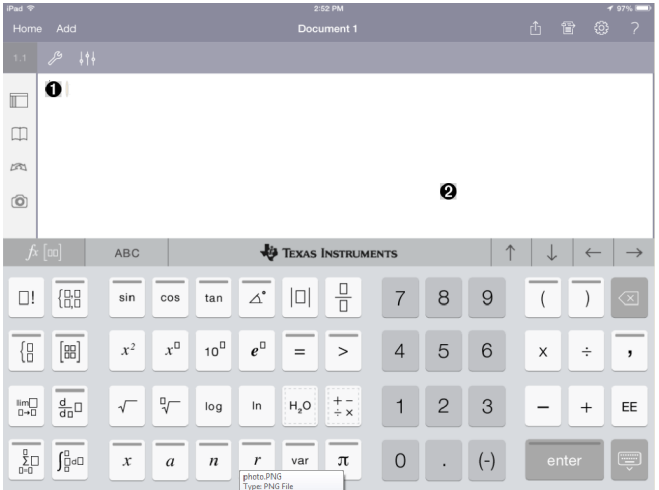

**Invoerregel**. Typ of voer een wiskundige uitdrukking in op de invoerregel. Tik op **ENTER** om de uitdrukking uit te werken.

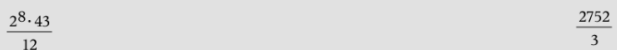

U kunt tevens functies, symbolen, sjablonen of uitdrukkingen invoeren vanuit Hulpprogramma's  $\Box$ .

**Let op**: Indien het toetsenbord verborgen is, tikt u op de invoerregel om het weer te geven.

Ø.

A.

**Werkgebied rekenmachine**. Terwijl u de uitdrukkingen uitwerkt, worden zowel de uitdrukking als het resultaat opgeslagen in de Rekenmachine-geschiedenis. Om onderscheid te maken tussen een opgeslagen uitdrukking en het resultaat, wordt elke tweede regel grijs weergegeven. Om verborgen invoerregels te bekijken, sleept u het werkgebied omhoog of omlaag om te scrollen.

# *Eenvoudige wiskundige uitdrukkingen invoeren*

**Opmerking**: Om een negatief getal in te voeren, tikt u op  $\boxed{(\cdot)}$  in plaats van op het minteken.

$$
\underline{2^8 \cdot 43}
$$

Stel dat u het volgende wilt uitwerken  $12$ .

1. Tik op een invoerregel in het werkgebied van Rekenmachine.

2. Tik op  $\left[\begin{array}{c|c} 2 \end{array}\right]$   $\left[\begin{array}{c|c} 2 \\ 2 \end{array}\right]$  om de uitdrukking te beginnen.

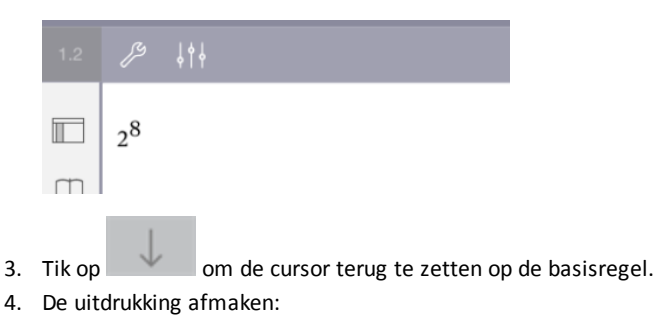

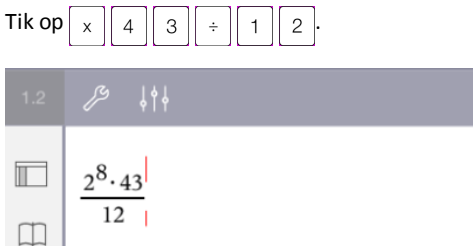

5. Tik op **ENTER** om de uitdrukking uit te werken.

De uitdrukking wordt weergegeven in de standaard wiskundige notatie en het resultaat wordt weergegeven aan de rechterkant van de invoerregel. Als een resultaat niet op dezelfde regel past als de uitdrukking, dan wordt dit op de volgende regel weergegeven.

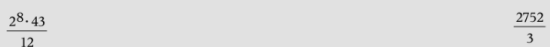

De uitdrukking en het resultaat worden toegevoegd aan de geschiedenis van Rekenmachine.

## *Invoegen van symbolen, functies, commando's en templates*

Systeemfuncties en commando's, symbolen en templates voor uitdrukkingen worden opgeslagen in Hulpprogramma's Om naar hulpprogramma's te gaan tikt u op  $\Box$ .

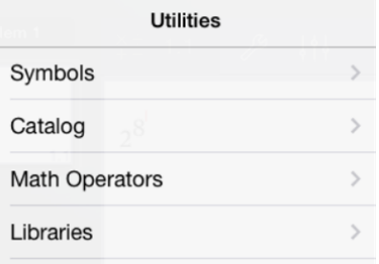

Het hulpprogrammamenu opent het laatst gebruikte menu. Bijvoorbeeld, als Symbolen het laatst geopende menu was, dan wordt dit standaard geopend wanneer u weer tikt  $op$   $\Box$ .

#### **Een symbool invoegen**

- 1. Tik op **Symbolen** om het Symbolenpalet te openen.
- 2. Tik op een symbool om het in te voegen op de invoerregel.

**Opmerking**: Sleep de lijst met symbolen omhoog en omlaag om alle beschikbare symbolen te bekijken.

#### **Een item uit de catalogus invoegen**

- 1. Tik op **Catalogus** om de lijst met beschikbare functies en commando's te bekijken.
- 2. Tik op de naam van een functie om deze te selecteren en tik vervolgens op **Gereed** om deze in te voegen op de invoerregel.
	- Veeg de lijst met items uit de Catalogus omhoog of omlaag om alle items in de lijst te bekijken.
	- Typ de eerste letter(s) van de naam van een functie in het zoekveld om te springen naar vermeldingen die beginnen met deze letter. Om terug te keren naar het begin van de lijst, wist u het zoekveld.
	- Om de Wizard Extra's te openen, tikt u op  $\equiv$  om het toetsenbord te verbergen.
	- Indien een Catalogusfunctie een gedefinieerde variabele vereist, dan moet u [de](#page-46-0) variabele [definiëren](#page-46-0) alvorens u het Catalogusitem kunt invoegen.

#### **Een wiskundige operator invoegen**

- 1. Tik op **Wiskundige operatoren** om de lijst met operatortypes te bekijken.
- 2. Tik op een categorienaam om de lijst met beschikbare operatoren te openen.

3. Tik op een operatornaam en vervolgens op **Gereed** om deze in te voegen op de invoerregel.

# *Wizards gebruiken*

Sommige functies in de Catalogus hebben een wizard die u helpt bij het invoeren van elk argument. Functies die ondersteund worden met een wizard, zijn aangegeven met het toverstafsymbool ( ).

### **Wizards inschakelen**

- 1. Tik op  $\equiv$  om het TI-Nspire™-toetsenbord te verbergen, indien dit wordt weergegeven.
- 2. Tik op **Hulpprogramma's**  $\Box$  en ga vervolgens naar **Catalogus**. De Wizard voor Extra staat standaard UIT.

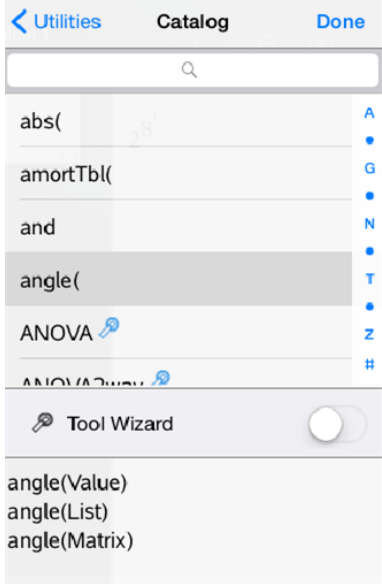

- 3. Schuif de knop naar rechts om de **Wizard voor Extra** in te schakelen.
- 4. Selecteer de functie die u wilt invoegen. (De functie moet wizardondersteuning hebben.)
- 5. Tik op **Gereed**.

De wizard opent en helpt u met het invoeren van elk argument voordat de functie ingevoegd wordt op de invoerregel.

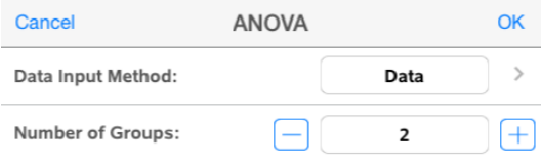

6. Voer de argumenten in die nodig zijn voor de geselecteerde functie.

**Opmerking**: indien het toetsenbord nodig is om het invoeren te voltooien, dan opent het wanneer u op het veld tikt.

7. Tik indien nodig op **OK** om de invoer van elk argument te voltooien voor de geselecteerde functie.

De geselecteerde functie wordt ingevoegd op de invoerregel van Rekenmachine

**Opmerking**: indien een Catalogusfunctie een gedefinieerde variabele vereist, dan moet u de variabele [definiëren](#page-46-0) alvorens u het Catalogusitem kunt invoegen.

### *Een uitdrukkingssjabloon gebruiken*

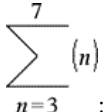

Stel dat u het volgende wilt uitwerken  $n=3$ 

- 1. Tik op de invoerregel om het toetsenbord weer te geven.
- 2. Tik op  $\sqrt{\frac{p}{2p}}$ .

Het template voor de algebraïsche som wordt ingevoegd op de invoerregel. Kleine blokjes stellen de elementen voor die u kunt invoeren.

**Opmerking**: de blauwe lijn boven deze toets geeft aan dat deze toets alternatieve functies heeft. Tik en houdt deze toets ingedrukt om de alternatieve functie te gebruiken.

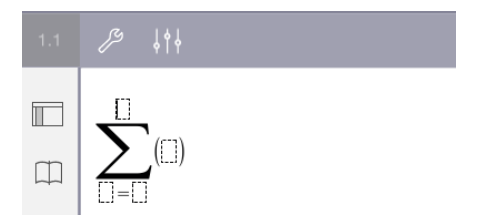

3. Gebruik de pijltjestoetsen (of tik op elk element) om de cursor naar de positie van elk element te verplaatsen en voer op elke positie een waarde of uitdrukking in.

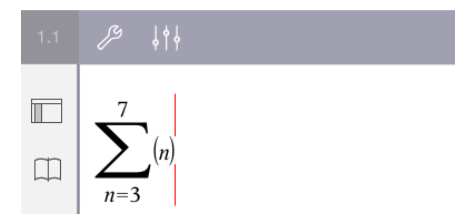

4. Tik op **ENTER** om de uitdrukking uit te werken.

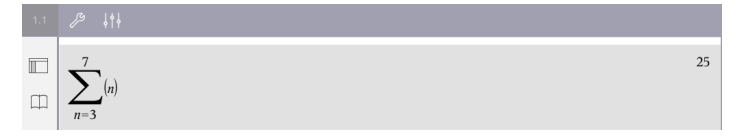

# **Overzicht variabelen**

Een variabele is een gedefinieerde waarde die meerdere keren kan worden gebruikt in een opgave. U kunt een waarde of functie definiëren als een variabele binnen iedere toepassing. Binnen een opgave worden variabelen gedeeld door TI-Nspire™ toepassingen. U kunt bijvoorbeeld een variabele creëren in Rekenmachine en deze vervolgens gebruiken en wijzigen in Grafieken, Meetkunde of Lijsten & Spreadsheet binnen dezelfde opgave.

Elke variabele heeft een naam en een definitie. De definitie kan veranderd worden en wanneer u de definitie verandert, worden alle instanties van de variabele in de opgave bijgewerkt volgens de nieuwe definitie. In de TI-Nspire™-software heeft een variabele vier kenmerken:

- **Naam** Door de gebruiker gedefinieerde naam die wordt toegekend wanneer de variabele wordt gecreëerd.
- **Locatie** Variabelen zijn opgeslagen in het geheugen.
- **Waarde** Getal, tekst, wiskundige uitdrukking of functie.
- **Type** Type gegevens dat kan worden opgeslagen als een variabele.

Variabelen die gecreëerd zijn met de opdracht Local binnen een door de gebruiker gedefinieerde functie, of een door de gebruiker gedefinieerd programma, zijn niet toegankelijk buiten die functie of dat programma.

#### **Variabelen gebruiken in een opgave**

- Wanneer een variabele pas gemaakt is, is deze alleen beschikbaar voor de opgave waarin deze gedefinieerd is.
- Een variabele kan meerdere malen gebruikt worden in toepassingen die deel uitmaken van dezelfde opgave.
- Indien de waarde van de variabele gewijzigd wordt in de originele toepassing, dan wordt de wijziging weerspiegeld in alle toepassingen waar de variabele gebruikt wordt.
- Een variabele is niet beschikbaar voor andere opgaven of documenten tot u de variabele definieert als een bibliotheekobject en dit kopieert naar een bibliotheekmap. Zie *[Bibliotheken](#page-150-0)* voor meer informatie.

## <span id="page-46-0"></span>*Variabelen definiëren*

Elk deel of kenmerk van een object of van een functie die binnen een toepassing gecreëerd is, kan als een variabele worden opgeslagen. Voorbeelden van kenmerken die variabelen kunnen worden, zijn:

- Oppervlakte van een rechthoek
- Straal van een cirkel
- Waarde in een spreadsheetcel
- Inhoud van een rij of kolom in een spreadsheet

### • Functie-uitdrukking

Wanneer u een variabele creëert, wordt deze opgeslagen in het geheugen.

### **Variabelentypen**

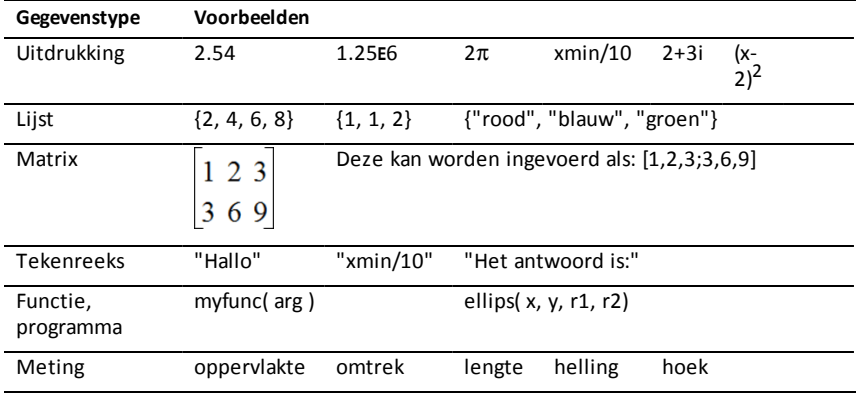

U kunt de gegevenstypen uit de volgende tabel opslaan als variabelen :

## *Variabelen en functies een naam geven*

Namen van variabelen en functies die u creëert, moeten voldoen aan de volgende naamgevingsregels.

**Opmerking**: Indien u een variabele creëert met dezelfde naam als een variabele die gebruikt wordt voor statistische analyse of door de Financiële functies, dan zou er een fout kunnen optreden. Wanneer u de naam invoert van een variabele die reeds in gebruik is in de huidige opgave, dan wordt deze **vetgedrukt** weergegeven.

- Variabelenamen moeten één van de vormen *xxx* of *xxx.yyy* hebben. Het *xxx*gedeelte kan 1 tot 16 tekens bevatten. Het *yyy*-gedeelte, indien gebruikt, kan 1 tot 15 tekens bevatten. U kunt een variabelenaam niet beginnen of eindigen met een punt (.).
- Tekens kunnen bestaan uit letters, cijfers en het onderstrepingsteken (\_). Letters kunnen Amerikaanse of Griekse letters zijn (maar niet ∏ of π), letters met accenten en internationale tekens.
- Gebruik niet **c** of **n** uit het symboolpalet om een variabelenaam zoals *c1* of *n12*te construeren. Deze tekens kunnen letters lijken, maar ze worden intern behandeld als speciale symbolen.
- U kunt hoofdletters of kleine letters gebruiken. De namen *AB22*, *Ab22*, *aB22* en *ab22* verwijzen allemaal naar dezelfde variabele.
- U kunt geen cijfer als het eerste teken van *xxx* of *yyy* gebruiken.
- Wanneer u subscript invoert kunt u de cijfers 0 tot en met 9 gebruiken, Amerikaanse letters, a - z, Latijnse en Griekse letters (maar niet *π*) als subscripts (bijvoorbeeld een<sub>2</sub>, q<sub>a</sub>, of h<sub>2</sub>0). Om een subscript in te voeren tijdens het typen van

de naam van een variabele moet u op  $\sqrt{ar}$  tikken en dit vasthouden en vervolgens glijden om  $\boxed{\Box_{\Box}}$  te selecteren.

- Gebruik geen spaties.
- Als u wilt dat de variabele behandeld wordt als een complex getal, gebruik dan een onderstrepingsteken als het laatste teken van de naam.
- CAS: Als u wilt dat een variabele behandeld wordt als een eenheid (zoals *\_m* of *\_ ft*), gebruik dan een onderstrepingsteken als het eerste teken van de naam. U kunt geen andere onderstrepingstekens gebruiken in de naam.
- U kunt een onderstrepingsteken niet gebruiken als het eerste teken van een naam.
- U kunt niet een vooraf toegewezen variabele-, functie- of opdrachtnaam gebruiken zoals *Ans*, *min* of *tan*.
- Voor bibliotheekdocumenten en bibliotheekobjecten zijn er aanvullende beperkingen bij de naamgeving. Voor meer informatie, zie *[Bibliotheken](#page-151-0)*.

### *Variabelen creëren in Rekenmachine*

Gebruik de volgende afspraken als u een variabele creëert. Als alternatieven voor het gebruik van → (opslaan) kunt u ":=" of de opdracht **Definiëren** gebruiken. Alle formuleringen hieronder zijn hetzelfde:

```
5+83→num
num:= 5+83
Definieer num=5+83
```
#### **Een variabele in de Rekenmachine-toepassing creëren**

- 1. Tik op de invoerregel van de rekenmachine om het toetsenbord weer te geven.
- 2. Raak  $\sqrt{a}$  aan en houdt dit vast om de alternatieve functies weer te geven en glijdt

vervolgens naar de gewenste functie.

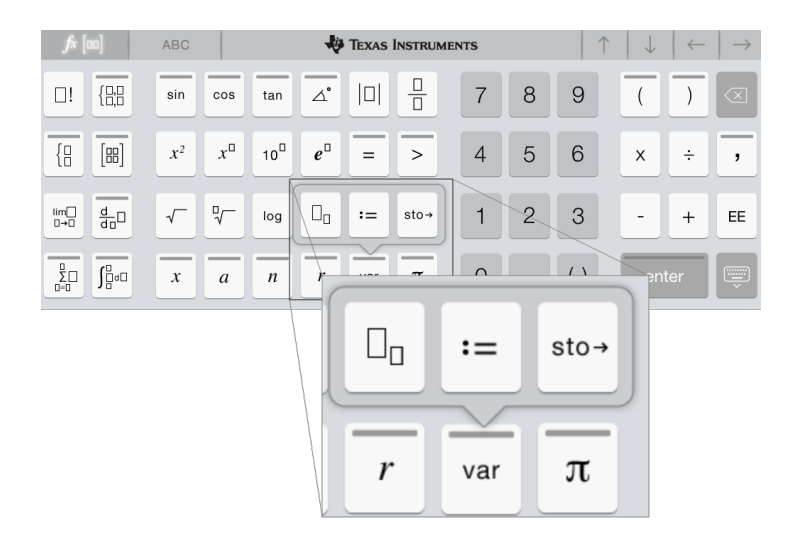

- 3. Voer de waarde in voor de variabele (een getal, tekst, wiskundige uitdrukking, of functie).
- 4. Tik op **ENTER**.

**Opmerking**: Gebruik de pijltjestoetsen rechts, links, omhoog en omlaag om de cursor binnen de uitdrukking of functie te bewegen. Verzeker u ervan dat de cursor juist geplaatst is op de invoerregel alvorens op **ENTER** te tikken om een variabele te creëren.

### **Meerdere variabelen invoeren op de invoerregel**

Om meerdere variabelen op één regel in te voeren, scheidt u deze met een dubbele punt (:). Alleen de uitkomst van de laatste uitdrukking wordt weergegeven.

2.5  $a:=5: b:=2: \frac{a}{b}\cdot 1.$ 

# *Variabelen creëren in Grafieken*

In de toepassing Grafieken worden functies die gedefinieerd zijn op de invoerregel automatisch opgeslagen als variabelen.

In dit voorbeeld wordt **f1(x)=x<sup>3</sup>** automatisch opgeslagen als de definitie van een variabele genaamd *f1*, die u kunt gebruiken in andere toepassingen in de opgave, waaronder een tabel in de toepassing Lijsten & Spreadsheet.

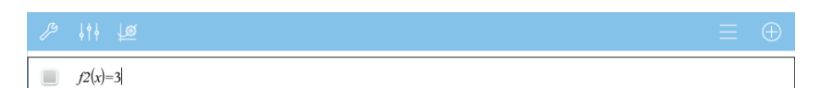

Wanneer u tikt op **ENTER**, wordt de grafiek van de vergelijking en wordt de variabele gedefinieerd. Tik op  $\sqrt{a}$  om de lijst met gedefinieerde variabelen te zien.

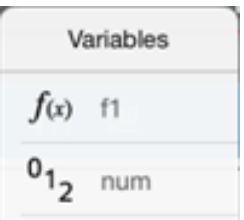

## *Een variabele creëren vanuit een Meetkunde-waarde*

In dit voorbeeld zal de oppervlakte van de driehoek de waarde zijn van een variabele genaamd "driehoek."

1. Tik op de waarde die u wilt opslaan om deze te selecteren en tik er vervolgens nogmaals op om het contextmenu te openen.

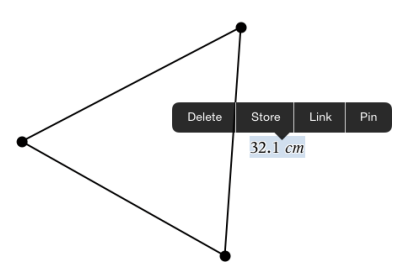

2. Tik op **Opslaan**.

*var :=* verschijnt vóór de geselecteerde waarde. Dit is de standaardnaam.

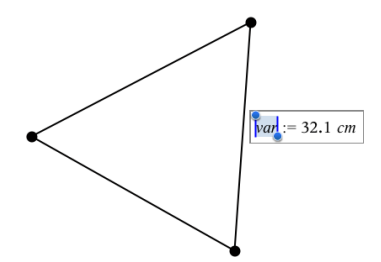

3. Vervang de standaardnaam *var* door de variabelenaam die u aan de waarde wilt geven.

.

4. Tik op **ENTER**.

De waarde wordt opgeslagen in die variabelenaam en de opgeslagen waarde of de naam ervan verschijnt vetgedrukt om aan te geven dat het een opgeslagen waarde is.

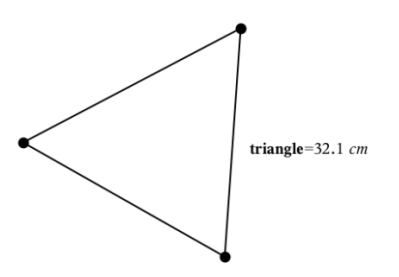

# *Variabelen creëren in Lijsten & Spreadsheet*

Door een lijst bovenaan een Lijsten & Spreadsheet-kolom te benoemen, of door een variabele te creëren vanuit een celwaarde, wordt die waarde automatisch opgeslagen als een lijstvariabele. Na het definiëren van de variabele kunt u hieraan koppelen vanuit de toepassingen Grafieken, Meetkunde, Rekenmachine en Gegevensverwerking & Statistiek evenals vanuit andere Lijsten & Spreadsheet-pagina's binnen de huidige opgave.

**Opmerking**: Wanneer u een variabele benoemt, gebruik dan een variabelenaam die nog niet bestaat in de huidige opgave.

#### **Een variabele creëren vanuit een kolomnaam**

- 1. Tik op de kolomnaamcel (de bovenste cel van de kolom).
- 2. Typ een naam voor de lijstvariabele in en tik op **return**.

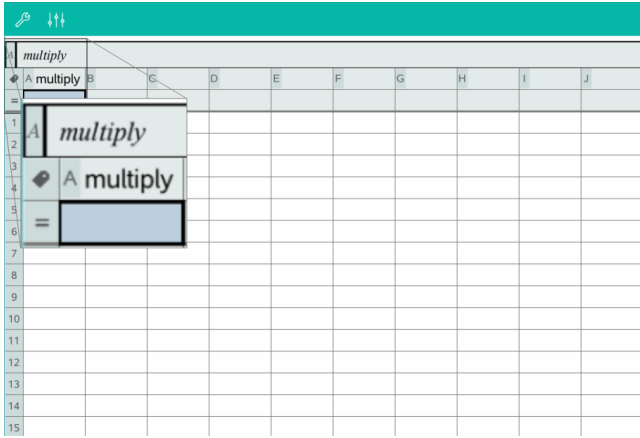

3. Creëer elementen in de lijst. U kunt bijvoorbeeld gegevens in iedere cel typen, of een formule gebruiken om een kolom met gegevens te genereren.

### **Opmerkingen**:

- Lijsten kunnen lege elementen bevatten (aangeduid met een onderstrepingsteken  $(" "')$  .
- U kunt naar een specifiek element in een benoemde lijst verwijzen vanuit de Rekenmachine-toepassing. Gebruik de lijstnaam en de positie van het element binnen de lijst. In een lijst met de naam Hoogtes, verwijst u bijvoorbeeld naar het eerste element met Hoogtes[1]. De uitdrukking Hoogtes[2] verwijst naar het tweede element, en zo verder.

### **Een variabele creëren vanuit een celwaarde**

U kunt een celwaarde delen met andere TI-Nspire™-toepassingen Wanneer u een gedeelde cel in Lijsten & Spreadsheet definieert of ernaar verwijst, laat u de naam voorafgaan door een apostrof (').

1. Tik op de cel die de waarde bevat die u wilt delen en tik dan nogmaals om het contextmenu te openen.

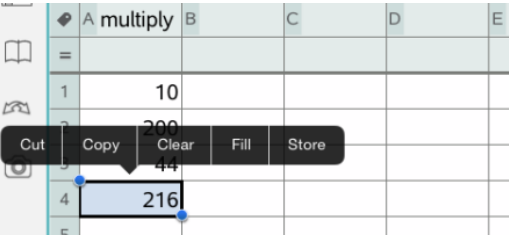

### 2. Tik op **Opslaan**.

Er wordt een formule ingevoegd in de cel met *var* als tijdelijke naam voor de variabelenaam.

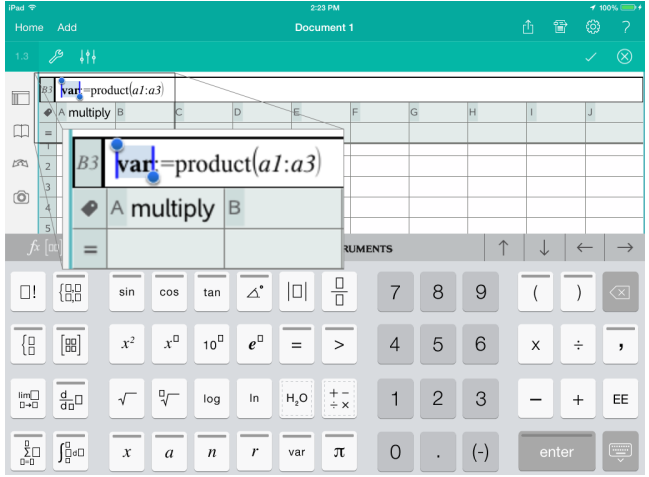

- 3. Vervang de letters "*var*" door een naam voor de variabele.
- 4. Tik op **return**.

De waarde is nu beschikbaar als een variabele in andere toepassingen binnen dezelfde opgave.

## *Waarden van variabele aanpassen met een Schuifknop*

Met een schuifknop kunt u interactief de waarde van een numerieke variabele aanpassen of animeren. U kunt schuifknoppen invoegen in de toepassingen Grafieken, Meetkunde, Notities en Gegevensverwerking & Statistiek.

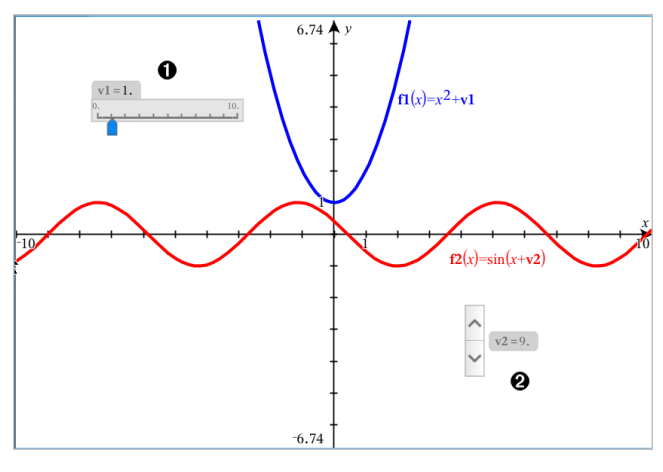

Ω Horizontale schuifknop voor het aanpassen van variabele *v1*.

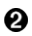

Geminimaliseerde verticale schuifknop voor het aanpassen van variabele *v2*.

**Opmerking:** TI-Nspire™ versie 4.2 of hoger is vereist voor het openen van .tnsbestanden met schuifknoppen op de Notities-pagina's.

#### **Een schuifknop handmatig invoegen**

1. Selecteer op een pagina van Grafieken, Meetkunde of Gegevensverwerking & Statistiek de optie **Actie > Schuifknop invoegen**.  $-$ of $-$ 

Zorg dat op een Notities-pagina de cursor niet in een wiskunde-vak of chembox zit, en selecteer dan **Invoegen > Schuifknop invoegen**.

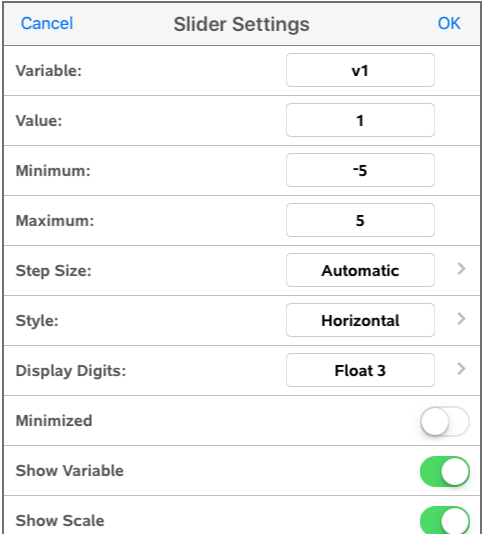

Het scherm Schuifknopinstellingen wordt geopend.

2. Voer de gewenste waarden in en tik op **OK**.

De schuifknop wordt weergegeven. Op de pagina van Grafieken, Meetkunde of Gegevensverwerking & Statistiek verschijnen handvatten waarmee u de schuifknop kunt verplaatsen of uitrekken.

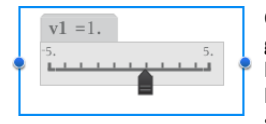

Om de handvatten te verwijderen en de schuifknop te gebruiken, tikt u op een lege plek in het werkgebied. U kunt de handvatten altijd weer zichtbaar maken door in het contextmenu van de schuifknop **Verplaatsen** te selecteren.

3. Door de knop te verschuiven kunt u de variabele aanpassen (of u tikt op de pijltjes op een geminimaliseerde schuifknop).

### **Werken met de schuifknop**

Gebruik de opties op het contextmenu om de schuifknop te verplaatsen of te verwijderen en om de animatie ervan te starten of te stoppen. U kunt ook de instellingen van de schuifknop veranderen. Het contextmenu openen:

1. Houd de schuifknop vast.

Het contextmenu wordt geopend.

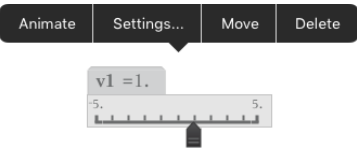

2. Tik op een optie om deze te selecteren.

### **Automatische schuifknoppen in Grafieken**

In de Grafieken-toepassing en in het analysevenster van de Meetkunde-toepassing kunnen schuifknoppen automatisch voor u worden gemaakt. Automatische schuifknoppen worden u aangeboden als u bepaalde functies, vergelijkingen of reeksen definieert die verwijzen naar ongedefinieerde variabelen.

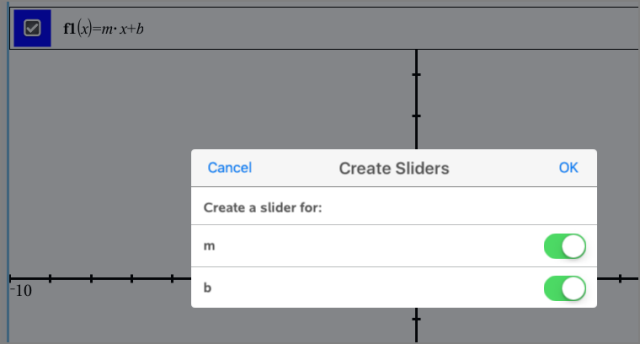

# *Een cel of kolom uit Lijsten & Spreadsheet aan een variabele koppelen*

Wanneer u een cel of kolom koppelt aan een variabele, werkt Lijsten & Spreadsheet de waardes bij zodat deze steeds de actuele waarde van de variabele weerspiegelt. De variabele kan elke willekeurige variabele in de huidige opgave zijn en kan gedefinieerd worden in Grafieken, Meetkunde, Rekenmachine of een exemplaar van Lijsten & Spreadsheet.

### **Opmerkingen**:

U kunt niet vaker dan één keer aan dezelfde variabele koppelen op dezelfde pagina.

• Koppel een cel niet aan een systeemvariabele. Als u dit wel doet, wordt de variabele mogelijk niet geüpdatet door het systeem. Systeemvariabelen zijn *ans*, *StatMatrix* en statistische resultaten (zoals *RegEqn*, *dfError* en *Resid*).

### **Een celwaarde koppelen aan een bestaande variabele**

- 1. Tik in een Lijsten & Spreadsheet-pagina op de cel die u wilt koppelen aan een variabele. Dit moet een lege cel zijn en de cel kan niet in een lijst staan die reeds gedefinieerd is als een variabele.
- 2. Tik nogmaals op de cel om het contextmenu te openen.

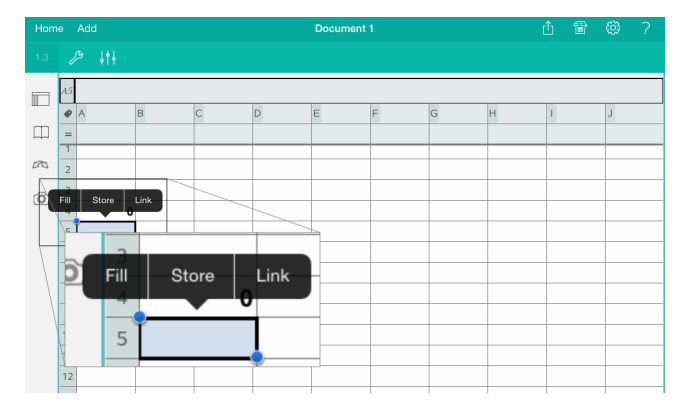

3. Tik op **Koppelen**.

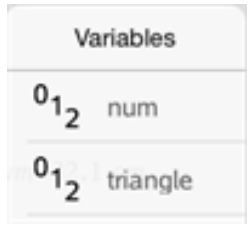

4. Tik op de naam van de variabele om deze in te voegen in de cel.

De waarde van de variabele wordt weergegeven in de cel.

### **Een kolom koppelen aan een bestaande lijstvariabele**

Om waardes in een lijstvariabele te bekijken of te bewerken, koppelt u een kolom aan de lijstvariabele. De lijst kan elke willekeurige gedeelde lijst in de huidige opgave zijn

en kan gedefinieerd worden in Grafieken, Meetkunde, Rekenmachine of een exemplaar van Lijsten & Spreadsheet.

Nadat u een kolom aan een lijst hebt gekoppeld, worden veranderingen die u in de lijst aanbrengt in andere toepassingen, automatisch bijgewerkt in Lijsten & Spreadsheet.

- 1. Tik op de kolomformulecel (de tweede cel van boven) die u wilt koppelen aan de variabele.
- 2. Typ de naam van de lijstvariabele waaraan u wilt koppelen en tik vervolgens op **terug**.
- $-$  OF  $-$

Om de lijst met beschikbare variabelen te bekijken.

Tik  $\sqrt{\frac{1}{x}}$  op het TI-Nspire™-toetsenbord en tik vervolgens op de naam van een variabele.

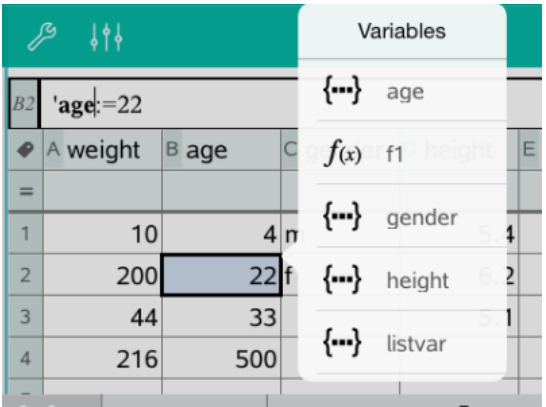

De kolom toont de lijstelementen

# *Variabelen vergrendelen en ontgrendelen*

Door een variabele te vergrendelen wordt deze beschermd tegen wijzigingen of verwijdering en het vergrendelen voorkomt het aanbrengen van onbedoelde veranderingen aan een gedefinieerde variabele. U kunt bijvoorbeeld variabelen vergrendelen die de tijd of hoogte definiëren om te verzekeren dat ze echt zijn.

U kunt de volgende variabelen niet vergrendelen:

- Systeemvariabele *ans*
- *stat.* en *tvm.* variabelegroepen

#### **Variabelen vergrendelen**

- 1. G a naar de toepassing Rekenmachine en tik op de invoerregel om het toetsenbord weer te geven.
- 2. Tik op**Extra's**  $\mathcal{P}$ .
- 3. Ga naar **Acties** en tik vervolgens op **Vergrendelen**.

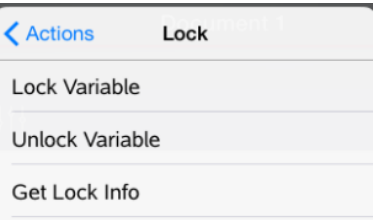

- 4. Tik op **Variabele vergrendelen** om de functie te selecteren en deze in te voegen op de invoerregel.
- 5. Tik op  $\sqrt{2}$  en tik vervolgens op de naam van de variabele die u wilt vergrendelen.

**Opmerking**: U kunt ook de naam van de variabele typen op de invoerregel.

6. Tik op **ENTER**.

Het resultaat *Gereed* geeft aan dat de variabele vergrendeld is.

Bij vergrendelde variabelen wordt een slotsymbooltje weergegeven in de variabelemenulijst.

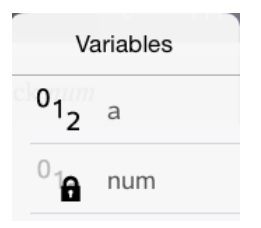

**Opmerking**: de opdracht Vergrendelen wist de Opnieuw/Ongedaan makengeschiedenis als deze wordt toegepast op niet-vergrendelde variabelen.

### **Variabelen ontgrendelen**

Om een vergrendelde variabele te wijzigen of te verwijderen moet u de variabele eerst ontgrendelen.

- 1. Tik op**Extra**  $\frac{1}{2}$  en ga naar **Acties** > **Vergrendelen**.
- 2. Tik op **Variabele ontgrendelen** om de functie in te voegen op de invoerregel.
- 3. Tik op  $\sqrt{\frac{3}{\sqrt{1+\frac{1}{\sqrt{1+\frac{1}{\sqrt{1+\$
- 4. Druk op **ENTER** om de vergrendelde status te verwijderen.

Het resultaat *Gereed* geeft aan dat de variabele nu ontgrendeld is.

# **Grafieken-toepassing**

De toepassing Meetkunde laat u grafieken van wiskundige verbanden creëren, manipuleren, analyseren en volgen.

#### **Wat u kunt doen**

- Functies en andere verbanden, zoals ongelijkheden, parametervoorstellingen, vergelijkingen in poolcoordinaten, getallenrijen en oplossingen van differentiaalvergelijkingen, definiëren en verkennen.
- Lineaire vergelijkingen en vergelijkingen van kegelsneden analytisch onderzoeken en grafisch weergeven in een tweedimensionaal coördinatensysteem. Lijnen, cirkels, ellipsen, parabolen, hyperbolen en algemene vergelijkingen van kegelsneden analyseren.
- Punten op objecten of grafieken animeren en hun gedrag verkennen.
- Verbanden definiëren om te delen met andere toepassingen, zoals Rekenmachine of Notities.
- Koppelen naar gegevens die gecreëerd zijn door andere toepassingen.

### *Wat u moet weten*

#### **Verborgen objecten vinden in de toepassing Grafieken of Meetkunde**

U kunt grafieken, meetkundige objecten, tekst, labels, metingen en afzonderlijke eindwaarden van assen verbergen.

Als u verborgen grafieken of objecten tijdelijk wilt weergeven of ze wilt herstellen als weergegeven objecten, tikt u op **Extra**  $\mathcal{P}$  en gaat u naar **Acties** > **Verbergen/Weergeven**. Tik op een grafiek of object om te wisselen tussen weergeven/verbergen.

### **Het uiterlijk van een grafiek of object veranderen**

- 1. Tik op de grafiek of het object dat u wilt veranderen.
- 2. Tik op **Inspecteren**  $\frac{1}{2}$  om een lijst met eigenschappen van het object weer te geven.

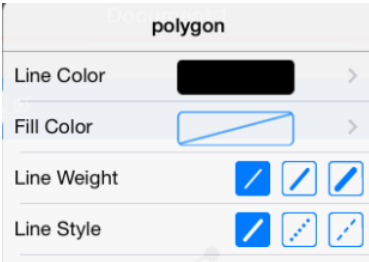

**Opmerking:** De lijst met eigenschappen is verschillend voor verschillende soorten objecten.

3. Selecteer de te veranderen items. De veranderingen worden toegepast terwijl u ze selecteert.

### **Een punt op een grafiek of object animeren**

- 1. Tik op het punt.
- 2. Tik op **Inspecteren**  $\frac{1}{2}$  om de eigenschappen van het punt weer te geven.

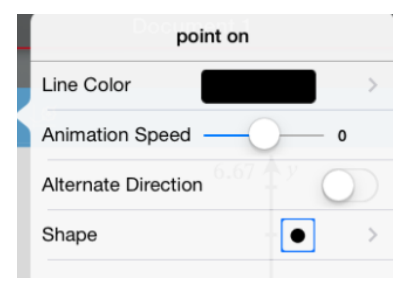

3. Sleep de schuifknop van de animatiesnelheid om de snelheid in te stellen en de animatie te starten.

### **Een achtergrondfoto invoegen**

Met de tool **Foto [invoegen](#page-36-0)** ( $\circledcirc$ ) kunt u een foto invoegen als achtergrond voor een Grafieken- of Meetkunde-pagina.

### **Tekst aan het werkgebied Grafieken of Meetkunde toevoegen**

1. Tik op **Extra**  $\beta$  en ga naar **Acties> Tekst**.

 $\mathfrak{B}$  Text De tool Tekst  $\sim$   $\sim$   $\sim$   $\sim$  verschijnt in de werkbalk van de toepassing.

- 2. Tik op de plaats voor de tekst.
- 3. Typ de tekst in het tekstvak dat wordt weergegeven en tik dan op **return**.

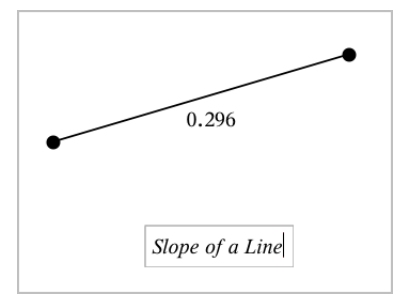

4. Dubbelklik op de tekst om deze te bewerken.

# *Een Grafieken-pagina toevoegen*

Om aan de slag te gaan met de toepassing Grafieken, voegt u een Grafieken-pagina toe aan een bestaand document.

Tik op **Toevoegen**, en tik vervolgens op .

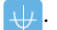

Er verschijnt een nieuwe Grafieken-pagina die de Grafieken-werkbalk, de invoerregel en het werkgebied weergeeft.

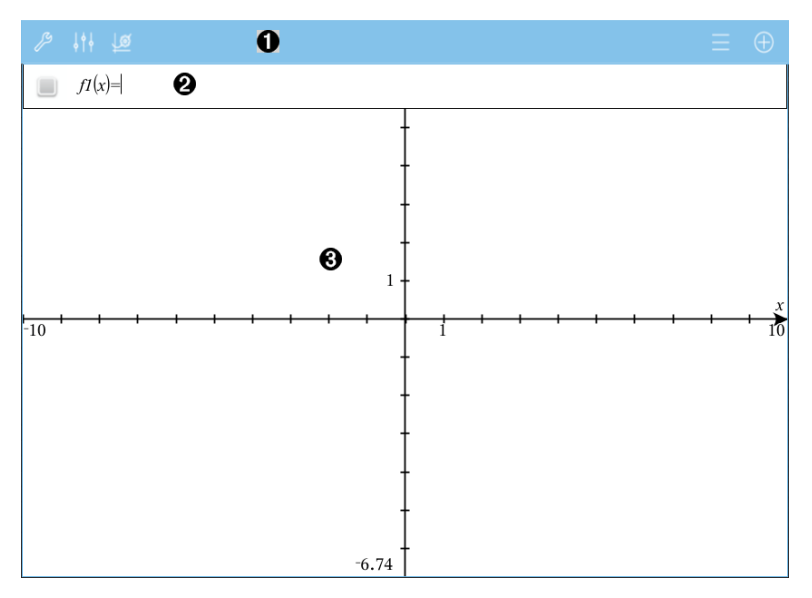

0

#### **Grafieken-werkbalk**

- Tik op **Extra**  $\mathcal{P}$  om grafieken te creëren en te verkennen.
- Tik op **onderzoeker**  $\frac{1}{2}$  om de weergave van een grafiek te wijzigen.
- Tik op  $\mathcal{B}$  om de instellingen die gebruikt worden bij de toepassingen Meetkunde en Grafieken te wijzigen.
- Tik op  $\equiv$  om een uitdrukking uit de grafiekgeschiedenis te bekijken of te bewerken.
- Tik op  $\oplus$  om het toetsenbord en de invoerregel te verbergen of weer te geven.

Ø **Invoerregel**. Laat u de verbanden definiëren die u wilt weergeven in een grafiek. Het standaard grafiektype is Functie, dus aanvankelijk wordt de vorm *f1*(*x*)= weergegeven. U kunt 99 verbanden definiëren voor elk type.

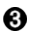

#### **Werkgebied van Grafieken**

- Geeft grafieken weer van verbanden die u definieert op de invoerregel.
- Geeft punten, lijnen en vormen weer die u creëert met meetkundige gereedschappen.
- Knijp uw vingers samen om in- of uit te zoomen, sleep om te verschuiven (uitsluitend van invloed op de objecten in de toepassing Grafieken).

## *Functiegrafieken*

1. Tik in de Grafiekweergave op Extra  $\mathcal{P}$  en ga naar Grafiek Invoeren/Bewerken > **Functie**.

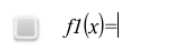

2. Typ een uitdrukking voor de functie.

$$
\Box f1(x)=x^2+1.5
$$

3. Tik op **ENTER** om de grafiek van de functie weer te geven.

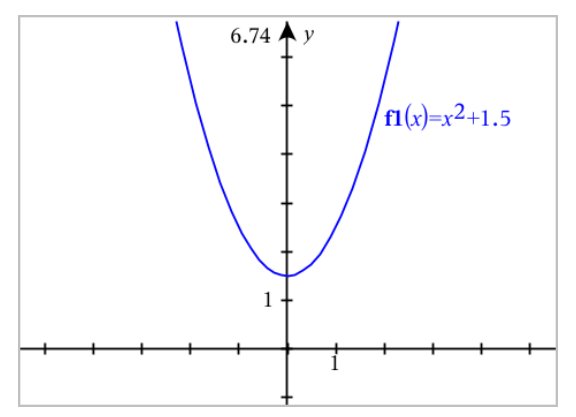

#### **Een functie manipuleren door te slepen**

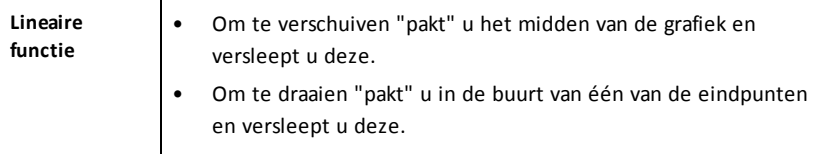

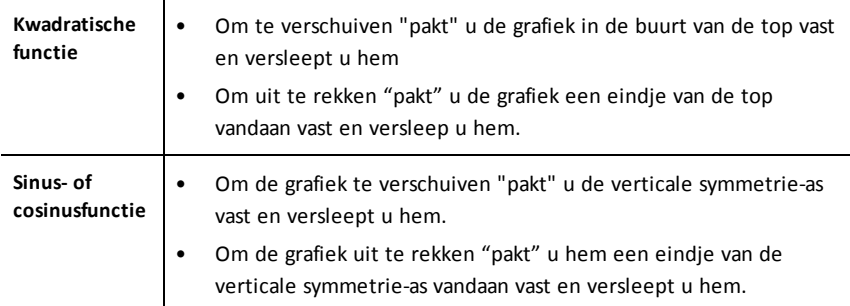

### **Interessante punten vinden op een functiegrafiek**

Creëer een punt op de [grafiek](#page-102-0) en sleep het punt vervolgens om snel maxima, minima en nulpunten te identificeren.

Tijdelijke aanwijzers verschijnen wanneer u over de interessante punten sleept.

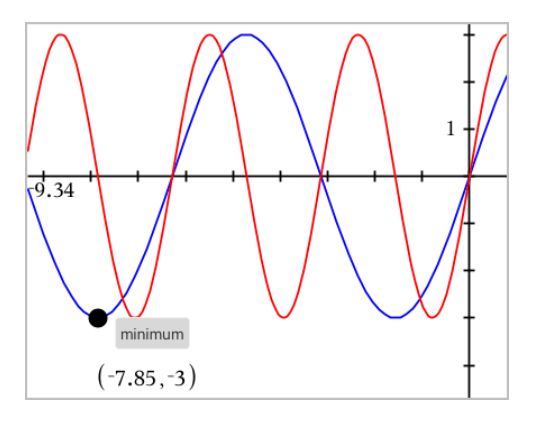

▶ Tik voor andere interessante punten op **Extra** , selecteer **Grafiek analyseren** en selecteer het soort analyse, zoals **Integraal**. De toepassing vraagt u om een grafiek te kiezen en de grenzen te definiëren.

# *Lineaire vergelijkingen en vergelijkingen van kegelsneden in een grafiek weergeven*

- 1. Tik in de Grafiekweergave op **Extra**  $\mathcal{P}$  en ga naar **Grafiek Invoeren/Bewerken** > **Vergelijking**.
- 2. Tik op het type vergelijking (**Lijn**, **Parabool**, **Cirkel**, **Ellips**, **Hyperbool**, of **Kegelsnede**).
- 3. Tik op het specifieke template voor de vergelijking. Bijvoorbeeld, tik op  $y=a-x^2+b-x+c$  om een parabool te definiëren.

De invoerregel bevat een symbool om het type vergelijking aan te geven.

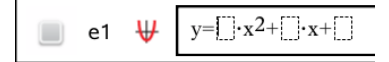

4. Typ de coëfficiënten in het vergelijkingssjabloon.

 $y=1 \cdot x^2+2 \cdot x+3$ ₩ e1

5. Tik op **ENTER**.

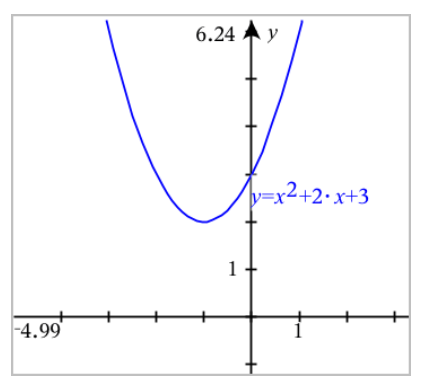

# *Grafieken van verbanden tekenen*

Het tekenen van een grafiek van een verband kan via de Grafiek-pagina's en in het Analysevenster van de Meetkunde-pagina's.

U kunt verbanden definiëren met ≤, <, =, > of ≥. De ongelijkheidsoperator ( $\neq$ ) wordt niet ondersteund in het grafisch weergeven van verbanden.

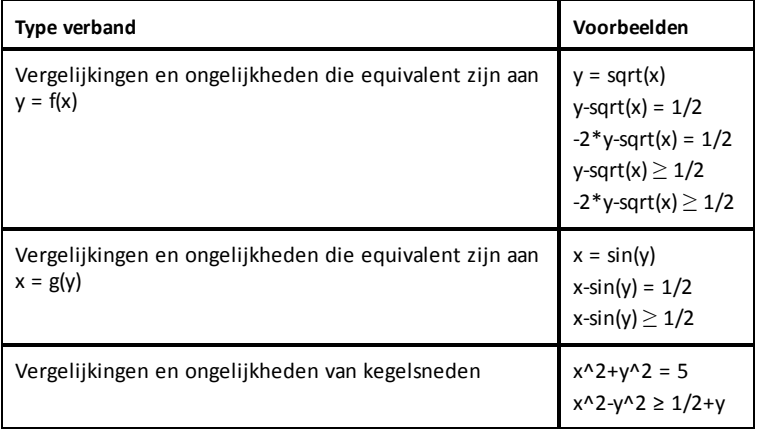

#### **Grafiek van een verband tekenen:**

1. In het menu **Grafiek invoeren/bewerken** selecteert u **Verband**.

 $rel1(x,y)$ ∩

2. Typ een uitdrukking voor het verband. U kunt de toets "groter dan"  $\sqrt{2}$  indrukken en vasthouden om een van de verbanden-operatoren te selecteren.

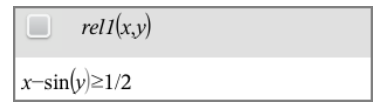

3. Druk op **Enter** om het verband in een grafiek te tekenen.

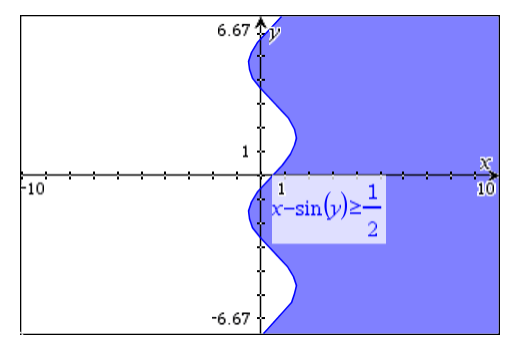

### **Tips voor het grafisch weergeven van verbanden**

U kunt snel een verband definiëren op de Functie-invoerregel. Plaats de cursor onmiddellijk rechts van het "=" teken en druk vervolgens op de Backspace-toets  $\left\langle \nabla \right|$ 

Er verschijnt een klein menuutje met de verbandoperatoren en een optie **Verband**. Bij een keuze uit het menu wordt de cursor op de Verband-invoerregel geplaatst.

▶ U kunt een verband invoeren als tekst op een Grafiek-pagina en dan het tekstobject boven een van de assen slepen. Het verband wordt in de grafiek weergegeven en toegevoegd aan de history van verbanden.

## *Parametervergelijkingen in grafiek weergeven*

1. Tik in de Grafiekweergave op **Extra**  $\mathcal{P}$  en ga naar Grafiek Invoeren/Bewerken > **Parametervoorstellingen**.

 $\left(xI(t)=\right)$  $vI(t) =$  $0 \le t \le 6.28$  tstep=0.13

2. Typ uitdrukkingen voor *xn*(*t*) en *yn*(*t*).

```
\left(xI(t)=\sin(t)\cdot 4\right)v1(t)=\cos(t)\cdot 30 \le t \le 6.28 tstep=0.13
```
- 3. (Optioneel) Bewerk de standaardwaarden voor *tmin*, *tmax*, en *tstep*.
- 4. Tik op **ENTER**.

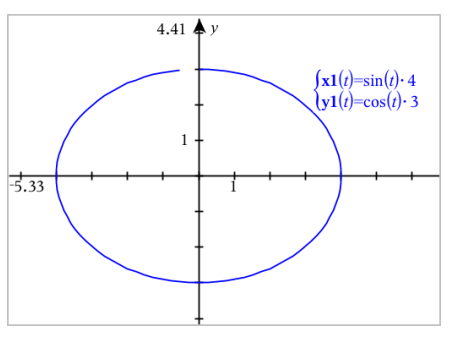

# *Vergelijkingen in poolcoördinaten plotten*

1. Tik in de Grafiekweergave op Extra  $\mathcal{P}$  en ga naar Grafiek Invoeren/Bewerken > **Polair**.

 $\left( r1(\theta)=\right)$  $0 \le \theta \le 6.28$   $\theta$ step=0.13

- 2. Typ een formule in voor *rn*(*θ*).
- 3. (Optioneel) Bewerk de standaard waardes voor *θmin*, *θmax* en *θstep*.

$$
\begin{array}{ll}\n\text{(r10)} & \text{(r10)} \\
\text{(0} & \text{(s)} \\
\text{(0} & \text{(s)} \\
\text{(s)} & \text{(s)} \\
\text{(t)} & \text{(t)} \\
\text{(t)} & \text{(t)} \\
\text{(t)} & \text{(t)} \\
\text{(t)} & \text{(t)} \\
\text{(t)} & \text{(t)} \\
\text{(t)} & \text{(t)} \\
\text{(t)} & \text{(t)} \\
\text{(t)} & \text{(t)} \\
\text{(t)} & \text{(t)} \\
\text{(t)} & \text{(t)} \\
\text{(t)} & \text{(t)} \\
\text{(t)} & \text{(t)} \\
\text{(t)} & \text{(t)} \\
\text{(t)} & \text{(t)} \\
\text{(t)} & \text{(t)} \\
\text{(t)} & \text{(t)} \\
\text{(t)} & \text{(t)} \\
\text{(t)} & \text{(t)} \\
\text{(t)} & \text{(t)} \\
\text{(t)} & \text{(t)} \\
\text{(t)} & \text{(t)} \\
\text{(t)} & \text{(t)} \\
\text{(t)} & \text{(t)} \\
\text{(t)} & \text{(t)} \\
\text{(t)} & \text{(t)} \\
\text{(t)} & \text{(t)} \\
\text{(t)} & \text{(t)} \\
\text{(t)} & \text{(t)} \\
\text{(t)} & \text{(t)} \\
\text{(t)} & \text{(t)} \\
\text{(t)} & \text{(t)} \\
\text{(t)} & \text{(t)} \\
\text{(t)} & \text{(t)} \\
\text{(t)} & \text{(t)} \\
\text{(t)} & \text{(t)} \\
\text{(t)} & \text{(t)} \\
\text{(t)} & \text{(t)} \\
\text{(t)} & \text{(t)} \\
\text{(t)} & \text{(t)} \\
\text{(t)} & \text{(t)} \\
\text{(t)} & \text{(t)} \\
\text{(t)} & \text{(t)} \\
\text{(t)} & \text{(t)} \\
\text{(t)} & \text{(t)} \\
\text{(t)} & \text{(t)} \\
\text{(t)} & \text{(t)} \\
\text{(t)} & \text{(t)} \\
\text{(t)} & \text{(t)} \\
\text{(t)} & \text{(t)} \\
\text{(t)} & \text{(t)} \\
\text{(t)} & \text{(t)} \\
\text{(t)} & \text{(t)} \\
\text{(t)} & \text{(t)} \\
\text{(t)} & \text{(t)} \\
\text{(t)} & \text{(t)} \\
\text{(t)} & \text{(t)} \\
\text{(t)} & \text{(t)} \\
\text{(t)} & \text{(t)} \\
\text{(t
$$

4. Tik op **ENTER**.

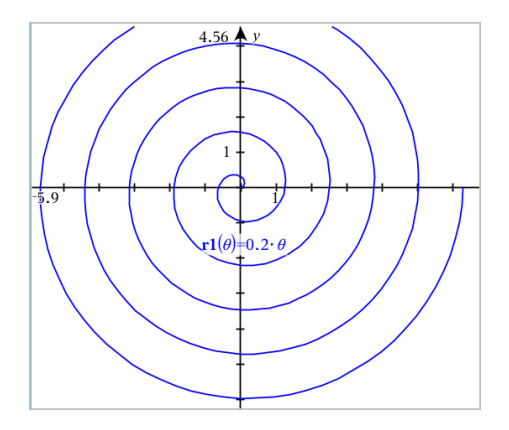

# *De tekst-tool gebruiken om grafieken van vergelijkingen te tekenen.*

- 1. Tik in de toepassing Grafieken op Extra  $\beta$  en ga naar Acties > Tekst.
- 2. Tik op het werkgebied om het tekstvak te plaatsen en het toetsenbord weer te geven.
- 3. Typ een "x=" of "y=" vergelijking, zoals **x=sin(y)\*2**, of typ een ongelijkheid, zoals **x<2\*sin(y)** en tik op **ENTER**.
- 4. Sleep het tekstobject naar een van de assen om de grafiek van de vergelijking te tekenen.

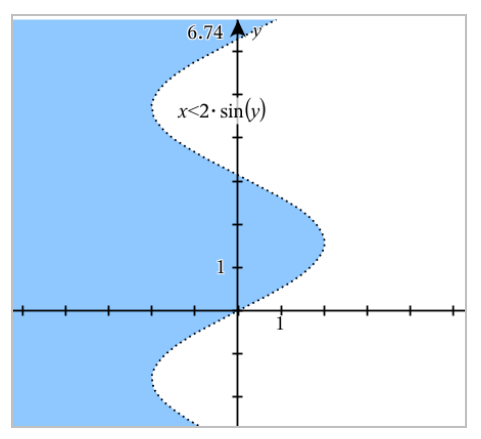

# *Een puntenwolk weergeven*

1. Tik in de toepassing Grafieken op **Extra**  $\beta$  en ga naar Grafiek Invoeren/Bewerken > **Puntenwolk**.

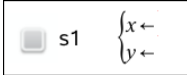

- 2. Gebruik één van de volgende methodes om twee lijsten te specificeren om te plotten als x en y.
	- Tik op  $\sqrt{\frac{m}{\pi}}$  om een lijstvariabele te selecteren die u gedefinieerd hebt in de huidige opgave.
	- Typ de naam van een bestaande lijstvariabele, zoals **v1**.
	- Typ de lijstelementen rechtstreeks in (bijvoorbeeld, typ **{1,2,3}**.

 $\mathbf{x} \leftarrow \mathbf{v1}$  $\blacksquare$  s1  $v \leftarrow v2$ 

3. Tik op **ENTER** om de gegevens te plotten en zoom vervolgens in op het [werkgebied](#page-74-0) om de geplotte gegevens te bekijken.

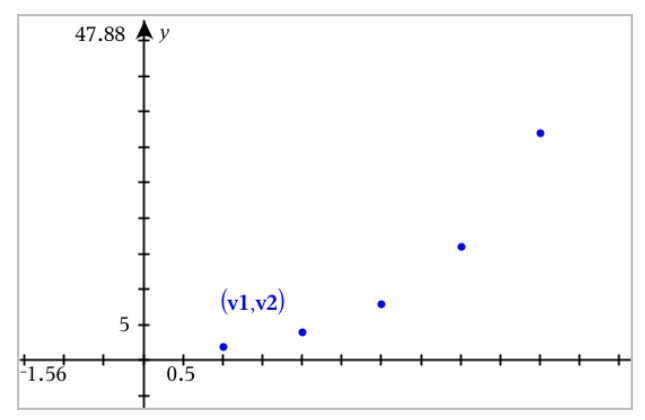

# *Getallenrijen (reeksen) plotten*

### **Een getallenrij definiëren**

1. Tik in de Grafiekweergave op **Extra**  $\beta$  en ga naar **Grafiek Invoeren/Bewerken >Getallenrij>**.

$$
\begin{cases}\nul(n)=\\ \nInitial Terms:=\\ \n1\leq n\leq 99 \nstep=1\n\end{cases}
$$

- 2. Typ de uitdrukking om de rij te definiëren.
- 3. Typ een beginterm. Indien de uitdrukking van de rij verwijst naar meer dan één voorafgaande term, zoals u1(n-1) en u1(n-2), scheidt de termen dan met komma's.

 $\left\{ uI(n)=1.1 \cdot uI(n-1)+1 \right\}$ Initial Terms:=1  $1 \le n \le 99$  nstep=1

4. Tik op **ENTER**.

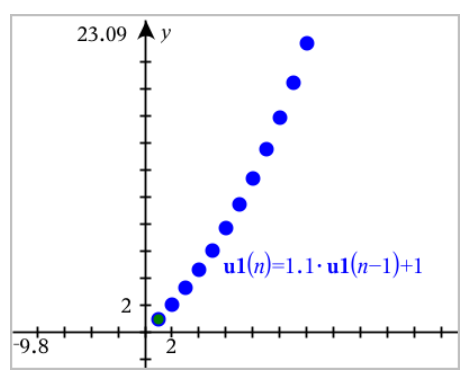

### **Een aangepaste getallenrij definiëren**

Een plot van een aangepaste getallenrij toont de relatie tussen twee getallenrijen door de ene rij op de x -as en de andere op de y -as te plotten.

Dit voorbeeld simuleert het Roofdier - Prooi-model uit de biologie.

1. Gebruik de hier weergegeven verbanden om twee rijen te definiëren: één voor een konijnenpopulatie en een andere voor een vossenpopulatie. Vervang de standaard rijnamen door **konijn** en **vos**.

$$
\boxed{\textcolor{blue}{\Box}}
$$

rabbit $(n)$ =rabbit $(n-1)$ ·  $(1+0.05-0.001$ · fox $(n-1))'$ Initial Terms:=200  $1 \leq n \leq 400$  nstep=1

$$
\qquad \qquad \text{S}
$$

 $\left[\frac{\textbf{fox}(n) - \textbf{fox}(n-1) \cdot (1 + 2 \cdot \textbf{c} - 4 \cdot \textbf{rabbit}(n-1) - 0.03)}{n \cdot (n-1) \cdot (n-1) \cdot (n-1)}\right]$ Initial Terms:=50  $1 \leq n \leq 400$  nstep=1

1.05 = de groeifactor van konijnen indien er geen vossen zijn .001 = het deel van de populatie konijnen dat de vossen kunnen doden 1.0002 = de groeifactor van vossen als er konijnen zijn .03 = de deel van de populatie vossen dat sterft indien er geen konijnen zijn

**Opmerking:** Indien u de plots wilt zien van de twee getallenrijen, [zoomt](#page-74-0) u het [venster](#page-74-0) in met de instelling**Zoom - Passend**.

- 2. Tik op **Extra** en ga naar **Grafiek Invoeren/Bewerken > Getallenrij> Aangepast**.
- 3. Specificeer de **konijn** en **vos**rijen om te plotten op de x- respectievelijk de y-as.

 $\left(x \leftarrow \textbf{rabbit}(n)\right)$  $v \leftarrow \mathbf{fox}(n)$  $\Box$  p1  $\left(1 \leq n \leq 400$  nstep=1

- 4. Tik op **ENTER** om de aangepaste plot te creëren.
- 5. Zoom het [venster](#page-74-0) met de instelling **Zoom Passend**.

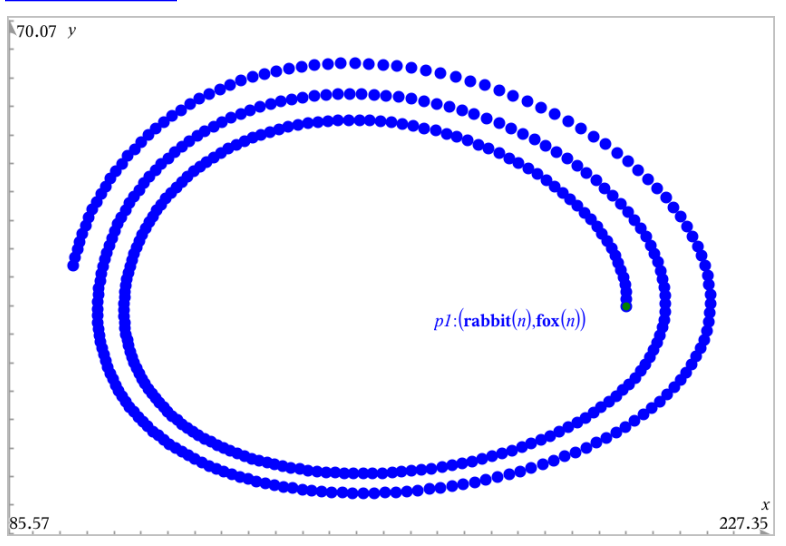

6. Onderzoek de aangepaste plot door het punt dat de beginterm vertegenwoordigt te pakken en te verslepen.

# *Grafieken maken van differentiaalvergelijkingen*

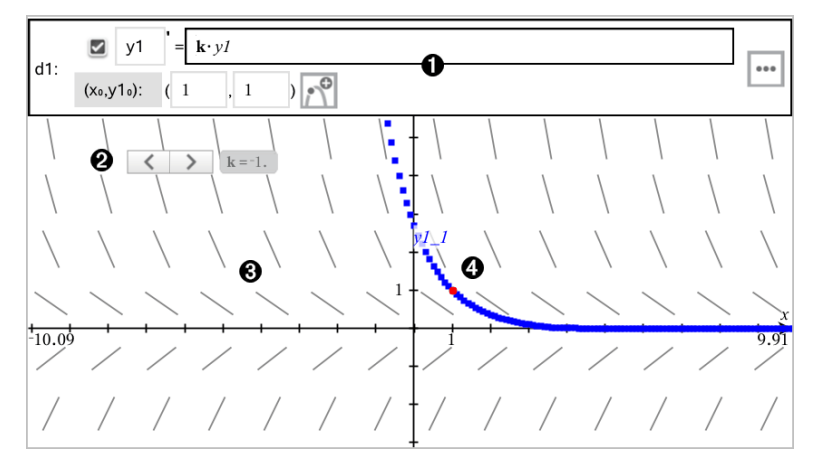
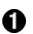

GDV-invoerregel:

- **y1** GDV-aanduiding
- De formule **k·y1** definieert het verband
- Velden (**1**,**1**) voor het specificeren van de beginvoorwaarde
- Knoppen voor het toevoegen van beginvoorwaarden en voor het instellen van plotparameters

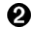

Schuif toegevoegd voor het aanpassen van coëfficiënt **k** van de GDV

ଈ Richtingsveld

Ð Een oplossingskromme die door de beginvoorwaarde loopt

## **Een differentiaalvergelijking in een grafiek weergeven:**

1. Tik in de Grafiekweergave op **Extra**  $\beta$ , ga naar Grafiek Invoeren/Bewerken > **Diff Verg**.

De GDV krijgt automatisch een aanduiding, zoals "y1."

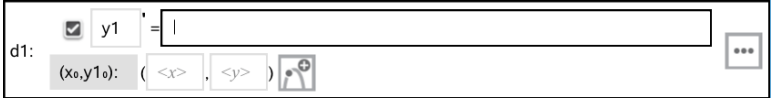

2. Ga naar het verbandveld en voer de formule in die het verband definieert. U kunt bijvoorbeeld invoeren -y1+0,1\*y1\*y2.

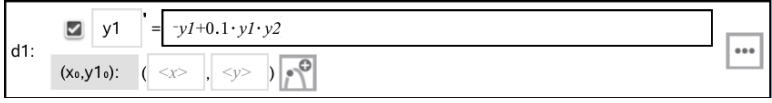

3. Voer de beginvoorwaarde voor de onafhankelijke waarde **x 0** en voor **y1<sup>0</sup>** in.

**Opmerking:** De**x** -waarde(n) zijn gemeenschappelijk voor alle GDV's in een opgave, **0** maar kunnen alleen worden ingevoerd of gewijzigd in de eerste GDV.

4. Tik op Parameters bewerken  $\mathbb{L}$  om de plotparameters in te stellen. Selecteer een numerieke Oplossingsmethode en stel aanvullende parameters in. U kunt deze parameters te allen tijde wijzigen.

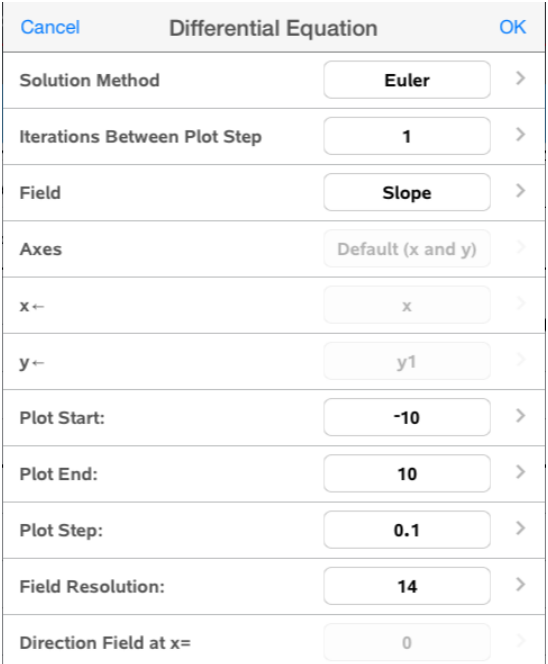

- 5. Tik op **OK**.
- 6. Zoom het [venster indien](#page-74-0) nodig in of uit om de grafiek te bekijken.

## *Tabellen bekijken in de toepassing Grafieken*

Tik op **Extra** en ga naar **Tabel > Split-screen Tabel**.

De tabel wordt weergegeven met kolommen van waarden voor de op dat moment gedefinieerde verbanden.

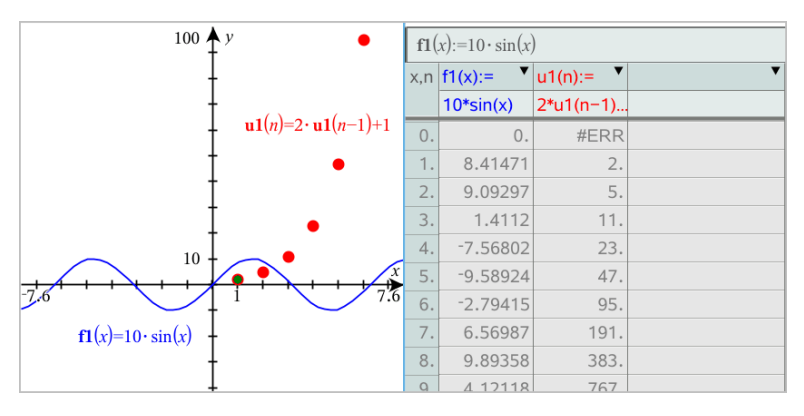

Tik om de tabel te verwijderen op Extra  $\beta$  en ga naar **Tabel>** Verwijderen Tabel.

<span id="page-74-1"></span>**Opmerking:** Voor details over het gebruik van tabellen, zie Werken met [tabellen](#page-119-0).

# *De Grafiekgeschiedenis openen*

Voor elke opgave slaat de toepassing Grafieken automatisch een geschiedenis op van gedefinieerde verbanden, zoals functies **f1** tot en met **f99** en getallenrijen **u1** tot en met**u99**. U kunt deze items bekijken en bewerken.

## *De geschiedenis van het huidige type verband bekijken*

1. Tik op Geschiedenis - aan het rechteruiteinde van de werkbalk van Grafieken, om de geschiedenis van het huidige type verband weer te geven (bijvoorbeeld, **f** voor Functies).

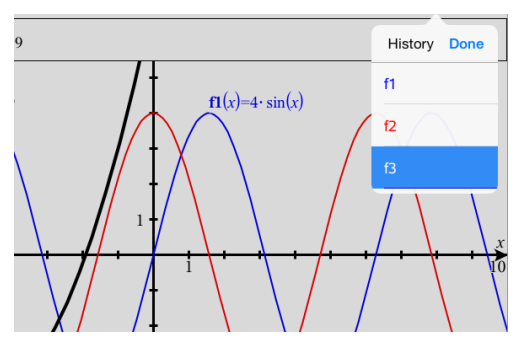

- 2. Tik in de Geschiedenis op de naam van het verband en tik vervolgens op **Gereed** om het verband weer te geven op de invoerregel.
- 3. Gebruik de pijltjestoetsen omhoog en omlaag om door de gedefinieerde verbanden te bladeren.

## *De geschiedenis van andere typen verbanden bekijken*

- 1. Tik in de Grafiekweergave op **Extra** , ga naar **Grafiek Invoeren/Bewerken**en tik op het type verband. Bijvoorbeeld, tik op **Polair** om een invoerregel weer te geven voor het eerstvolgende verband in poolcoordinaten.
- <span id="page-74-0"></span>2. Gebruik de pijltoetsen omhoog en omlaag om door de gedefinieerde verbanden te bladeren.

# *Het werkgebied van Grafieken aanpassen*

**Opmerking:** Herschalen in de toepassing Grafieken heeft uitsluitend invloed op de grafieken, plots en objecten die zich bevinden in de Grafieken-weergave. Het heeft geen invloed op objecten in de onderliggende, vlakke-meetkunde-weergave.

## **In-/Uitzoomen/Handmatig opnieuw schalen**

- $\triangleright$  Om de x- en y-as in dezelfde verhouding te herschalen, knijpt u uw vingers samen het werkgebied.
- ▶ Om slechts één as te herschalen tikt u op **Extra** , selecteert u **Acties > Beperkte beweging** en sleept u vervolgens in de lengterichting langs de as.

## **Zoomen naar vooraf gedefinieerde instellingen**

Tik op **Extra**  $\mathcal{P}$ , selecteer **Window/Zoom**, en selecteer één van de vooraf gedefinieerde zoom-instellingen. De aanvankelijke instelling is **Zoom - Standaard**.

## **Het raster weergeven**

- 1. Tik in de toepassing Grafieken op **Extra**  $\mathcal{P}$  en ga naar **Weergave** > Raster.
- 2. Tik op **Punten raster**, **Lijnen raster**, of (als het raster reeds wordt weergegeven) **Geen raster**.

## **De verschijningsvorm van het rooster veranderen**

1. Tik in de toepassing Grafieken op **Extra**  $\mathcal{P}$  en ga naar **Acties > Rooster selecteren**.

Het rooster gaat knipperen.

2. Tik op de onderzoeker  $\frac{1}{2}$  om een lijst met eigenschappen weer te geven die u kunt wijzigen.

## **De weergave van de assen van de grafiek wijzigen**

- 1. Tik op één van de assen om de assen te selecteren.
- 2. Tik op de onderzoeker  $\frac{1}{2}$  om een lijst met eigenschappen weer te geven die u kunt wijzigen.

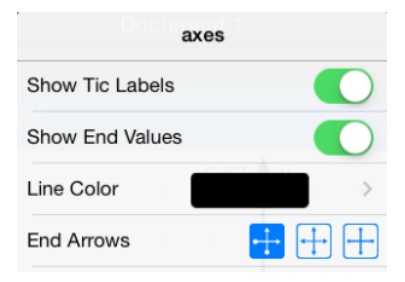

3. Selecteer de te wijzigen items. Wijzigingen worden toegepast wanneer u ze selecteert.

# *Grafieken of plots volgen*

1. Tik in de Grafiekweergave op Extra  $\mathcal{P}$  en ga naar **Volgen>Grafiek volgen** .

Het hulpmiddel Grafiek volgen verschijnt in de werkbalk van Grafieken, de volgcursor verschijnt en de cursorcoördinaten worden weergegeven in de rechter benedenhoek.

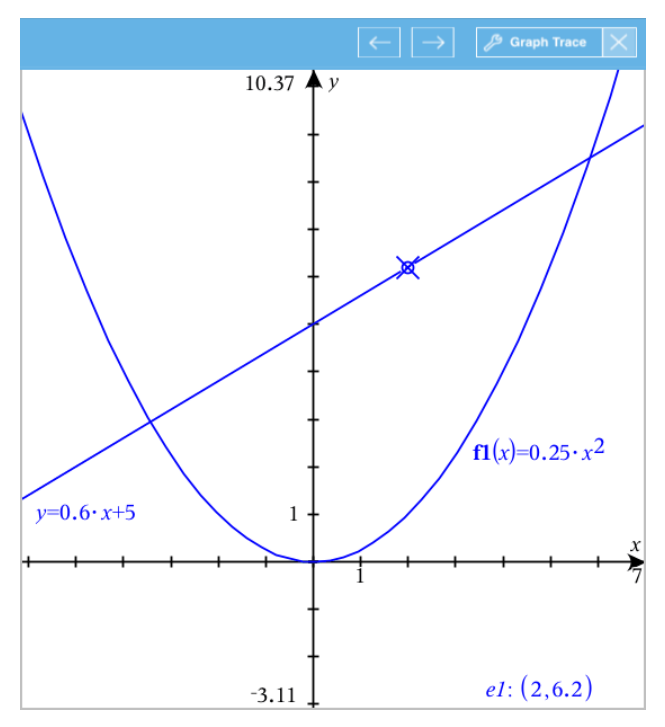

- 2. Een grafiek of plot verkennen:
	- Tik op een punt op een grafiek of plot om de volgcursor naar dat punt te bewegen.
	- Tik op  $\epsilon$  of op  $\epsilon$  op het hulpmiddel Grafiek volgen om de cursor in stappen over de huidige grafiek of plot te laten lopen. Het scherm verschuift automatisch om de cursor in beeld te houden.
	- Dubbeltik op de volgcursor om een specifieke onafhankelijke waarde in te voeren.
	- Tik en houdt de volgcursor vast om een permanent punt te creëren.
- 3. Om te stoppen met volgen, tikt u op de **X** op het hulpmiddel Grafiek volgen.

# *Inleiding op meetkundige objecten*

Meetkundige tools zijn beschikbaar in de toepassingen Grafieken en Meetkunde. U kunt deze tools gebruiken om figuren zoals punten, lijnen en vormen te tekenen en te onderzoeken.

- De Grafiekweergave toont het werkgebied Grafieken bovenop het werkgebied Meetkunde. U kunt in beide werkgebieden objecten selecteren, meten en veranderen.
- De weergave Vlakke meetkunde toont alleen objecten die in de toepassing Meetkunde zijn gemaakt.

## **Objecten gemaakt in de toepassing Grafieken**

Punten, lijnen en vormen die in de toepassing Grafieken zijn gemaakt, zijn analytische objecten.

- Alle punten die deze objecten definiëren, bevinden zich op het x, y-grafiekvlak. Objecten die hier zijn gemaakt, zijn alleen zichtbaar in de toepassing Grafieken. Het veranderen van de schaal van de assen heeft invloed op het uiterlijk van de objecten.
- U kunt de coördinaten van elk punt op een object weergeven en bewerken.
- U kunt de vergelijking weergeven van een lijn, raaklijn, cirkelvorm of meetkundige kegelsnede die in de toepassing Grafieken is gemaakt.

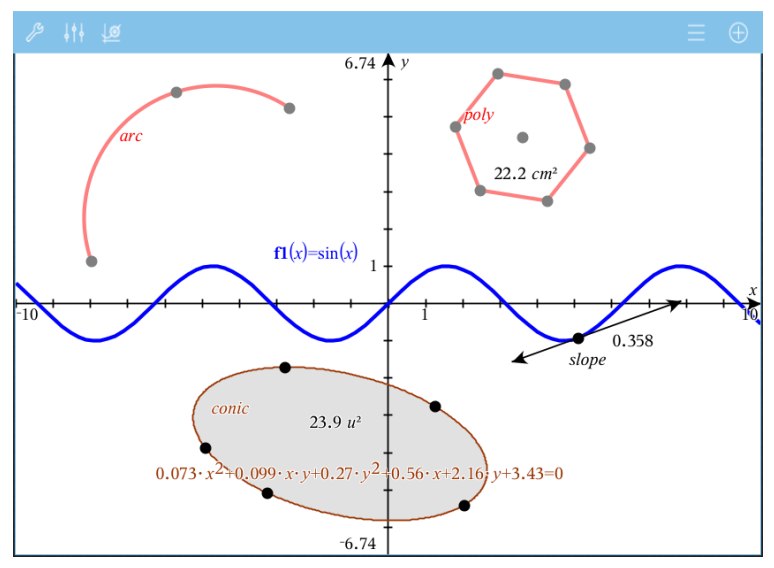

De cirkelboog en de veelhoek zijn gemaaktin de toepassing Meetkunde. De sinusoïde en de kegelsnede zijn gemaakt in de toepassing Grafieken.

## **Objecten gemaakt in de toepassing Meetkunde**

Punten, lijnen en vormen die in de toepassing Meetkunde zijn gemaakt, zijn geen analytische objecten.

- Punten die deze objecten definiëren, bevinden zich niet op het grafiekvlak. Objecten die hier zijn gemaakt, zijn zichtbaar in zowel de toepassing Grafieken als Meetkunde, maar ze worden niet beïnvloed door veranderingen in de x- en y-assen van de grafieken.
- U kunt de coördinaten van de punten van een object niet krijgen.
- U kunt de vergelijking van een meetkundig object dat in de toepassing Meetkunde is gemaakt, niet weergeven

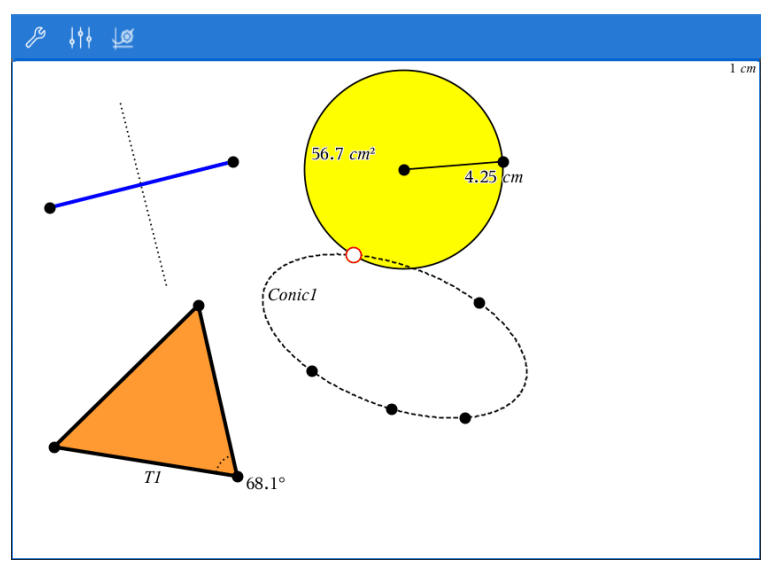

## *De coördinaten van een punt labelen (identificeren)*

De toepassing Grafieken kan de coördinaten van elk bestaand punt identificeren en labelen, op voorwaarde dat het punt gecreëerd werd in de toepassing Grafieken.

1. Tik op het punt om het te selecteren en tik nogmaals om het contextmenu weer te geven.

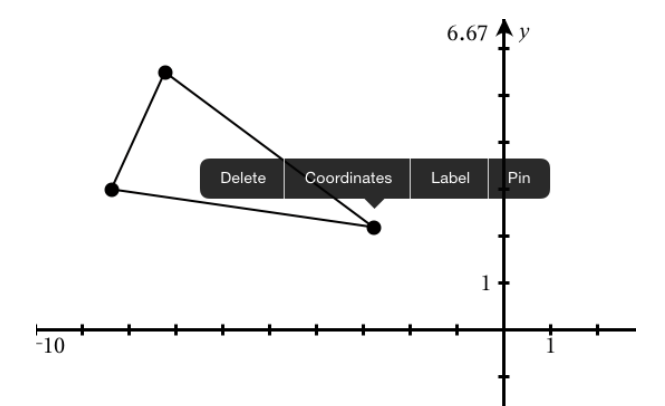

2. Tik op **Coördinaten**.

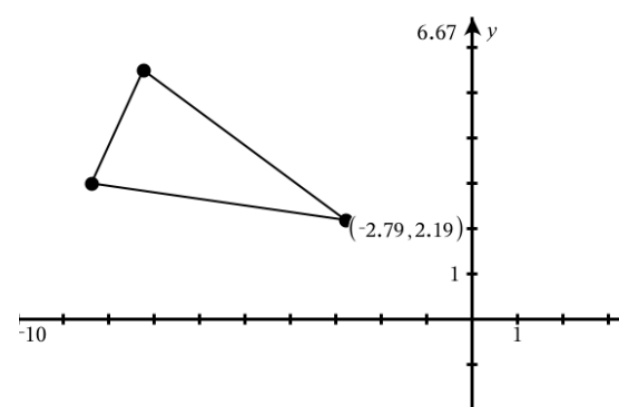

Indien u het punt verplaatst naar een andere locatie, volgen de coördinaten het punt en worden ze automatisch bijgewerkt.

## *Begrensd gebied (gebied tussen krommen)*

U kunt de toepassing Grafieken gebruiken voor toegang tot het gebied tussen krommen.

Wanneer u de oppervlakte tussen krommen berekent, moet elke kromme:

• Een functie van x zijn.

- of -

• Een vergelijking in de vorm y =, inclusief y= vergelijkingen gedefinieerd via een tekstvak of kegelsnede-vergelijkingssjabloon.

## **Een begrensd gebied (gebied tussen krommen) definieren**

- 1. Open een nieuwe Grafieken-pagina.
- 2. Tik op **sin** en **x**, tik vervolgens op **ENTER**.
- 3. Tik op  $\oplus$ .
- 4. Tik op **cos** en **x**, en tik vervolgens op **ENTER**.

In dit voorbeeld toont de grafiek nu de functies **f1(x)=sin(x)** and **f2(x)=cos(x)** .

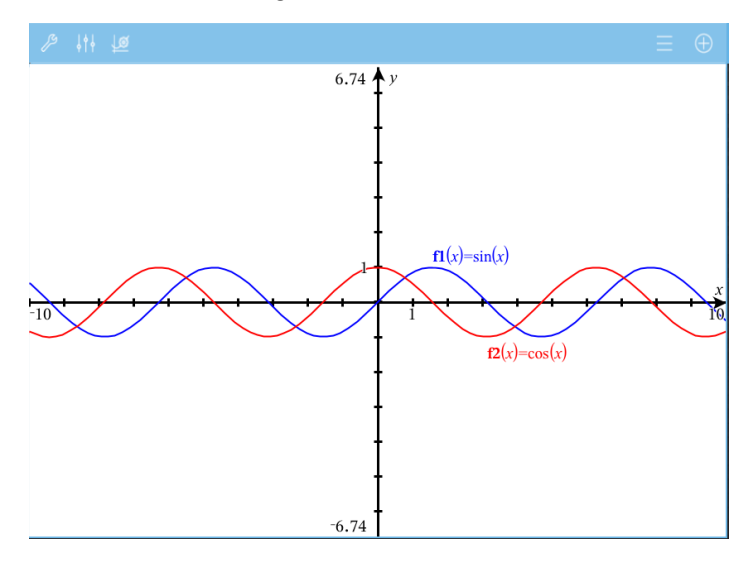

5. Tik op **Tools** en ga naar **Grafiek analyseren > Begrensd gebied**.

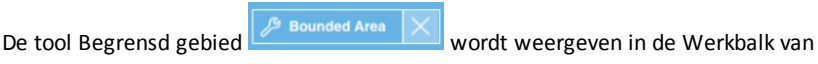

de toepassing. U wordt gevraagd om de onder- en bovengrens in te stellen.

6. Tik of sleep twee punten om de grenzen te definiëren.

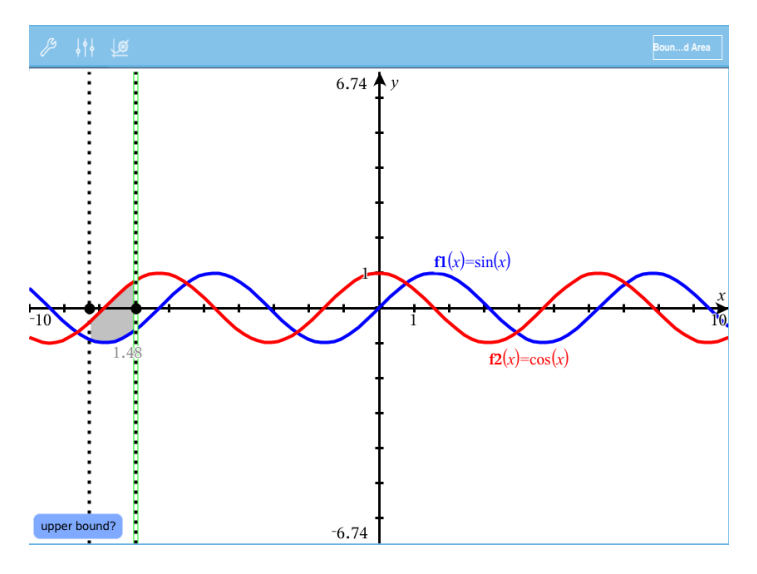

Het gebied wordt gearceerd en de oppervlakte ervan wordt weergegeven. De waarde is altijd niet-negatief, ongeacht de intervalrichting.

## **Werken met Gearceerde gebieden**

Als u de grenzen wijzigt of de krommen herdefinieert, worden de arcering en de oppervlakte bijgewerkt.

- Om de onder- of bovengrens te wijzigen, versleept u deze of typt u nieuwe coördinaten in. Een grens die op snijpunt ligt, kan niet worden verplaatst. Echter, het punt wordt automatisch verplaatst als u de krommen bewerkt of manipuleert.
- Om een kromme te herdefiniëren, manipuleert u deze door hem te verslepen of door de uitdrukking te bewerken in de invoerregel.

**Opmerking**: Als een eindpunt oorspronkelijk op een snijpunt lag en de geherdefinieerde functies niet langer snijden, verdwijnen de arcering en (de waarde van) de oppervlakte. Als u de functie (s) opnieuw definieert zodat er een snijpunt ontstaat, worden de arcering en de oppervlakte opnieuw weergegeven.

- Om een gebied te verwijderen of te verbergen, tikt u om het begrensde gebied te selecteren, en daarna nogmaals om het contextmenu te zien. Vanuit het contextmenu kunt u het begrensde gebied verwijderen.
- Als u de kleur en andere kenmerken wilt wijzigen, tikt u op de Object-inspecteur zodra het gearceerde gebied is geselecteerd

# *De vergelijking van een meetkundig object weergeven*

U kunt de vergelijking weergeven van een meetkundige lijn, raaklijn, cirkelvorm of meetkundige kegelsnede, op voorwaarde dat het object geconstrueerd werd in de toepassing Grafieken en getrouw geconverteerd kan worden naar een op een template gebaseerde kegelsnede.

1. Tik op het object om het te selecteren en tik nogmaals om het contextmenu weer te geven.

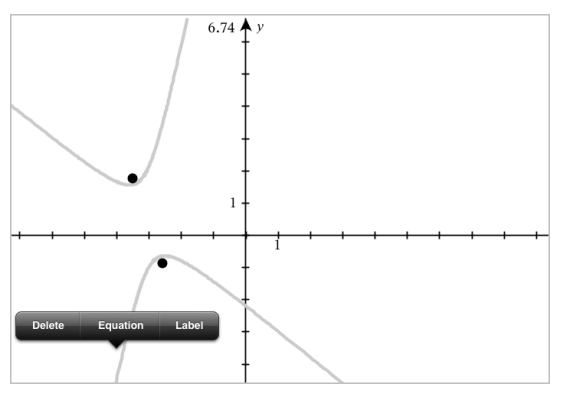

2. Tik op **Vergelijking** om de vergelijking weer te geven als een tekstobject.

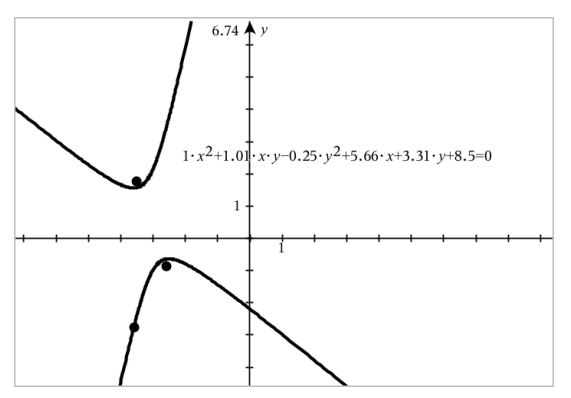

## *De berekeningstool gebruiken*

De berekeningstool is beschikbaar in de Grafieken & Meetkunde-toepassing. Hiermee kunt u een als tekstobject ingevoerde wiskundige uitdrukking uitwerken. U kunt een uitgewerkte uitdrukking bewerken en deze vervolgens opnieuw uitwerken.

## **De uitdrukking invoeren**

1. Tik op **Extra**  $\mathcal{P}$  en ga naar **Acties** > **Tekst**.

- 2. Tik op het werkgebied om het tekstvak te plaatsen en het toetsenbord weer te geven.
- 3. Typ de uitdrukking, bijvoorbeeld **(1/4)2\*2** en tik op **ENTER**.

**Opmerking:** Neem geen variabelen in de uitdrukking op.

$$
\left(\frac{1}{4}\right)^2 \cdot 2
$$

## **De uitkomst berekenen**

- 1. Tik op **Extra**  $\mathcal{P}$  en ga naar **Acties** > **Berekenen**.
- 2. De berekeningstool verschijnt in de werkbalk en u wordt gevraagd een uitdrukking te selecteren die u wilt berekenen.
- 3. Tik op het tekstobject om de uitdrukking uit te werken.

$$
\left(\frac{1}{4}\right)^2 \cdot 2 = \frac{1}{8}
$$

# *Vormen creëren met behulp van handbewegingen (MathDraw)*

Met de tool Wiskundig tekenen kunt u via uw touchscreen punten, lijnen, cirkels en andere vormen creëren.

- MathDraw is beschikbaar in Meetkunde en Grafieken.
- Grafiekweergave wanneer de X-schaal en Y-schaal identiek zijn. Hierdoor zullen alleen echt ronde ellipsen en vierkante rechthoeken verschijnen als cirkels en vierkanten.

**Opmerking:** MathDraw is niet beschikbaar voor 3D-grafieken.

## **MathDraw activeren**

- 1. Tik op **Toevoegen** en tik vervolgens op .
- 2. Tik op **Extra's** .
- 3. Tik in het menu **Acties** op **MathDraw**.

De tool MathDraw  $\sqrt{\frac{m}{n}}$  werschijnt in de werkbalk van de toepassing. Nu kunt u de tool gebruiken.

## **MathDraw annuleren**

▶ Als u klaar bent met het gebruik van de tool MathDraw, tikt u op de **X** in de tool.

## **Punten definiëren**

Om een gelabeld punt te creëren, tikt u in een leeg gebied.

- Als het punt zich dichtbij een bestaande lijn, lijnstuk, halve lijn, meetkundige kegelsnede (inclusief cirkels) of veelhoek bevindt, dan 'springt' het punt naar dat object. U kunt ook een punt plaatsen op het snijpunt van twee van deze objecten.
- Als het punt zich dichtbij een zichtbaar roosterpunt bevindt in de weergave Grafieken of de weergave Meetkunde, dan springt het naar een roosterpunt.

## **Lijnen en lijnstukken tekenen**

Om een lijn of lijnstuk te creëren, raakt u het beginpunt aan en trekt u vervolgens een lijn naar het eindpunt.

- Als de getekende lijn dicht langs een bestaand punt loopt, dan springt de lijn naar dit punt.
- Als de getekende lijn vlakbij een bestaand punt begint en eindigt vlakbij een ander bestaand punt, dan wordt deze lijn een lijnstuk dat gedefinieerd is door deze punten.
- Als de getekende lijn bijna evenwijdig is aan of loodrecht staat op een bestaande lijn, lijnstuk of zijde van een veelhoek, dan lijnt de lijn uit met dat object.

**Opmerking:** De standaardtolerantie voor het detecteren van evenwijdige/ loodrechte lijnen is 12,5 graden. Deze tolerantie kan opnieuw worden gedefinieerd met de variabele genaamd

**ti\_gg\_fd.angle\_tol**. U kunt de tolerantie in de huidige opgave wijzigen door deze variabele in de app Rekenmachine in te stellen op een waarde binnen het bereik van 0 tot 45 (0=geen detectie van evenwijdige lijn/loodlijn).

## **Cirkels en ellipsen tekenen**

U kunt een cirkel of ellips maken door de vorm bij benadering te tekenen op het touchscreen.

- Als de getekende vorm rond genoeg is, dan wordt een cirkel gecreëerd.
- Als de getekende vorm langer is, dan wordt een ellips gecreëerd.
- Als het virtuele middelpunt van de getekende vorm zich dichtbij een bestaand punt bevindt, dan wordt de cirkel of ellips gecentreerd rond dit punt.

## **Driehoeken tekenen**

Om een driehoek te tekenen, tekent u een driehoekachtige vorm.

• Als een getekend hoekpunt zich dichtbij een bestaand punt bevindt, dan springt het hoekpunt naar dit punt.

#### **Rechthoeken en vierkanten tekenen**

Maak een rechthoek of vierkant door op het touchscreen de omtrek te tekenen.

- Als de getekende vorm bijna vierkant is, dan wordt een vierkant gecreëerd.
- Als de getekende vorm langwerpig is, dan wordt een rechthoek gecreëerd.
- Als het middelpunt van een vierkant zich dichtbij een bestaand punt bevindt, dan springt het vierkant naar dit punt.

## **Veelhoeken tekenen**

Om een veelhoek te tekenen, tikt u een serie opeenvolgende bestaande punten aan, waarbij u eindigt met het eerste punt waarop u heeft getikt.

## **MathDraw gebruiken om vergelijkingen te creëren**

In de weergave Grafieken probeert MathDraw bepaalde gebaren te herkennen als functies voor analytische parabolen.

**Opmerking:** De standaard stapwaarde voor het quantiseren van de paraboolcoëfficiënten is 1/32. De noemer van deze breuk kan opnieuw worden gedefinieerd met een variabele genaamd **ti\_gg\_fd.par\_quant**. U kunt de stapwaarde in de huidige opgave wijzigen door deze variabele in te stellen op een waarde die groter of gelijk is aan 2. Een waarde van 2 produceert bijvoorbeeld een stapwaarde van 0,5.

## **MathDraw gebruiken om een hoek te meten**

Om de hoek tussen twee bestaande lijnen te meten, tekent u op het touchscreen een cirkelboog van de ene lijn naar de andere.

- Als er geen snijpunt is van de twee lijnen, wordt dit gecreëerd en gelabeld.
- De hoek is geen gerichte hoek.

## **MathDraw gebruiken om een middelpunt te vinden**

Om een punt midden tussen twee punten te creëren, tikt u op punt 1, punt 2 en vervolgens weer op punt 1.

## **MathDraw gebruiken om uit te gummen**

Om objecten uit te gummen, veegt u op het touchscreen naar links en rechts, vergelijkbaar met de beweging waarmee u een whiteboard aan het uitvegen bent.

- Het uit te vegen gebied is een rechthoekig kader, bepaald door de uitveegbeweging.
- Alle puntobjecten en de daarvan afhankelijke objecten binnen het uit te vegen gebied worden verwijderd.

# *Sticky tool in Meetkunde en Grafieken*

De Sticky tool is beschikbaar in Meetkunde en Grafieken.

**Opmerking:** Ga in de toepassing Grafieken naar **Extra's > Meetkunde**.

Als een Meetkunde-tool actief kan blijven, wordt er een vergrendelingselement weergegeven naast het pictogram van de tool.

#### **Pictogram vergrendelingselement**

**Pictogram ontgrendeld/eenmalig gebruik**

**Pictogram vergrendeld/vaker gebruiken**

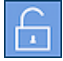

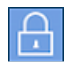

**Opmerking:** Alle tools worden geopend in de standaardstatus of **de like the status** ontgrendeld/eenmalig gebruik. Het pictogram verschijnt links naast de tool.

#### **Ontgrendeld/eenmalig gebruik Vergrendeld/vaker gebruiken**

Segment

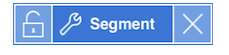

## **Standaardstatus**

Tools worden altijd geopend in de standaardstatus of **de status** ontgrendeld/eenmalig gebruik). Dit geldt voor scenario's zoals het sluiten van een tool en het overschakelen naar een andere tool.

## **Sticky tools voor Meetkunde en Grafieken**

De volgende tools zijn 'sticky':

- Alle opties onder '**Punten en lijnen**'
- Alle opties onder '**Vormen**'
- Alle opties onder '**Meten**'
- Alle opties onder '**Constructie**'
- Alle opties onder '**Transformatie**'

## **Een tool vergrendelen of ontgrendelen**

Tik op het **prichten** pictogram ontgrendelen/eenmalig gebruik om een tool te vergrendelen en vaker te gebruiken.

**Opmerking:** De tool heeft nu de status **Referentivally** vergrendeld/vaker gebruiken.

Tik op de **X** om de tool te sluiten.

-of-

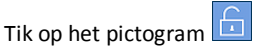

ontgrendeld/eenmalig gebruik.

**Opmerking:** De gebruiker kan ook schakelen tussen de status **te tikken.** 

# **3D-grafieken tekenen**

Met de 3D-Grafiekweergave kunt u driedimensionale grafieken maken en verkennen.

#### **Wat u kunt doen**

- 3D-functies in de vorm z(x,y) creëren en bewerken.
- 3D-parameterplots creëren en bewerken.
- Geselecteerde grafieken weergeven en verbergen.
- <span id="page-90-0"></span>• De achtergrondkleur instellen en draadframes en oppervlaktekleuren toepassen op grafieken.

## *De 3D-Grafiekweergave selecteren*

De 3D-Grafiekweergave is beschikbaar op elke [Grafieken-pagina](#page-62-0)

**Tik op Extra**  $\mathcal{P}$  en ga naar **Weergave** > 3D Grafiek.

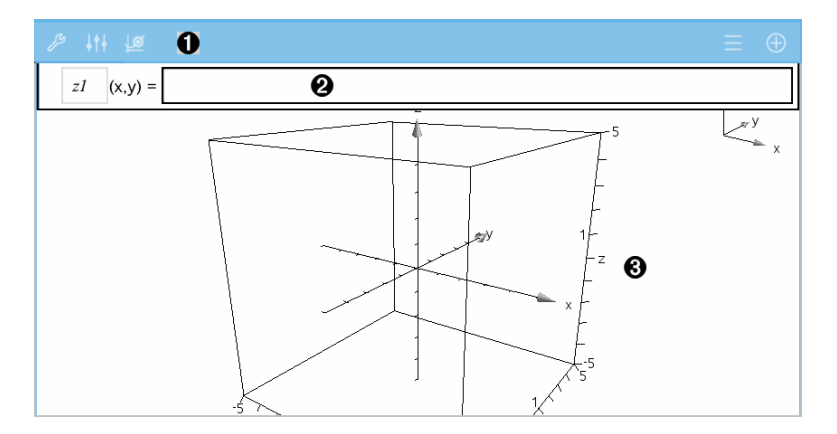

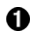

**3D Grafieken-werkbalk**

- Tik op **Extra**  $\mathcal{P}$  om 3D-grafieken te creëren en te verkennen.
- Tik op **onderzoeker**  $\frac{1}{2}$  om de weergave van een grafiek of het 3D-vak te wijzigen.
- Tik op  $\overline{\phantom{m}}$  om een uitdrukking uit de 3D-grafiekgeschiedenis te bekijken of te bewerken.
- Tik op  $\bigoplus$  om het toetsenbord en de invoerregel te verbergen of weer te geven.

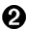

- **Invoerregel**. Stelt u in staat om 3D-grafieken te definiëren. Het standaard grafiektype is een 3D-functie, aangegeven door z*1*(*x,y*)=.
- ❸ **Werkgebied van 3D-grafieken** Geeft een 3D-vak weer met grafieken die u definieert. Knijp uw vingers samen om in- of uit te zoomen op het gebied, sleep om het vak te draaien.

# *Grafiek van 3D-functies tekenen*

1. Tik in de [3D-grafiekweergave](#page-90-0) op Extra <sup>29</sup> en ga naar **3D Grafiek Invoeren/Bewerken > Functie**.

Het toetsenbord en de invoerregel verschijnen.

 $z1$   $(x,y) = 1$ 

2. Voer de uitdrukking in die de grafiek definieert. U kunt de uitdrukking intypen of de templates voor [uitdrukkingen](#page-44-0) gebruiken om de uitdrukkingen samen te stellen.

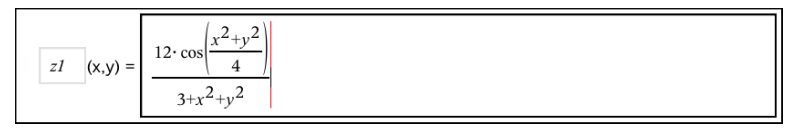

3. Tik op **ENTER** om de grafiek te creëren en de invoerregel en het toetsenbord te verbergen. U kunt de invoerregel te allen tijde weergeven door te tikken  $\oplus$  op de Grafieken-werkbalk.

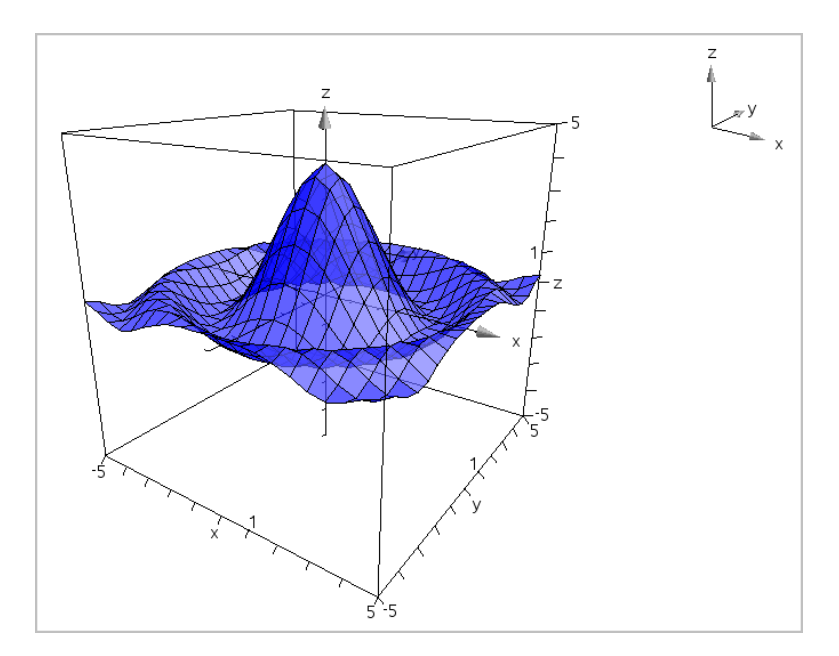

# *De grafiek van 3D-Parametervergelijkingen tekenen*

1. Tik in de [3D-Grafiekweergave](#page-90-0) op Extra  $\mathcal{P}$  en ga naar **3D Grafiek Invoeren/Bewerken > Parametervoorstelling**.

Het toetsenbord en de invoerregel verschijnen.

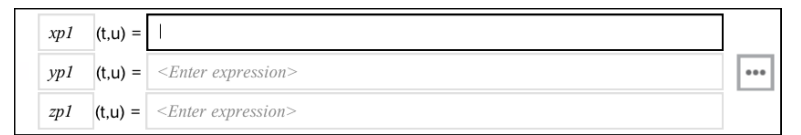

2. Typ de vergelijkingen die de grafiek definiëren.

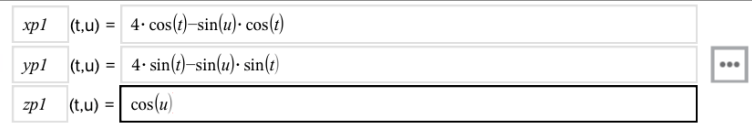

3. (Optioneel) Tik op **come de 3D-** plotparameters *tmin, tmax, umin* en *umax* in te stellen.

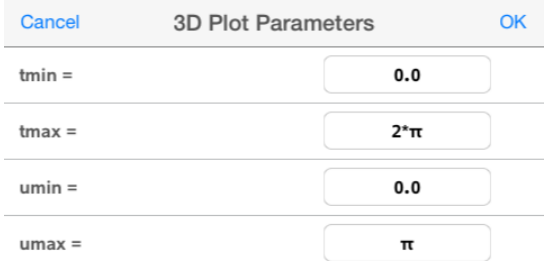

4. Tik op **ENTER** om de grafiek te tekenen en de invoerregel en het toetsenbord te verbergen. U kunt de invoerregel te allen tijde weergeven door te tikken  $\oplus$  op de Grafieken-werkbalk.

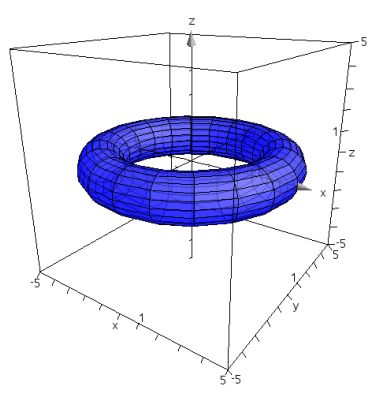

## *De 3D-weergave zoomen en roteren*

## **Zoomen**

Knijp met twee vingers op het werkgebied om in- of uit te zoomen.

## **Handmatig roteren**

Sleep in een willekeurige richting om alle objecten in de 3D-Grafiekweergave te roteren.

## **Automatisch roteren**

1. Tik op**Extra**  $\beta$  en ga naar **Acties>** Auto Rotatie.

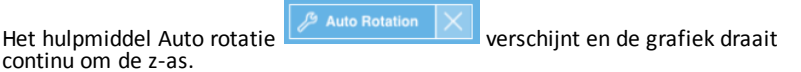

2. Tik op **X** op het hulpmiddel om het roteren te stoppen.

# *Een 3D-grafiek bewerken*

1. Dubbeltik op de grafiek of het label om de uitdrukking weer te geven in de invoerregel. Als alternatief kunt u de [grafiekgeschiedenis](#page-74-1) gebruiken om de uitdrukking weer te geven.

$$
1 \quad (x,y) = \boxed{\frac{12 \cdot \cos\left(\frac{x^2 + y^2}{4}\right)}{3 + x^2 + y^2}}
$$

- 2. Wijzig de bestaande formule of typ een nieuwe formule in de invoerregel.
- 3. Tik op **ENTER** om de bewerkte grafiek te tekenen.

# *De weergave van een 3D-grafiek wijzigen*

- 1. Tik op de grafiek om deze te selecteren.
- 2. Tik op **onderzoeker**  $\frac{1}{2}$   $\frac{1}{2}$ .

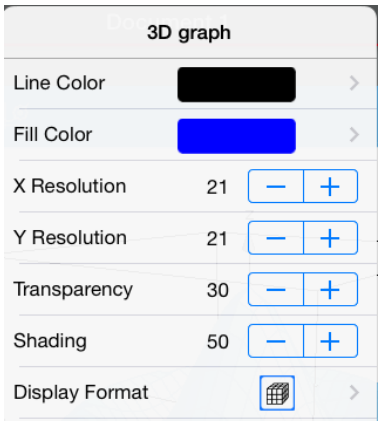

<span id="page-94-0"></span>3. Selecteer de te wijzigen items. Wijzigingen worden toegepast wanneer u ze selecteert.

## **Het label van een grafiek weergeven of verbergen**

1. Tik op de grafiek om deze te selecteren en tik nogmaals om het contextmenu weer te geven.

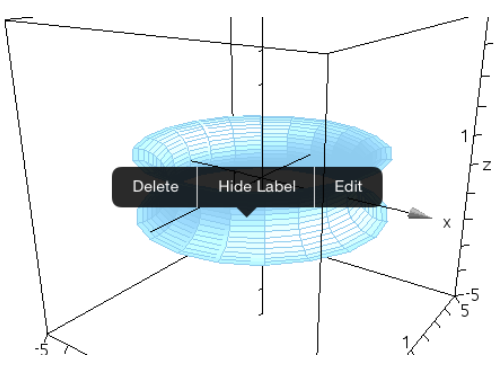

2. Tik op **Label verbergen** of **Label weergeven**.

# *3D-grafieken weergeven en verbergen*

1. In de [3D-Grafiekweergave](#page-90-0) tikt u op **Extra** en gaat u naar**Acties > Verbergen/Weergeven**.

Het hulpmiddel Verbergen/Weergeven  $\mathcal{L}$  Hide/Show  $\mathcal{X}$  verschijnt en alle verborgen items worden in het grijs weergegeven.

- 2. Tik op een grafiek om de status verbergen/weergeven ervan te veranderen.
- 3. Tik om de wijzigingen toe te passen op **X** op het hulpmiddel.

**Opmerking:** Indien u alleen het label van de grafiek wilt weergeven of verbergen, zie Het label van een grafiek [weergeven](#page-94-0) of verbergen.

## *De 3D-weergave-omgeving aanpassen*

#### **De achtergrondkleur wijzigen**

1. Tik op het 3D-vak om het te selecteren.

**Opmerking:** Tik indien het vak verborgen is op **Extra**  $\mathcal{P}$  en ga naar **Weergave** > **Vak weergeven**.

- 2. Tik op **onderzoeker**  $\frac{1}{2}$   $\frac{1}{2}$   $\frac{1}{2}$ .
- 3. Tik op **Opvulkleur** en selecteer vervolgens een kleur om toe te passen op de achtergrond.

## **De weergave van het 3D-vak en de assen wijzigen**

- 1. Tik op het 3D-vak om het te selecteren.
- 2. Tik op **onderzoeker**  $\frac{1}{2}$   $\frac{1}{2}$   $\frac{1}{2}$ .

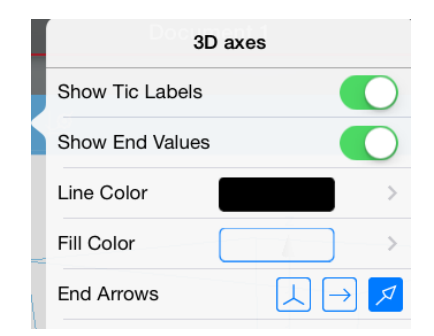

3. Selecteer de te wijzigen items. Wijzigingen worden toegepast wanneer u ze selecteert.

## **Het vak, de assen en de legenda weergeven of verbergen.**

- 1. Tik op **Extra**  $\mathcal{P}$  en ga naar **Weergave.**
- 2. Tik op de naam van het weer te geven of te verbergen element.

## **De 3D-verhouding tussen assen wijzigen**

- 1. Tik op **Extra**  $\mathcal{P}$  en ga naar **Bereik/Zoom** > **Verhouding tussen assen**.
- 2. Voer de waarden voor de x-, y- en z-assen in. De standaardwaarde voor iedere as is **1**.

#### **Het bereik van het 3D-vak wijzigen**

▶ Tik op Extra <sup>2</sup> en ga naar Bereik/Zoom > Instellingen bereik.

# **Meetkunde-toepassing**

De toepassing Meetkunde laat u meetkundige objecten creëren, manipuleren, meten, transformeren en animeren

#### **Wat u kunt doen**

- Punten en lijnen creëren en verkennen, zoals lijnstukken, vectoren en cirkelbogen.
- Meetkundige vormen, zoals cirkels, ellipsen, veelhoeken en kegelsnedencreëren en verkennen.
- Een punt animeren dat gecreëerd is als een punt op een object of grafiek.
- Objecttransformaties, inclusief symmetrie (lijnspiegeling), puntspiegeling, translatie (verschuiving), rotatie (draaiing) en vermenigvuldiging (vergroting), verkennen.
- Meetkundige constructies creëren, zoals deellijnen, evenwijdige lijnen, loodlijnen, meetkundige plaatsen en cirkels die getekend zijn met een passer.
- Een object verbergen of de lijnkleur, lijnstijl of vulkleur veranderen.
- Lengtes, hoeken, omtrek, oppervlakte en hellingen meten.

## *Wat u moet weten*

#### **Verborgen objecten vinden in de toepassing Grafieken of Meetkunde**

U kunt grafieken, meetkundige objecten, tekst, labels, metingen en afzonderlijke eindwaarden van assen verbergen.

Als u verborgen grafieken of objecten tijdelijk wilt weergeven of ze wilt herstellen als weergegeven objecten, tikt u op **Extra**  $\mathcal{P}$  en gaat u naar **Acties** > **Verbergen/Weergeven**. Tik op een grafiek of object om te wisselen tussen weergeven/verbergen.

## **Het uiterlijk van een grafiek of object veranderen**

- 1. Tik op de grafiek of het object dat u wilt veranderen.
- 2. Tik op **Inspecteren**  $\frac{1}{2}$  om een lijst met eigenschappen van het object weer te geven.

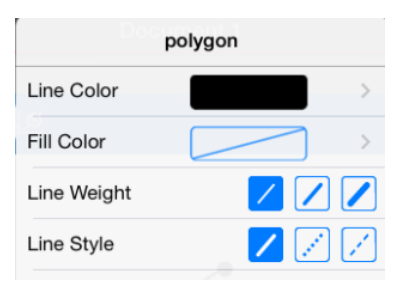

**Opmerking:** De lijst met eigenschappen is verschillend voor verschillende soorten objecten.

3. Selecteer de te veranderen items. De veranderingen worden toegepast terwijl u ze selecteert.

#### **Een punt op een grafiek of object animeren**

- 1. Tik op het punt.
- 2. Tik op **Inspecteren**  $\frac{1}{2}$  om de eigenschappen van het punt weer te geven.

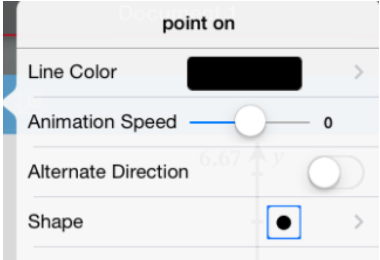

3. Sleep de schuifknop van de animatiesnelheid om de snelheid in te stellen en de animatie te starten.

#### **Een achtergrondfoto invoegen**

Met de tool **Foto [invoegen](#page-36-0)** ( $\circledcirc$ ) kunt u een foto invoegen als achtergrond voor een Grafieken- of Meetkunde-pagina.

#### **Tekst aan het werkgebied Grafieken of Meetkunde toevoegen**

1. Tik op **Extra**  $\mathcal{L}^9$  en ga naar **Acties> Tekst**.

**<sup>多</sup> Text** De tool Tekst  $\mathbb{Z}$  lext  $\mathbb{Z}$  verschijnt in de werkbalk van de toepassing.

- 2. Tik op de plaats voor de tekst.
- 3. Typ de tekst in het tekstvak dat wordt weergegeven en tik dan op **return**.

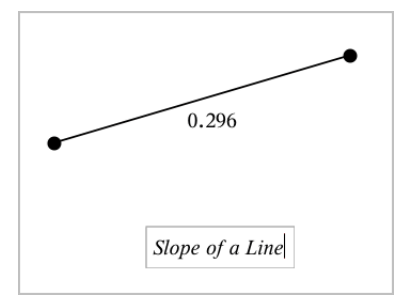

4. Dubbelklik op de tekst om deze te bewerken.

# *Een Meetkunde-pagina toevoegen*

Aan de slag gaan met de toepassing Meetkunde, een Meetkunde-pagina toevoegen aan een bestaand document.

Tik op **Toevoegen**, en tik vervolgens op

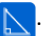

Er verschijnt een nieuwe Meetkunde-pagina die de Meetkunde-werkbalk en het werkgebied weergeeft.

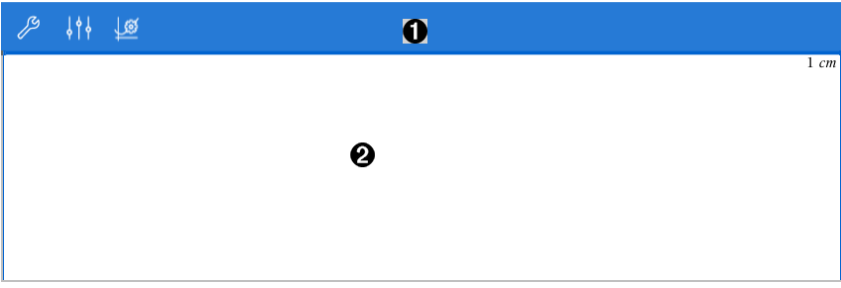

## Ω

#### **Meetkunde-werkbalk**

- Tik op **Extra**  $\mathcal{P}$  om Meetkundige objecten te creëren en te verkennen.
- Tik op **onderzoeker**  $\frac{1}{2}$  om de weergave van een geselecteerd item, zoals een meetkundige vorm, te wijzigen.
- Tik op Grafieken & Instellingen meetkunde **the community** om de instellingen die gebruikt worden bij de toepassingen Meetkunde en Grafieken te wijzigen.

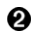

**Meetkunde werkgebied**. Meetkundige objecten die u creëert worden hier weergegeven. Sleep om het werkgebied te verschuiven.

## *Inleiding op meetkundige objecten*

Meetkundige tools zijn beschikbaar in de toepassingen Grafieken en Meetkunde. U kunt deze tools gebruiken om figuren zoals punten, lijnen en vormen te tekenen en te onderzoeken.

- De Grafiekweergave toont het werkgebied Grafieken bovenop het werkgebied Meetkunde. U kunt in beide werkgebieden objecten selecteren, meten en veranderen.
- De weergave Vlakke meetkunde toont alleen objecten die in de toepassing Meetkunde zijn gemaakt.

## **Objecten gemaakt in de toepassing Grafieken**

Punten, lijnen en vormen die in de toepassing Grafieken zijn gemaakt, zijn analytische objecten.

- Alle punten die deze objecten definiëren, bevinden zich op het x, y-grafiekvlak. Objecten die hier zijn gemaakt, zijn alleen zichtbaar in de toepassing Grafieken. Het veranderen van de schaal van de assen heeft invloed op het uiterlijk van de objecten.
- U kunt de coördinaten van elk punt op een object weergeven en bewerken.
- U kunt de vergelijking weergeven van een lijn, raaklijn, cirkelvorm of meetkundige kegelsnede die in de toepassing Grafieken is gemaakt.

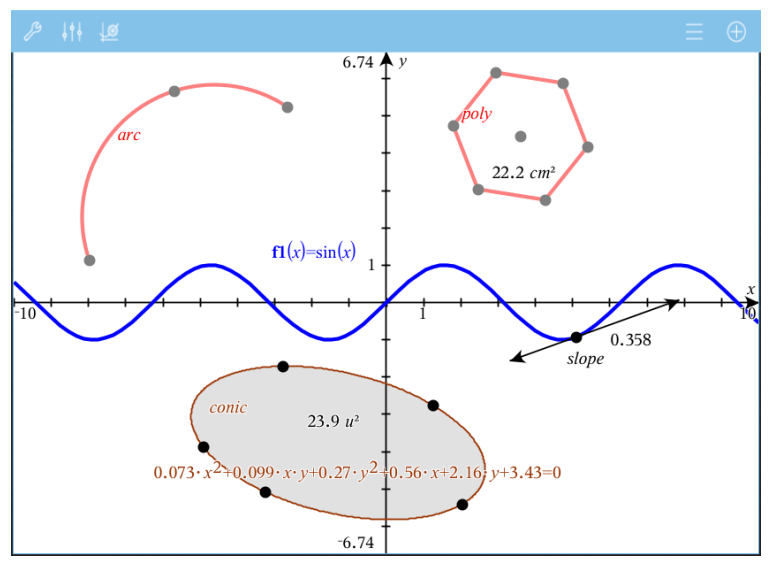

De cirkelboog en de veelhoek zijn gemaaktin de toepassing Meetkunde. De sinusoïde en de kegelsnede zijn gemaakt in de toepassing Grafieken.

## **Objecten gemaakt in de toepassing Meetkunde**

Punten, lijnen en vormen die in de toepassing Meetkunde zijn gemaakt, zijn geen analytische objecten.

- Punten die deze objecten definiëren, bevinden zich niet op het grafiekvlak. Objecten die hier zijn gemaakt, zijn zichtbaar in zowel de toepassing Grafieken als Meetkunde, maar ze worden niet beïnvloed door veranderingen in de x- en y-assen van de grafieken.
- U kunt de coördinaten van de punten van een object niet krijgen.

• U kunt de vergelijking van een meetkundig object dat in de toepassing Meetkunde is gemaakt, niet weergeven

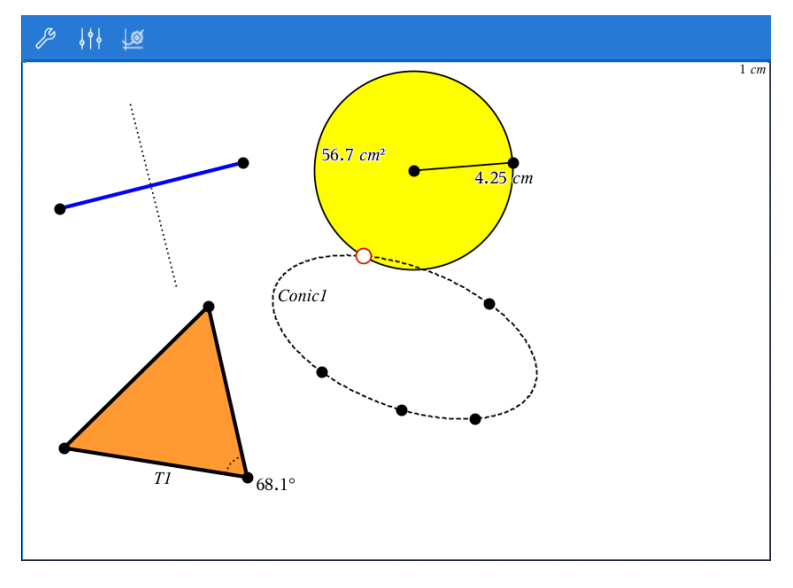

# *Meetkundige objecten creëren*

U kunt objecten creëren in de toepassingen Meetkunde en Grafieken

## **Punten en lijnen creëren**

- 1. Tik op **Extra**  $\beta$ , selecteer **Punten en Lijnen** en selecteer het type object, zoals **Lijnstuk**. (In de toepassing Grafieken gaat u naar **Meetkunde > Punten en Lijnen >Lijnstuk.)**
- 2. Tik op bestaande punten of plaatsen op het werkgebied om het object te definiëren. Tik bijvoorbeeld op twee objecten bij het maken van snijpunten.

Terwijl u het object creëert, wordt een tool weergegeven in de Werkbalk van de

toepassing (bijvoorbeeld **Lijnstuk**  $\boxed{\bigoplus}$   $\frac{\mathscr{P}}{\mathscr{P}}$  segment  $\boxed{\times}$  Tik op de **X** op de tool om te annuleren.

#### **Meetkundige vormen creëren**

- 1. Tik op **Extra** , selecteer **Punten en Lijnen** en selecteer het type object, zoals **Lijnstuk**. (In de toepassing Grafieken gaat u naar **Meetkunde > Punten en Lijnen >Lijnstuk.)**
- 2. Tik op bestaande punten of plaatsen op het werkgebied om het object te definiëren. Tik bijvoorbeeld op twee plaatsen om het middelpunt en de straal van een cirkel te definiëren.

Terwijl u een vorm creëert, wordt een tool weergegeven in de Werkbalk van de

toepassing (bijvoorbeeld **Veelhoek**  $\boxed{6}$   $\cancel{P}$  Polygon  $\times$  ). Tik op de **X** op de tool om de vorm te annuleren.

# *Meetkundige objecten meten en transformeren*

#### **Figuren meten**

- 1. Tik op Extra  $\beta$ , selecteer Meting en selecteer het type meting, zoals Length. (In de toepassing Grafieken gaat u naar **Meetkunde > Meting> Lengte**.)
- 2. Tik op het object dat u wilt meten.

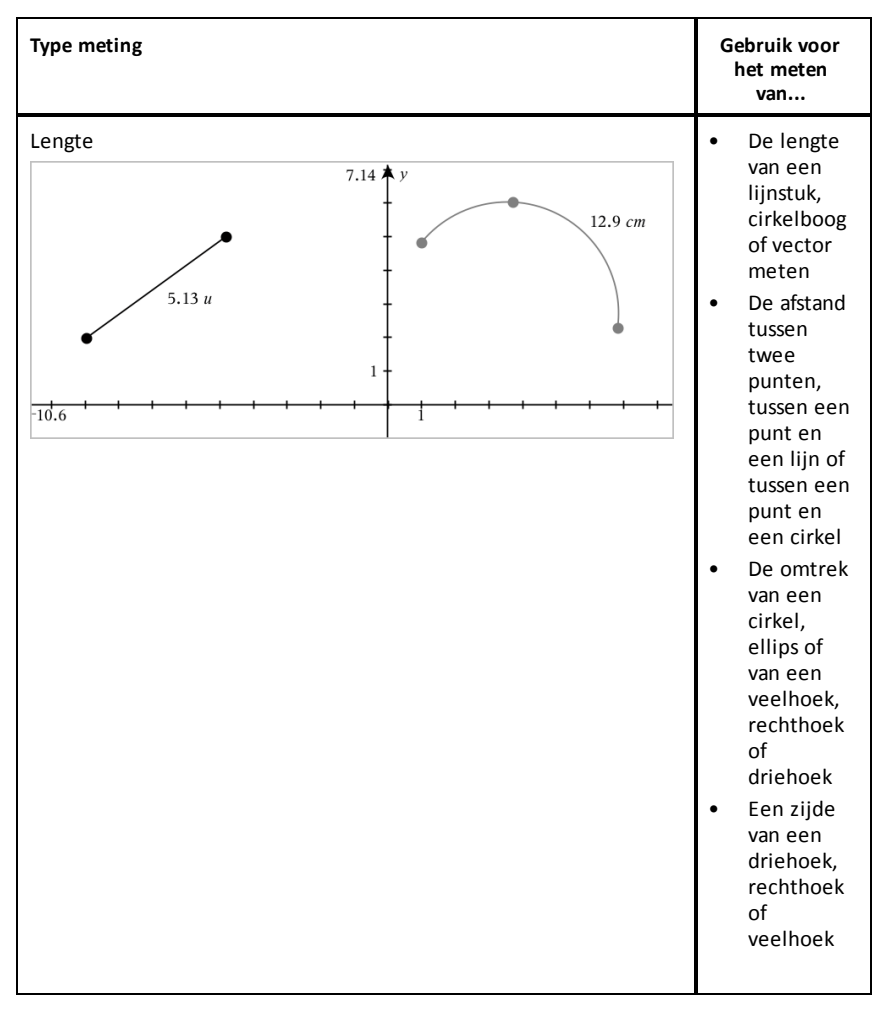

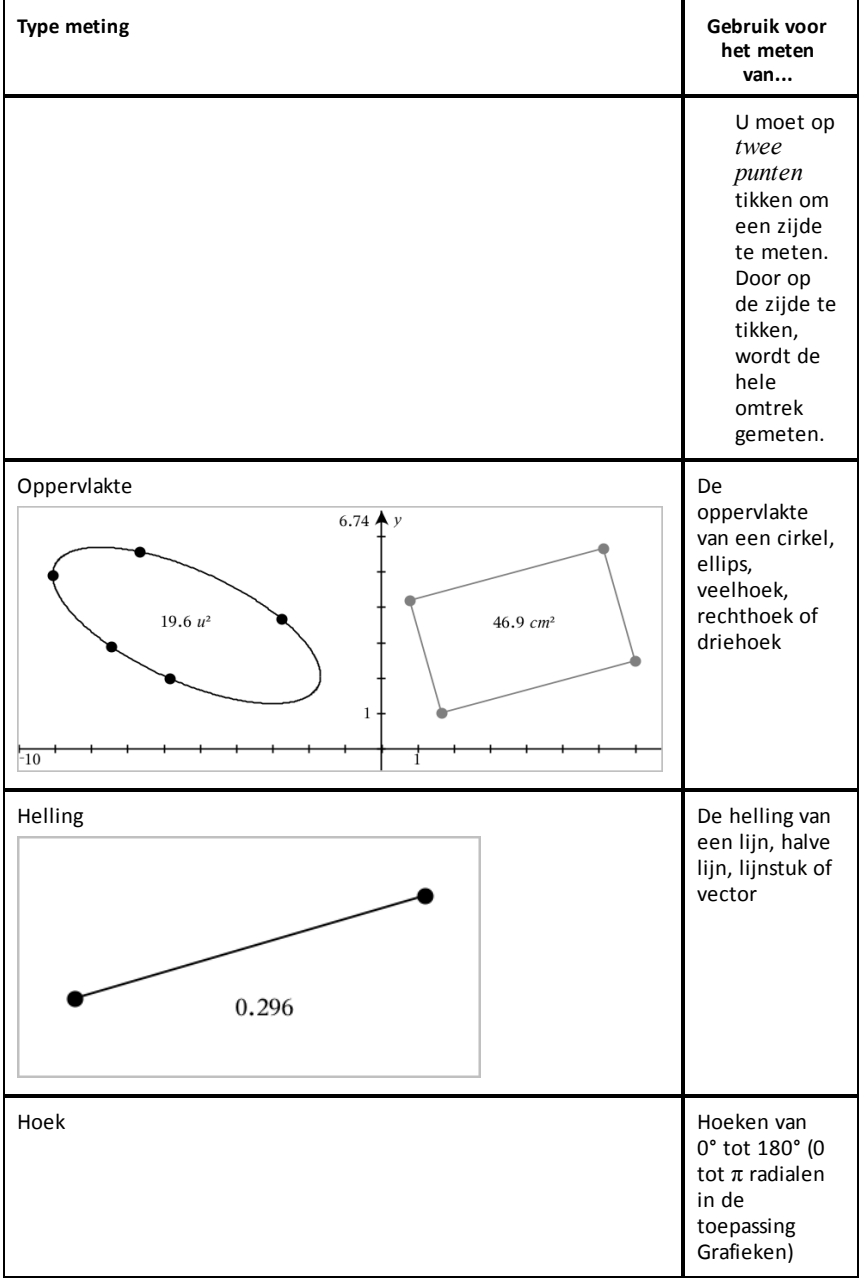

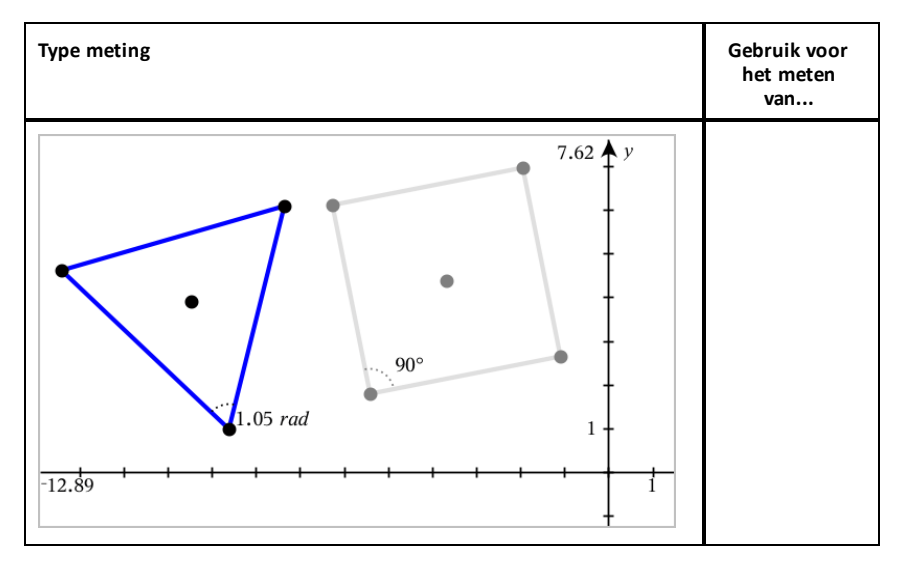

#### **Figuren transformeren**

- 1. Tik op **Extra**  $\beta$ , selecteer **Transformatie** en selecteer het type transformatie, zoals **Spiegelen**. (In de toepassing Grafieken gaat u naar **Meetkunde > Transformatie >Spiegelen**.)
- 2. Tik op het object dat u wilt transformeren.
- 3. Tik op een plaats, een bestaand punt of op een ander object om de transformatie te creëren.

## *Verkenning met constructietools*

Om een constructie toe te voegen tikt u op **Extra**  $\beta$ , selecteert u **Constructie** en selecteert u het type constructie, zoals **Evenwijdige lijn**. (In de toepassing Grafieken gaat u naar **Meetkunde > Constructie > Evenwijdige lijn**.)

Terwijl een constructie wordt uitgevoerd, wordt een tool weergegeven in de Werkbalk

van de toepassing (bijvoorbeeld **Evenwijdige lijn** ). Tik op de **X** op de tool om te annuleren.

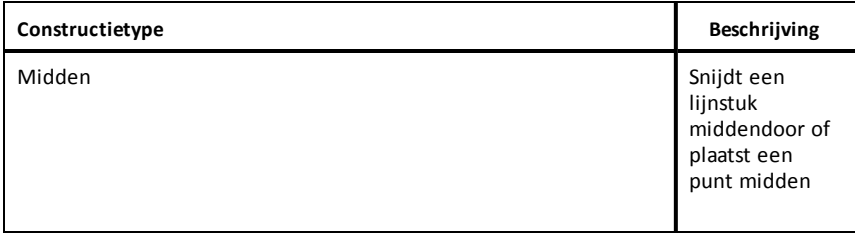

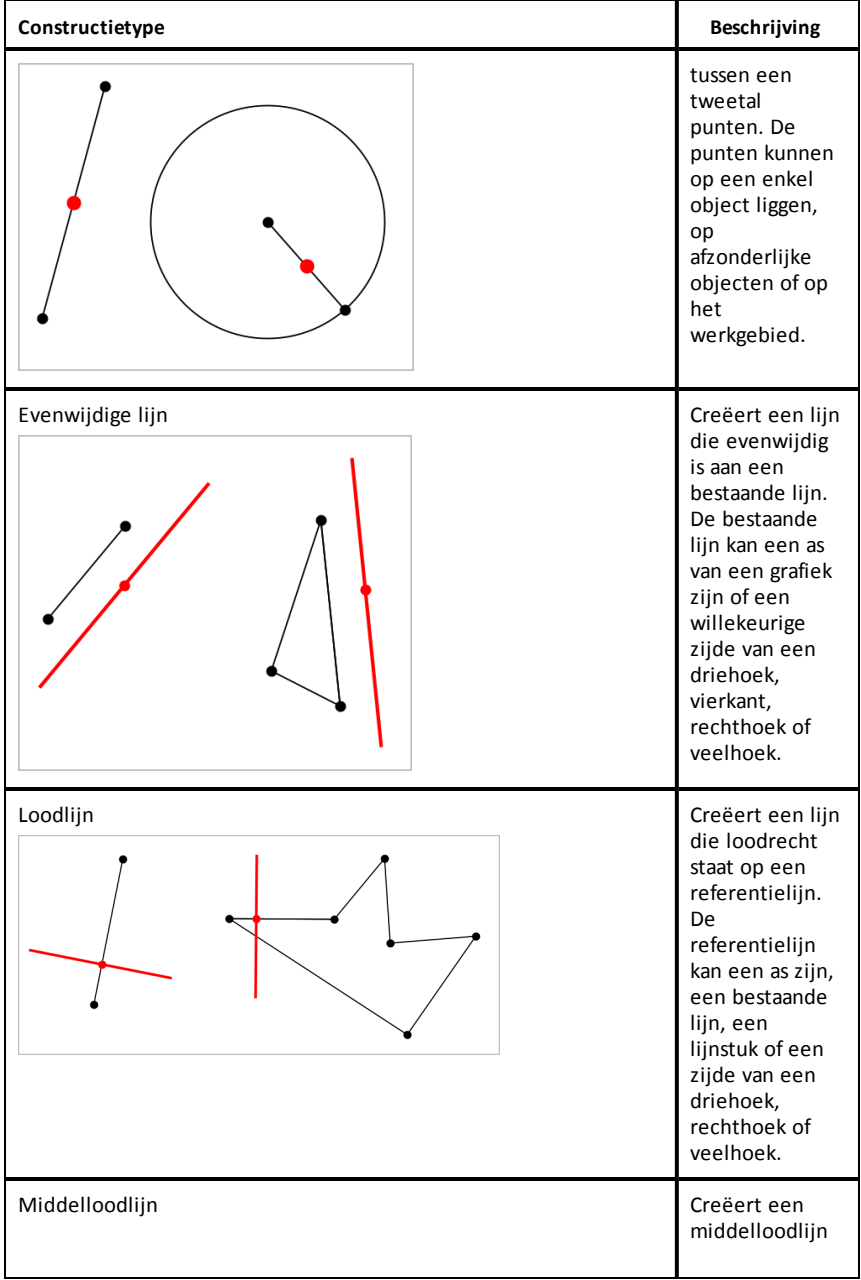

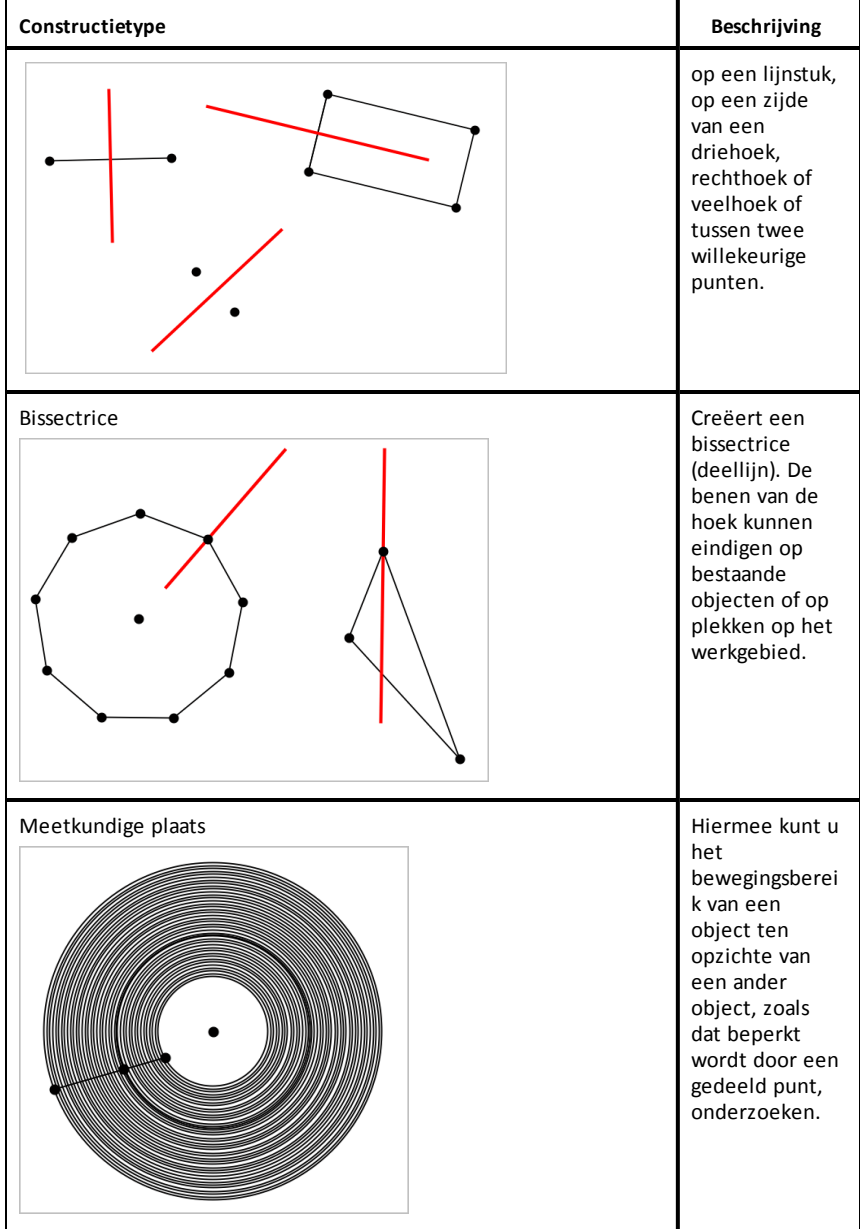
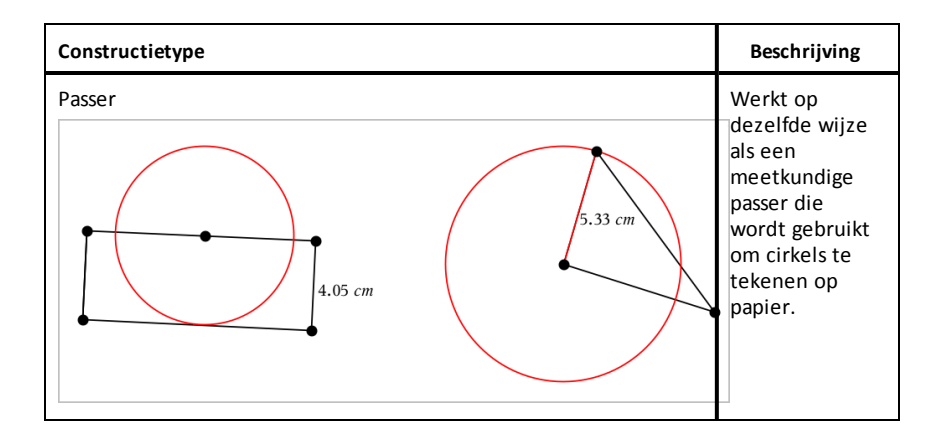

### *De berekeningstool gebruiken*

De berekeningstool is beschikbaar in de Grafieken & Meetkunde-toepassing. Hiermee kunt u een als tekstobject ingevoerde wiskundige uitdrukking uitwerken. U kunt een uitgewerkte uitdrukking bewerken en deze vervolgens opnieuw uitwerken.

#### **De uitdrukking invoeren**

- 1. Tik op **Extra**  $\mathcal{P}$  en ga naar **Acties** > **Tekst**.
- 2. Tik op het werkgebied om het tekstvak te plaatsen en het toetsenbord weer te geven.
- 3. Typ de uitdrukking, bijvoorbeeld **(1/4)2\*2** en tik op **ENTER**.

**Opmerking:** Neem geen variabelen in de uitdrukking op.

$$
\left(\frac{1}{4}\right)^2 \cdot 2
$$

#### **De uitkomst berekenen**

- 1. Tik op **Extra** en ga naar **Acties > Berekenen**.
- 2. De berekeningstool verschijnt in de werkbalk en u wordt gevraagd een uitdrukking te selecteren die u wilt berekenen.
- 3. Tik op het tekstobject om de uitdrukking uit te werken.

$$
\left(\frac{1}{4}\right)^2 \cdot 2 = \frac{1}{8}
$$

### *Vormen creëren met behulp van handbewegingen (MathDraw)*

Met de tool Wiskundig tekenen kunt u via uw touchscreen punten, lijnen, cirkels en andere vormen creëren.

- MathDraw is beschikbaar in Meetkunde en Grafieken.
- Grafiekweergave wanneer de X-schaal en Y-schaal identiek zijn. Hierdoor zullen alleen echt ronde ellipsen en vierkante rechthoeken verschijnen als cirkels en vierkanten.

**Opmerking:** MathDraw is niet beschikbaar voor 3D-grafieken.

#### **MathDraw activeren**

- 1. Tik op **Toevoegen** en tik vervolgens op .
- 2. Tik op **Extra's** .
- 3. Tik in het menu **Acties** op **MathDraw**.

De tool MathDraw  $\sqrt{\frac{m}{n}}$  werschijnt in de werkbalk van de toepassing. Nu kunt u de tool gebruiken.

#### **MathDraw annuleren**

▶ Als u klaar bent met het gebruik van de tool MathDraw, tikt u op de **X** in de tool.

#### **Punten definiëren**

Om een gelabeld punt te creëren, tikt u in een leeg gebied.

- Als het punt zich dichtbij een bestaande lijn, lijnstuk, halve lijn, meetkundige kegelsnede (inclusief cirkels) of veelhoek bevindt, dan 'springt' het punt naar dat object. U kunt ook een punt plaatsen op het snijpunt van twee van deze objecten.
- Als het punt zich dichtbij een zichtbaar roosterpunt bevindt in de weergave Grafieken of de weergave Meetkunde, dan springt het naar een roosterpunt.

#### **Lijnen en lijnstukken tekenen**

Om een lijn of lijnstuk te creëren, raakt u het beginpunt aan en trekt u vervolgens een lijn naar het eindpunt.

- Als de getekende lijn dicht langs een bestaand punt loopt, dan springt de lijn naar dit punt.
- Als de getekende lijn vlakbij een bestaand punt begint en eindigt vlakbij een ander bestaand punt, dan wordt deze lijn een lijnstuk dat gedefinieerd is door deze punten.

• Als de getekende lijn bijna evenwijdig is aan of loodrecht staat op een bestaande lijn, lijnstuk of zijde van een veelhoek, dan lijnt de lijn uit met dat object.

**Opmerking:** De standaardtolerantie voor het detecteren van evenwijdige/ loodrechte lijnen is 12,5 graden. Deze tolerantie kan opnieuw worden gedefinieerd met de variabele genaamd

**ti gg fd.angle tol**. U kunt de tolerantie in de huidige opgave wijzigen door deze variabele in de app Rekenmachine in te stellen op een waarde binnen het bereik van 0 tot 45 (0=geen detectie van evenwijdige lijn/loodlijn).

#### **Cirkels en ellipsen tekenen**

U kunt een cirkel of ellips maken door de vorm bij benadering te tekenen op het touchscreen.

- Als de getekende vorm rond genoeg is, dan wordt een cirkel gecreëerd.
- Als de getekende vorm langer is, dan wordt een ellips gecreëerd.
- Als het virtuele middelpunt van de getekende vorm zich dichtbij een bestaand punt bevindt, dan wordt de cirkel of ellips gecentreerd rond dit punt.

#### **Driehoeken tekenen**

Om een driehoek te tekenen, tekent u een driehoekachtige vorm.

• Als een getekend hoekpunt zich dichtbij een bestaand punt bevindt, dan springt het hoekpunt naar dit punt.

#### **Rechthoeken en vierkanten tekenen**

Maak een rechthoek of vierkant door op het touchscreen de omtrek te tekenen.

- Als de getekende vorm bijna vierkant is, dan wordt een vierkant gecreëerd.
- Als de getekende vorm langwerpig is, dan wordt een rechthoek gecreëerd.
- Als het middelpunt van een vierkant zich dichtbij een bestaand punt bevindt, dan springt het vierkant naar dit punt.

#### **Veelhoeken tekenen**

Om een veelhoek te tekenen, tikt u een serie opeenvolgende bestaande punten aan, waarbij u eindigt met het eerste punt waarop u heeft getikt.

#### **MathDraw gebruiken om vergelijkingen te creëren**

In de weergave Grafieken probeert MathDraw bepaalde gebaren te herkennen als functies voor analytische parabolen.

**Opmerking:** De standaard stapwaarde voor het quantiseren van de paraboolcoëfficiënten is 1/32. De noemer van deze breuk kan opnieuw worden gedefinieerd met een variabele genaamd **ti\_gg\_fd.par\_quant**. U kunt de stapwaarde in de huidige opgave wijzigen door deze variabele in te stellen op een waarde die groter of gelijk is aan 2. Een waarde van 2 produceert bijvoorbeeld een stapwaarde van 0,5.

#### **MathDraw gebruiken om een hoek te meten**

Om de hoek tussen twee bestaande lijnen te meten, tekent u op het touchscreen een cirkelboog van de ene lijn naar de andere.

- Als er geen snijpunt is van de twee lijnen, wordt dit gecreëerd en gelabeld.
- De hoek is geen gerichte hoek.

#### **MathDraw gebruiken om een middelpunt te vinden**

Om een punt midden tussen twee punten te creëren, tikt u op punt 1, punt 2 en vervolgens weer op punt 1.

#### **MathDraw gebruiken om uit te gummen**

Om objecten uit te gummen, veegt u op het touchscreen naar links en rechts, vergelijkbaar met de beweging waarmee u een whiteboard aan het uitvegen bent.

- Het uit te vegen gebied is een rechthoekig kader, bepaald door de uitveegbeweging.
- Alle puntobjecten en de daarvan afhankelijke objecten binnen het uit te vegen gebied worden verwijderd.

### *Sticky tool in Meetkunde en Grafieken*

De Sticky tool is beschikbaar in Meetkunde en Grafieken.

**Opmerking:** Ga in de toepassing Grafieken naar **Extra's > Meetkunde**.

Als een Meetkunde-tool actief kan blijven, wordt er een vergrendelingselement weergegeven naast het pictogram van de tool.

#### **Pictogram vergrendelingselement**

**Pictogram ontgrendeld/eenmalig gebruik**

**Pictogram vergrendeld/vaker gebruiken**

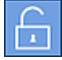

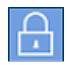

**Opmerking:** Alle tools worden geopend in de standaardstatus of **de status** ontgrendeld/eenmalig gebruik. Het pictogram verschijnt links naast de tool.

#### **Ontgrendeld/eenmalig gebruik Vergrendeld/vaker gebruiken**

Segment

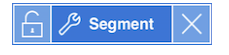

#### **Standaardstatus**

Tools worden altijd geopend in de standaardstatus of **de status** ontgrendeld/eenmalig gebruik). Dit geldt voor scenario's zoals het sluiten van een tool en het overschakelen naar een andere tool.

#### **Sticky tools voor Meetkunde en Grafieken**

De volgende tools zijn 'sticky':

- Alle opties onder '**Punten en lijnen**'
- Alle opties onder '**Vormen**'
- Alle opties onder '**Meten**'
- Alle opties onder '**Constructie**'
- Alle opties onder '**Transformatie**'

#### **Een tool vergrendelen of ontgrendelen**

Tik op het **prichten** pictogram ontgrendelen/eenmalig gebruik om een tool te vergrendelen en vaker te gebruiken.

**Opmerking:** De tool heeft nu de status **Ray vergrendeld/vaker gebruiken.** 

Tik op de **X** om de tool te sluiten.

-of-

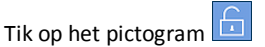

ontgrendeld/eenmalig gebruik.

**Opmerking:** De gebruiker kan ook schakelen tussen de status **te tikken**.

# **Toepassing Lijsten & Spreadsheet**

Met de toepassing Lijsten&Spreadsheet kunt u werken met tabelgegevens.

#### **Wat u kunt doen**

- Een kolom definiëren op basis van de inhoud van een andere kolom.
- Werken met variabelen die gecreëerd zijn in de toepassingen Grafieken & Meetkunde en Rekenmachine.
- Tabelgegevens plotten met behulp van de toepassing Gegevensverwerking & Statistiek.
- Een waardentabel genereren voor een functie of plot.
- Statistische analyse uitvoeren op lijsten met gegevens.

### *Wat u moet weten*

#### **Een celverwijzing in een formule typen**

Absolute verwijzingen bevatten het \$-symbool voor de kolomletter en voor het riinummer en verwiizen altiid naar de cel op een specifieke positie in de spreadsheet. Relatieve verwijzingen bevatten alleen de kolomletter en het rijnummer van de cel en beschrijven waar een cel zich bevindt in relatie tot andere cellen van de spreadsheet.

- 1. Dubbeltik op de cel en typ de formule.
- 2. Ga naar de gewenste positie in de formule en typ de celverwijzing.

Gebruik de notatie voor een relatieve verwijzing (B3), absolute verwijzing (\$B\$2) of meerdere cellen (A1:A4).

#### **Een cel aan een variabele koppelen**

- 1. In een Lijsten& Spreadsheetpagina, tikt u op de cel die u wilt koppelen aan een variabele en vervolgens tikt u weer op de cel om het contextmenu te openen.
- 2. Tik op **Link** en tik vervolgens op de naam van de variabele om deze in te voegen in de cel.

#### **Een kolom aan een variabele koppelen**

- 1. Tik op de formulecel (de tweede cel van boven) van de kolom die u wilt koppelen aan een variabele.
- 2. Typ de naam van de lijstvariabele waaraan u wilt koppelen en tik vervolgens op **terug**.

**Opmerking**: Om een lijst met beschikbare variabelen te bekijken, tikt u op **var** op het TI-Nspire™-toetsenbord.

## *Een Lijsten & Spreadsheet-pagina toevoegen*

Om aan de slag te gaan met de toepassing Lijsten & Spreadsheet, voegt u een Lijsten & Spreadsheet-pagina toe aan een bestaand document.

▶ Tik op **Toevoegen**, en tik vervolgens op .

Een lege Lijsten & Spreadsheet-pagina wordt weergegeven.

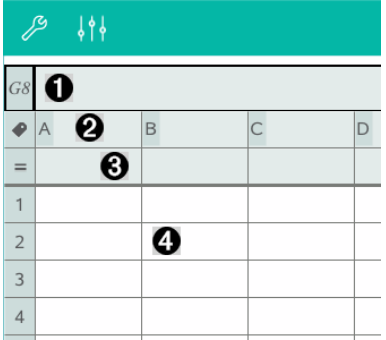

- 0 Referentiecel voor kolom en rij
- Ø Kolomnaamcel voor het definiëren van een kolom als een lijstvariabele
- ଈ. Kolomformulecel voor het genereren van een kolom met gegevens
- A Cellen

### *Werken met gegevens*

#### **Kolommen met gegevens genereren**

U kunt een kolom met waarden creëren gebaseerd op de waarden uit een andere kolom, of op andere soorten gegevens uit rijen.

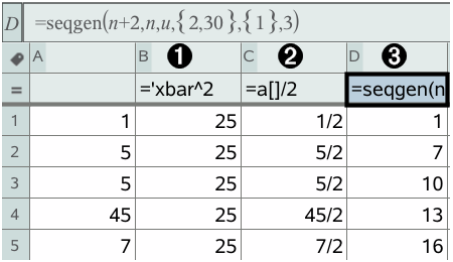

- Λ. Kolomformule gebaseerd op een variabele
- ❷ Kolomformule gebaseerd op een andere kolom
- ଈ. Kolomformule die een (getallen)rij genereert

### **Waarden creëren gebaseerd op een andere kolom**

- 1. Tik op de kolomformulecel (tweede cel van boven) van de kolom waarin u een formule wilt gebruiken.
- 2. Typ de uitdrukking voor de formule na de = en tik op **ENTER**.

**Opmerking**: Gebruik rechte haakjes ([]) na elke kolomletter die u opneemt in de formule.

#### **Een kolom met toevalsgetallen genereren**

- 1. Tik op de kolomformulecel (tweede cel van boven) van de kolom.
- 2. Tik op **Extra** en ga naar **Gegevens > Willekeurig> geheel getal** (toevalsgetal) om de **randint()**-functie in te voegen.
- 3. De app voegt de **randint()**-functie in de formulecel in.
- 4. Typ **1,6,20** en tik vervolgens op **ENTER**.

**Opmerking**: De gegeven getallen zijn uitsluitend ter illustratie en genereren een kolom met 20 toevalsgetallen van 1 tot en met 6.

### **Een (numerieke) getallenrij genereren:**

- 1. Tik op een cel in de kolom waarin u de getallenrij wilt genereren.
- 2. Tik op **Extra**  $\ell^9$  en ga naar **Gegevens > Getallenrij genereren**.
- 3. Typ de **formule** die zal worden toegepast op de kolomwaarden.
- 4. Typ de beginwaarden die nodig zijn voor de rij in in het veld **Beginwaarden** en scheid ze met komma's.
- 5. Typ een beginwaarde voor de onafhankelijke variabele (**n0**), een maximum aantal te genereren waarden (**nMax**), en de stapwaarde (**nStep**).

**Opmerking**: (Optioneel) Typ een maximumwaarde voor de rij in in het veld **Plafondwaarde**, indien gewenst.

6. Tik op **OK**.

### *Een grafiek tekenen van spreadsheetgegevens*

### **Een puntenwolk creëren met Quick Graph (snelle grafiek)**

- 1. Benoem beide kolommen om er lijsten van te maken en selecteer vervolgens beide kolommen.
- 2. Tik op **Extra**  $\mathcal{P}$  en ga naar **Gegevens > Quick Graph**.

Een toepassing Gegevensverwerking & Statistiek wordt toegevoegd aan de pagina met de geplotte gegevens.

#### **Een samenvattingsplot creëren**

**Opmerking**: In dit voorbeeld maakt u een samenvattingstabel op grond van ruwe gegevens en gebruikt u de tabel vervolgens om een samenvattingsplot te generen.

- 1. Creëer een lijst met de categorieaanduiders. Geef de lijst in dit voorbeeld de naam "kleur" en typ strings voor oogkleur in.
- 2. Creëer een samenvattingslijst. Geef, in dit voorbeeld, de lijst de naam "aantal" en voer het totaal aantal voor elke oogkleur in.
- 3. Selecteer een van beide lijsten.
- 4. Tik op Extra  $\mathcal P$  en ga naar Gegevens > Samenvattingsplot.
- 5. Wijzig indien nodig de lijsten voor X-lijst en Samenvattingslijst.
- 6. Selecteer in het veld **Weergave Aan**, hoe de samenvattingsplot moet worden weergegeven in de toepassing Gegevensverwerking & Statistiek en tik vervolgens op **OK**.

#### **Gegevens vastleggen vanuit Grafieken of Meetkunde**

1. Wis de kolommen die u van plan bent te gebruiken voor de vastgelegde gegevens.

- 2. Zorg ervoor dat alle gegevens die u wilt vastleggen, zijn gekoppeld aan variabelenamen.
- 3. Klik op de kolomformulecel (tweede cel van boven) van de kolom waarin u de waarden wilt vastleggen.
- 4. Tik op **Extra**  $\mathcal{P}$  en ga naar **Gegevens** > Gegevens vastleggen > Automatisch.

Een uitdrukking voor het vastleggen wordt ingevoegd.

5. Vervang de letters "*var*" door de naam van de variabele die u wilt vastleggen.

**Opmerking**: U kunt ook de variabelenaam selecteren uit het Variabelenmenu door te tikken op **var** en vervolgens te tikken op de gewenste variabele.

#### **Tabelgegevens gebruiken voor statistische analyse**

De optie Extra's in het menu Statistiek levert toegang tot wizards, om u te helpen statistische analyses op gegevens in tabelkolommen uit te voeren. U specificeert de locatie van de gegevens en de toepassing Lijsten & Spreadsheet slaat de resultaten op in twee kolommen: één voor de resultaatnamen en één voor de corresponderende waarden.

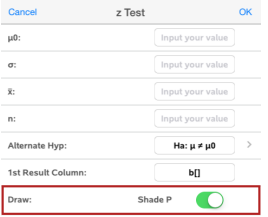

### *Statistische berekeningen en resultaten*

U kunt statistische berekeningen uitvoeren om gegevens te analyseren.

#### **Statistische berekeningen uitvoeren**

**Opmerking**: In het volgende voorbeeld gaat u een lineair regressiemodel y=mx+b toepassen op twee lijsten.

- 1. Tik op de kolomformulecel (tweede cel van boven) in kolomA.
- 2. Tik in **Extra's** en ga naar **Statistieken > Stat berekeningen > Lineaire regressie (mx+b**) om het regressiemodel te kiezen.
- 3. Tik op  $\geq$  naast het Y-lijstvak om een benoemde lijst weer te geven. Tik op de naam van de lijst voor de Y-lijst.
- 4. Om de regressievergelijking op te slaan in een gespecificeerde variabele, vervang dan **RegEqn opslaan naar** door de naam van de variabele.
- 5. Tik op het **1ste Resultaatkolom**-vak en typ **c[]** als de kolomletter voor de eerste resultaatkolom.
- 6. Tik op **OK**.

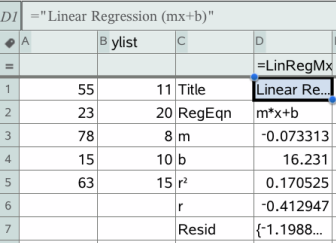

**Opmerking**: De resultaten zijn gekoppeld aan de brongegevens.

#### **Statistische resultaten opslaan**

De Lijsten & Spreadsheet-toepassing slaat statistische resultaten op met behulp van een variabelegroepnaam met de opmaak stat.*nnn*, waarbij *nnn* de resultaatnaam is (bijvoorbeeld stat.RegEqn en stat.Resid). Als u een aangepaste variabelegroep wilt gebruiken in plaats van de standaardnaam, kunt u de formule bewerken in de kolomformulecel. U kunt de volgende formule gebruiken om de resultaten in de variabelegroep **MystatsB** op te slaan.

**=LinRegMx(a[],b[],1 ): CopyVar Stat., MystatsB.**

Later kunt u de resultaten bekijken door de volgende uitdrukking in te voeren in de toepassing Rekenmachine of in een andere kolom van de toepassing Lijsten & Spreadsheet:

#### **MystatsB.results**

### *Werken met tabellen*

U kunt de tabel met plotwaarden veranderen met de hulpmiddelen in het menu **Tabel**.

- ▶ Klik, om een kolom te verwijderen uit de tabel, op een willekeurige cel en tik vervolgens op **Extra**  $\mathcal{P}$  en ga naar **Tabel > Kolom verwijderen**.
- Tik, om de lijst met plots weer te geven, op het pijltje van het uitrolmenu in de bovenste cel van een kolom. Selecteer een lege kolom (tenzij u reeds weergegeven waarden vervangt) en tik vervolgens op een functie in de lijst om de waarden ervan toe te voegen aan de kolom.

▶ Tik, om de uitdrukking die een plot definieert te wijzigen, op de formulecel en bewerk de uitdrukking.

### *Handmatige gegevensvastlegging*

U kunt de toepassing Lijsten & Spreadsheet gebruiken om informatie over objecten vast te leggen in de TI-Nspire™-apps voor iPad®. U kunt bijvoorbeeld wijzigingen bijhouden van de positie van een punt in een grafiek in de toepassing Grafieken & Meetkunde.

U kunt niet alleen met Grafieken & Meetkunde gegevens handmatig vastleggen. Deze functie kan voor elke andere toepassing in dezelfde opgave werken..

#### **Gegevens handmatig vastleggen**

1. Tik op de formulecel (de tweede cel van boven) in de kolom waarin u de waarden wilt vastleggen.

**Opmerking:** vastgelegde waarden vervangen de waarden in de kolom.

2. Tik op **Tools** en ga naar **Gegevens > Gegevens vastleggen >Handmatig**.

Er wordt een vastleggingsuitdrukking in de formulecel ingevoegd met "*var* " als tijdelijke aanduiding voor de naam van de variabele die u wilt vastleggen.

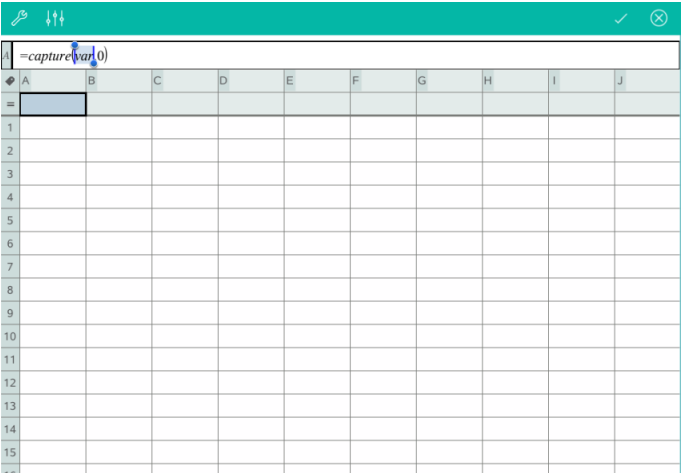

3. Vervang de letters "*var*" door de naam van de variabele die u wilt vastleggen vanuit Grafieken & Meetkunde. Typ bijvoorbeeld *a* of tik op *var* op het TI-Nspire™ toetsenbord om een lijst van beschikbare variabelen weer te geven.

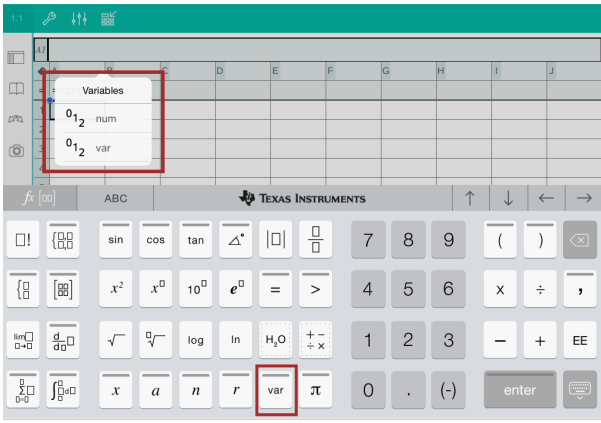

De formulecel bevat nu een uitdrukking die eruitziet als **=capture(a,0)**.

$$
\mathcal{P} \downarrow \uparrow \downarrow \quad \mathbb{R}^{\mathcal{C}}
$$
\n
$$
A = capture(a, 0)
$$

**Opmerking:** door het argument "0" weet Lijsten & Spreadsheet dat u elke vastlegging handmatig wilt starten.

- 4. Tik op **Enter**.
- 5. Verplaats in de toepassing Grafieken & Meetkunde het punt naar een andere plaats waar de x-coördinaat van het punt wordt opgeslagen in een variabele (*a* in dit voorbeeld) waarnaar wordt verwezen in de gegevensvastleggingsuitdrukking.

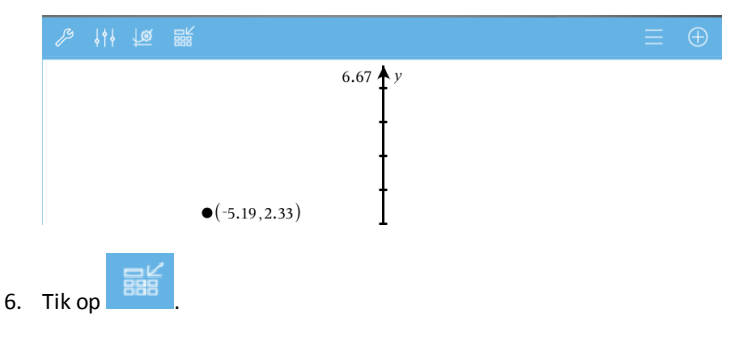

De huidige waarde a wordt opgeslagen in de toepassing Lijsten & Spreadsheet die is geconfigureerd om de variabele *a* vast te leggen.

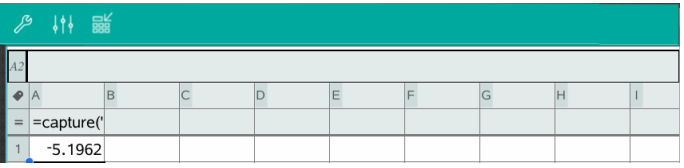

Zie *[Variabelen](#page-46-0) gebruiken* voor meer informatie over het toevoegen en gebruiken van variabelen.

# **Toepassing Gegevensverzameling & Statistiek**

De toepassing Gegevensverzameling & Statistiek stelt docenten en leerlingen in staat om een grafische weergave te creëren en om een analyse uit te voeren op gegevens die opgeslagen zijn in lijsten. Het definiëren (of benoemen) van gegevensverzamelingen met behulp van de toepassing Lijsten & Spreadsheet is het beginpunt voor het plotten en analyseren van gegevens

#### **Wat u kunt doen**

- Werken met gegevensverzamelingen in verschillende soorten plots.
- Werken met gegevensverzamelingen in verschillende soorten diagrammen.
- Variabelen rechtstreeks manipuleren om verbanden tussen gegevens te onderzoeken en te visualiseren.
- Centrummaten en andere statistische samenvattingstechnieken verkennen.
- Functies op gegevens passen.
- Regressielijnen voor scatterplots creëren.
- Hypothesetoetsen en resultaten (z- en t-toetsen) in een grafiek uitzetten op basis van samenvattende statistieken of gegevens.

### *Wat u moet weten*

#### **Variabelen plotten**

- Lijsten die gemaakt zijn in Lijsten & Spreadsheet kunnen gebruikt worden als een variabele.
- Variabelen moeten een naam krijgen voor ze gebruikt kunnen worden in Gegevensverwerking & Statistiek.
- Tik op het veld **Variabele toevoegen** in het midden van de x-as of y-as om een gedefinieerde variabelen-naam te kiezen.
- De standaardplot voor één variabele is een puntendiagram. De punten in de standaard caseplot worden opnieuw gepositioneerd om de geselecteerde variabele weer te geven.
- De standaardplot voor twee variabelen is een scatterplot (puntenwolk). De punten verschuiven om de beide variabelen als een scatterplot (puntenwolk) weer te geven.

#### **De assen opnieuw schalen**

Maak de horizontale of de verticale as korter of langer om de schaal aan te passen.

-OF-

Sleep één van de assen om de as te verschuiven waarbij de schaal behouden blijft.

Om de originele grootte en locatie van de geplotte gegevens te herstellen, tikt u op **Extra** > **Window/In- en uitzoomen** > **Zoom-gegevens**.

### **Een waarde plotten**

Wanneer u een waarde plot op een bestaande plot, dan wordt deze weergegeven als een verticale lijn in het werkgebied. U kunt een enkel getal of elke uitdrukking die uitgewerkt wordt tot een getal plotten. Als de waarde afhankelijk is van de gegevens, dan wordt de lijn bijgewerkt om wijzigingen weer te geven die ontstaan wanneer u een punt sleept of wijzigingen aanbrengt in de toepassing Lijsten & Spreadsheet. De geplotte waarde moet zich bevinden binnen het domein van de as.

Een waarde plotten:

- 1. Tik op **Extra** , ga naar **Analyseren** en tik vervolgens op **Waarde plotten**.
- 2. Typ de waarde die u wilt plotten en druk vervolgens op **ENTER**.

### **Een functie plotten**

Gebruik Functie Plotten om een functie grafisch weer te geven voor vergelijking met een bestaande plot. Een functie plotten:

- 1. Creëer of open een opgave die variabelen bevat die geplot zijn in een werkgebied van Gegevensverwerking & Statistiek. Zorg ervoor dat het werkgebied zowel een horizontale als een verticale as heeft.
- 2. Tik op **Extra** , ga naar Analyseren en tik vervolgens op **Functie plotten**.
- 3. Typ de functie in het invoerveld en tik op **return**.

**Opmerking**: U kunt de functie een andere naam geven door deze over **f1(x):** te typen.

## *Een Gegevensverzameling & Statistiek-pagina toevoegen*

Om aan de slag te gaan met de toepassing Gegevensverzameling& Statistiek, voegt u een Gegevensverzameling & Statistiek-pagina toe aan een bestaand document dat een Lijsten & Spreadsheet-pagina bevat.

1. Tik op **Toevoegen.** en tik vervolgens op **all** 

De Gegevensverzameling & Statistiekpagina geeft de standaard caseplot weer.

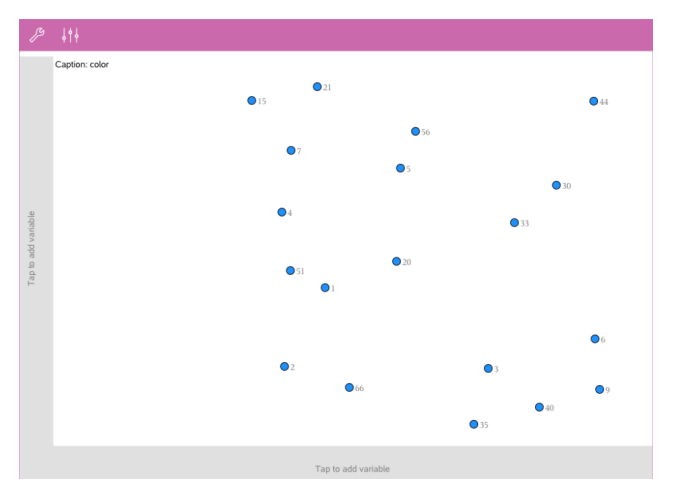

2. Tik op elke as in het gebied voor het toevoegen van variabelen om de gedefinieerde variabelen te bekijken.

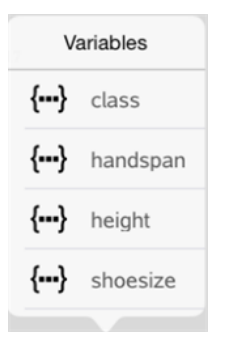

3. Tik op de naam van de variabele om deze toe te voegen aan de geselecteerde as om een puntenplot (frequentieplot) te creëren.

## *Werken met plots*

#### **Puntenplots**

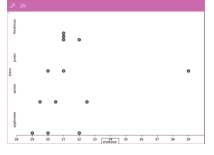

- Puntenplots, ook wel bekend als frequentieplots, representeren numerieke gegevens in één variabele.
- Puntenplots zijn het standaard plot-type voor numerieke gegevens.
- Elke waarde in de lijst wordt voorgesteld door een punt.

• Elk punt wordt op de as weergegeven op een plek die overeenkomt met de waarde.

#### **Boxplots**

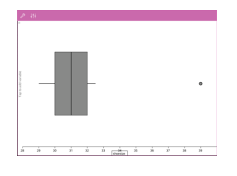

- Boxplots worden gebruikt om numerieke gegevens in één variabele te plotten in een aangepaste 'box'
- "Whiskers" (sprieten) steken uit aan elk uiteinde van de hox
- Boxplots worden gebruikt voor het vergelijken van twee of meer gegevensverzamelingen die dezelfde schaal gebruiken.

#### **Histogrammen**

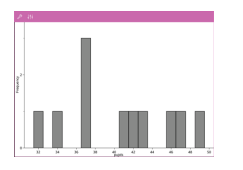

- Een histogram is een plot van numerieke gegevens in één variabele die de verdeling van de gegevens in beeld brengt.
- Het aantal weergegeven klassen hangt af van het aantal gegevens en de verdeling ervan.
- Een waarde die optreedt op de grens van een klasse, wordt bij de klasse rechts ervan geteld.

#### **Plots van de Normale kansverdeling**

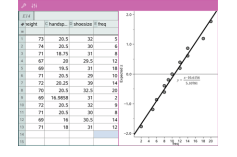

Een plot van de normale verdeling geeft een verzameling numerieke gegevens weer tegen het overeenkomstige kwartiel (z) van de standaard normale verdeling.

#### **Puntenwolken**

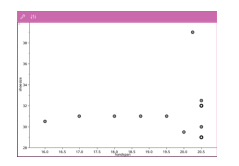

- Toont het verband tussen twee verzamelingen numerieke gegevens.
- U kunt een puntenwolk ook plotten met behulp van de Snelle grafiek-tool in de toepassing Lijsten & Spreadsheet.

#### **X-Y-lijnplots**

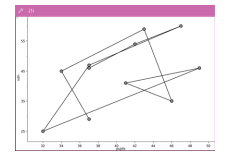

- Deze plot is een soort scatterplot (puntenwolk) waarin de gegevens in volgorde van verschijning in de twee variabelen geplot en verbonden worden.
- Een X-Y-lijnplot brengt de relatie tussen twee gegevensverzamelingen in beeld.
- De meest linkse kolom met gegevens wordt afgebeeld op de horizontale as.

#### **Verkennen en analyseren van geplotte gegevens**

- Versleep een punt om het te verplaatsen. Wanneer u een punt verplaatst, worden de waardes die hieraan gerelateerd zijn gewijzigd in het werkgebied en in de lijst met variabelen.
- Om een variabele op een as te wijzigen, tikt u in het gebied **Variabele toevoegen** en vervolgens tikt u op een andere variabelennaam.
- Vanuit het menu **Extra's** :
	- Tik op **Plottype** om een ander ondersteund plottype te selecteren.
	- Tik op **Ploteigenschappen** om alle variabelen te wissen, of om eigenschappen aan te passen, zoals het toevoegen en verwijderen van X- en Y- variabelen, het toevoegen van een samenvattende lijst of het forceren van een categorische X.
	- Tik op **Acties** om tekst of schuifknoppen in te voegen. U kunt tevens alle punten in de plot selecteren.
	- Tik op **Analyseren** om opties te selecteren, zoals het toevoegen van een verplaatsbare lijn, het plotten van een waarde of functie of het activeren van de tool **Grafiek volgen**.

#### *Werken met diagrammen*

#### **Puntendiagrammen**

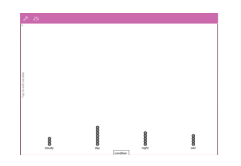

- Het standaard plottype voor categorische gegevens is het puntendiagram.
- Wanneer één variabele geplot is, wordt de waarde van elke cel weergegeven als één punt.
- De punten worden opgestapeld op het punt op de as dat overeenkomt met de waarde van de cel.

#### **Staafdiagrammen**

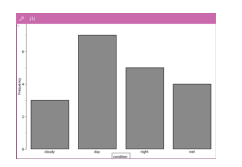

#### **Cirkeldiagrammen**

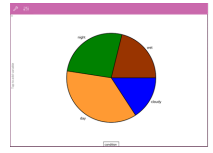

- Staafdiagrammen geven categorische gegevens weer.
- De lengte van een staaf vertegenwoordigt het aantal gevallen (frequentie) in de categorie.

Een cirkeldiagram geeft categorische gegevens weer in een cirkelvormige lay-out en gebruikt voor elke categorie een segment met naar verhouding de juiste grootte.

#### **In een diagram geplotte gegevens verkennen en analyseren**

- Sleep een punt om het te verplaatsen. Wanneer u een punt verplaatst, worden de waardes die hieraan gerelateerd zijn gewijzigd in het werkgebied en in de lijst met variabelen.
- Vanuit het menu **Extra** :
	- Tik op **Plottype** om een ander ondersteund plottype te kiezen.
	- Tik op **Ploteigenschappen** om alle variabelen te wissen, of om van toepassing zijnde eigenschappen aan te passen, zoals het toevoegen en verwijderen van Xen Y-variabelen, het toevoegen van een samenvattende lijst en het forceren van een categorische X.
	- Tik op **Acties** om tekst en schuifknoppen in te voegen. U kunt tevens alle punten in de plot selecteren.
	- Tik op **Analyseren** om opties voor het analyseren te selecteren, zoals het toevoegen van een verplaatsbare lijn, het plotten van een waarde of een functie, of het activeren van de tool **Grafiek volgen**.

#### *Kleur toevoegen aan plots en diagrammen*

1. Tik op een plot- of diagramobject om het te selecteren.

**Opmerking**: om alle punten in een plot te selecteren, tikt u op **Extra** > **Acties** > **Selecteer alle punten**.

- 2. Tik op **onderzoeker** en vervolgens op **Opvulkleur**.
- 3. Tik op een kleur om deze te selecteren.

# **Toepassing Notities**

De toepassing Notities stelt u in staat om documenten te creëren en te delen.

#### **Wat u kunt doen**

- Studie-aantekeningen creëren om het leren en herhalen voor examens te versterken.
- Een Notitiedocument delen met anderen en tekstopmaakopties gebruiken zodat toevoegingen en opmerkingen van elke persoon verschijnen in een andere kleur of grootte.
- Wiskunde-uitdrukkingen maken en uitwerken.
- Correct opgemaakte chemische formules en reactievergelijkingen maken.

### *Wat u moet weten*

#### **Een geselecteerde uitdrukking of een geselecteerd vak deactiveren**

**Opmerking**: U kunt een geselecteerde uitdrukking of een geselecteerd vak tevens activeren en deactiveren door **Extra > Acties > Alles activeren (deactiveren)** te selecteren.

- 1. Tik op de uitdrukking of het vak dat u wilt selecteren en tik vervolgens nogmaals.
- 2. Tik op **Selecteren**.

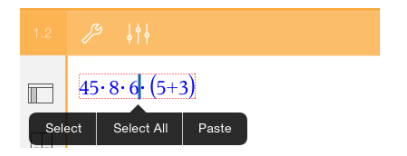

De geselecteerde tekst of het item dat het dichtst bij de cursor is, wordt gemarkeerd en de randjes zijn actief.

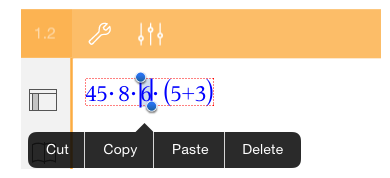

- 3. Versleep de randjes om de uitdrukking, het wiskundevak, of het chemie-vak, dat u wilt selecteren, te markeren.
- 4. Tik op **Extra**  $\mathcal{P}$  en ga naar **Acties**.

5. Tik op **Selectie deactiveren**.

#### **Een geselecteerd item activeren**

- 1. Tik op de uitdrukking of het vak dat u wilt selecteren.
- 2. Tik op **Selecteren**.
- 3. Sleep de randjes om het gedeelte van de uitdrukking of tekst, die u wilt activeren, te selecteren.
- 4. Tik op **Extra's**  $\mathcal{P}$  en ga naar **Acties**.
- 5. Tik op **Selectie activeren**.

#### **Tekst opmaken in Notities**

- 1. Tik op de tekst die u wilt formatteren en tik vervolgens opnieuw om het contextmenu te openen.
- 2. Tik in het contextmenu op **Selecteren**.

Sleep de randjes om extra tekst te selecteren, of tik op **Alles selecteren** om alle tekst te selecteren.

3. Tik op **Inspecteren**  $\frac{1}{2}$   $\frac{3}{2}$ .

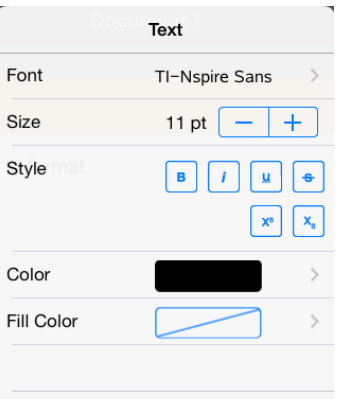

4. Selecteer de opmaak die u wilt toepassen. Wijzigingen worden toegepast wanneer u ze selecteert.

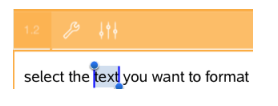

### *Opmerkingen, vormen en berekeningen invoegen*

#### **Opmerkingen invoegen**

U kunt opmerkingen als docent of beoordelaar invoegen op een Notities-pagina. Opmerkingen zijn gelabeld om ze gemakkelijk te onderscheiden van de oorspronkelijke tekst.

- 1. Tik in het Notities-werkgebied waar u een opmerking wilt invoegen.
- 2. Tik op **Extra's**  $\mathcal{P}$  en ga naar **Invoegen**.
- 3. Tik op **Opmerking**.
- 4. Tik op **Docent** of **Beoordelaar** om het soort opmerking te kiezen.

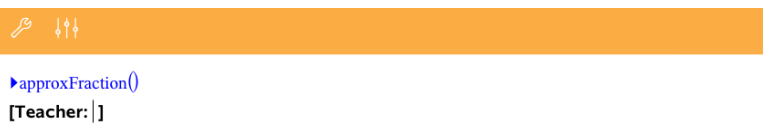

5. Typ de commentaartekst in het opmerkingsvak.

De commentaartekst wordt **vetgedrukt** weergegeven.

6. Selecteer indien nodig de tekst en tik op **Inspecteur**  $\frac{1}{2}$  om opmaak toe te passen op de commentaartekst.

#### **Symbolen voor meetkundige vormen invoegen**

U kunt meetkundige vormen gebruiken om geselecteerde tekst te bestempelen als een meetkundig object, zoals een hoek, cirkel of lijnstuk.

- 1. Tik in het werkgebied waar u de vorm wilt invoegen, of selecteer de tekst die u als vorm wilt bestempelen.
- 2. Tik op **Extra's**  $\mathcal{P}$  en ga naar **Invoegen**.
- 3. Tik op **Vorm**.

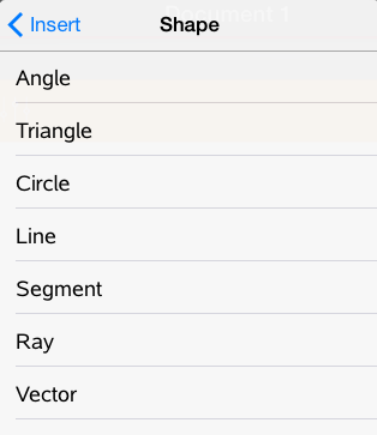

4. Tik op de naam van de vorm (bijvoorbeeld lijnstuk of halve lijn) om deze in te voegen voor het geselecteerde item.

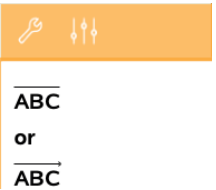

#### **Berekeningen invoegen**

- 1. Tik in het Notities-werkgebied om uw cursor te plaatsen waar u de wiskundige uitdrukking wilt invoegen.
- 2. Tik op **Extra**  $\mathcal{L}^{\mathcal{S}}$  en ga naar **Berekeningen**.

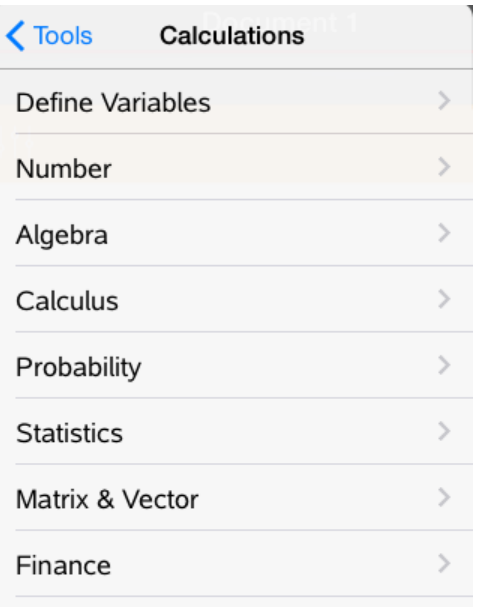

3. Tik op het soort berekening dat u wilt invoegen en tik vervolgens op de functienaam om de uitdrukking in te voegen.

### *Werken met Wiskundevakken*

#### **Een Wiskundevak invoegen**

- 1. Tik in het Notities-werkgebied om uw cursor daar te plaatsen waar u het wiskundevak wilt invoegen.
- 2. Tik op **Extra's** en ga naar **Invoegen**.
- 3. Tik op **Wiskundevak**.

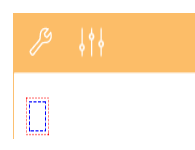

4. Typ de uitdrukking in het wiskundevak. U kunt tevens een template voor een functie, commando, symbool of uitdrukking invoegen door te tikken op Hulpprogramma's **D** om Catalogus, Symbolen, Wiskundige bewerkingen en Bibliotheken te openen.

5. Tik op **ENTER** om de uitdrukking uit te werken.

#### **Geselecteerde items converteren naar wiskundevakken**

1. Selecteer de tekst of een combinatie van tekst en bestaande wiskundevakken die u uit wilt werken.

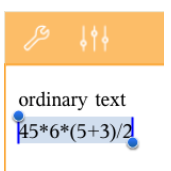

2. Tik op **Extra's**  $\mathcal{P}$  en ga naar **Invoegen**.

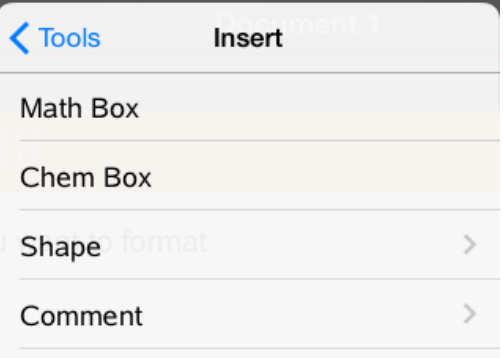

3. Tik op **Converteren naar wiskunde-vak**.

### *Chemische reactievergelijkingen invoegen*

Met vakken voor reactievergelijkingen (chemie-vakken) kunt u gemakkelijk chemische formules en reactievergelijkingen typen, zoals :.

**CH<sup>4</sup> <sup>+</sup> 2O<sup>2</sup>** <sup>→</sup> **CO<sup>2</sup> <sup>+</sup> 2H<sup>2</sup> O**. Vergelijkingen in een chemie-vak kunnen niet uitgewerkt of opgelost worden.

#### **Een reactievergelijking invoeren**

- 1. Plaats de cursor op de pagina waar u de vergelijking wilt hebben.
- 2. Tik op **Extra**  $\mathcal{P}$  en ga naar **Invoegen**.
- 3. Tik op **Chemie-vak**.

Een leeg vak voor reactievergelijkingen wordt toegevoegd aan de pagina.

4. Typ de vergelijking in het vak. Om bijvoorbeeld zwavelzuur weer te geven, typt u **h2sO4** waarin u de O handmatig als hoofdletter typt.

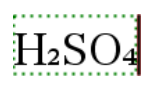

5. Om het chemie-vak af te sluiten, tikt u buiten het vak.

### *Wiskundige acties gebruiken*

Wiskundige acties zijn beschikbaar op pagina's van Notities en Rekenmachine.

Als u het contextmenu voor een geselecteerde uitdrukking of vergelijking opent, ziet u mogelijk een submenu **Wiskundige acties** met de beschikbare acties. Elke actie kan vragen om parameters die erbij nodig zijn.

De specifieke wiskundige acties die worden getoond zijn afhankelijk van:

- Het soort uitdrukking of verband.
- Het gebruikte besturingssysteem (numeriek of CAS).

#### **Voorbeeld van wiskundige acties in Notities**

1. Voeg een wiskunde-vak in en typ de vergelijking *x* <sup>2</sup>+3*x*+1=0, maar druk nog niet op **Enter**.

*Numeriek besturingssysteem CAS besturingssysteem*

2. Tik op de vergelijking om het contextmenu weer te geven en selecteer **Wiskundige acties**.

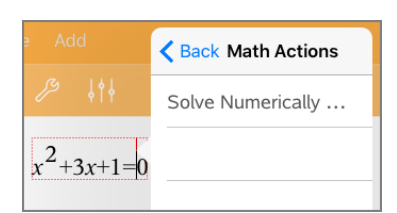

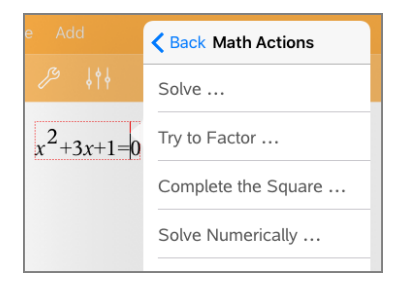

*Numeriek besturingssysteem CAS besturingssysteem*

- 3. Selecteer de actie die u wilt uitvoeren:
	- **Numeriek oplossen** voor numeriek besturingssysteem.
	- **Oplossen** voor CAS besturingssysteem.

U wordt gevraagd parameters in te voeren. Bij Numeriek oplossen wordt u bijvoorbeeld gevraagd om de relevante variabele, eerste schatting, ondergrens en bovengrens.

4. Voer voor elke parameter een waarde in. Als er opties beschikbaar zijn, kunt u op een pijltje tikken om een keuze te maken.

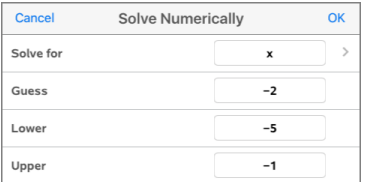

| Cancel    | Solve |      | OK |
|-----------|-------|------|----|
| Solutions |       | Real |    |
| Solve for |       |      |    |
| X         |       |      |    |

*Numeriek besturingssysteem CAS besturingssysteem*

5. Tik op **OK** om de voltooide uitdrukking te construeren en in het wiskunde-vak te plaatsen.

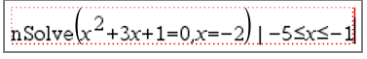

*Numeriek besturingssysteem CAS besturingssysteem*

solve $\left[x^2+3x+1=0\right]x$ 

6. Druk op **Enter** om de actie te voltooien.

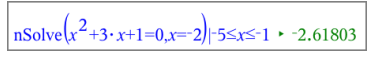

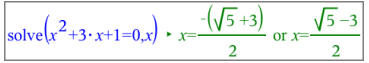

*Numeriek besturingssysteem CAS besturingssysteem*

7. Kies voor verdere verkenning *x* <sup>2</sup>+3·*x*+1. Het gedeelte "=0" moet u niet opnemen.

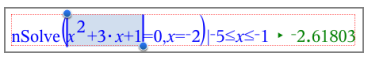

| ٠ | . . |  |
|---|-----|--|
|   |     |  |

*Numeriek besturingssysteem CAS besturingssysteem*

8. Geef het contextmenu voor de geselecteerde tekst weer, selecteer **Wiskundige acties > Wortels van polynoom zoeken** en druk op **Enter** om de actie te voltooien.

De actie en de resultaten worden weergegeven in een nieuw wiskunde-vak.

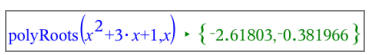

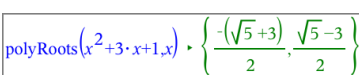

*Numeriek besturingssysteem CAS besturingssysteem*

#### **Tips voor het gebruik van wiskundige acties in Notities**

▶ Tik, voor een al ,eerder uitgewerkte uitdrukking op die uitdrukking om het contextmenu weer te geven.

Als u een actie selecteert, wordt de uitdrukking vervangen.

Tik voor een weergegeven resultaat op het resultaat om het contextmenu weer te geven.

Als u een actie selecteert, verschijnt het in een nieuw wiskunde-vak.

▶ Selecteer voor een gedeeltelijke uitdrukking of een deel van het resultaat dat deel en geef dan het contextmenu weer.

Als u een actie selecteert, verschijnt het in een nieuw wiskunde-vak.

### *Grafieken tekenen vanuit Notities en Rekenmachine*

U kunt rechtstreeks vanuit het contextmenu een grafiek van een functie of een verband tekenen. Deze optie is beschikbaar voor veel functies en verbanden op pagina's van Notities en Rekenmachine.

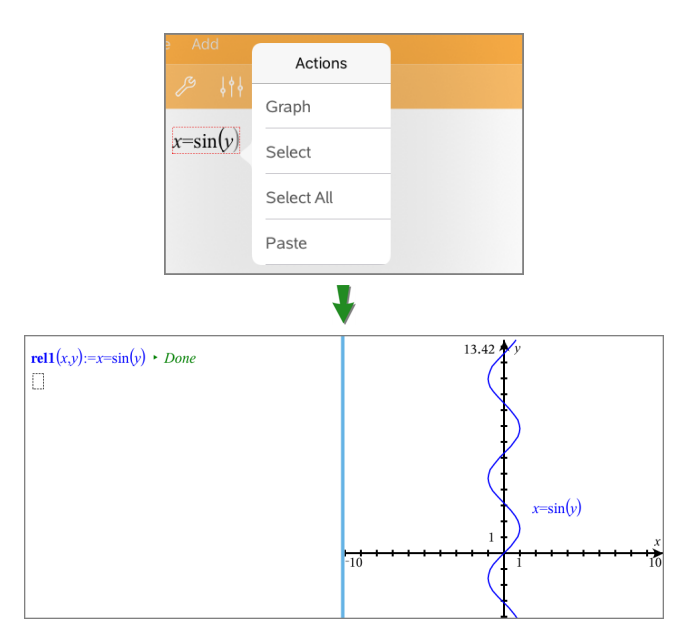

Als de opmaakopties van de pagina het toelaten, verschijnt de grafiek op dezelfde pagina als de functie of het verband. Is dat niet het geval, dan verschijnt de grafiek op een aparte grafiekpagina.

Het soort grafiek dat wordt gemaakt is afhankelijk van het soort functie of verband.

#### **Voorbeeld van het tekenen van een grafiek in Notities**

In dit voorbeeld wordt op een Notities-pagina een kwadratische functie interactief getekend.

1. Voeg een wiskunde-vak in op een nieuwe Notities-pagina en voer de volgende functiedefinitie in:

```
Definieer f1(x)=x^2-1 \cdot x-4
```

```
define f(x)=x^2-1\cdot x-4
```
2. Tik op de uitdrukking om het contextmenu ervan weer te geven.

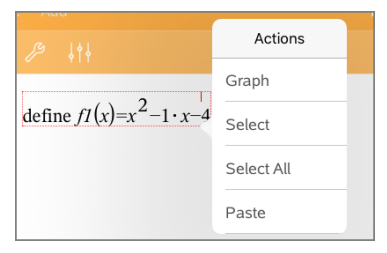

3. Selecteer **Grafiek**.

De grafiek verschijnt in beeld. De grafiek en het wiskunde-vak zijn met elkaar verbonden, dus elke aanpassing aan de ene heeft invloed op de andere.

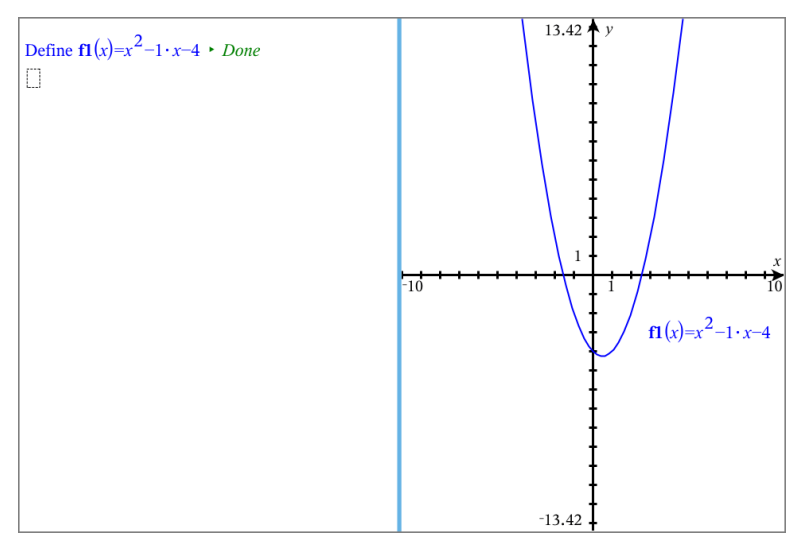

4. Verken de relatie tussen de gedefinieerde functie en de grafiek:

- Sleep de uiteinden of het centrum van de grafiek om deze te manipuleren en kijkt hoe hiermee de functiedefinitie verandert.

 $-$ of $-$ 

Bewerk de gedefinieerde functie in het wiskunde-vak en kijk hoe de grafiek verandert.

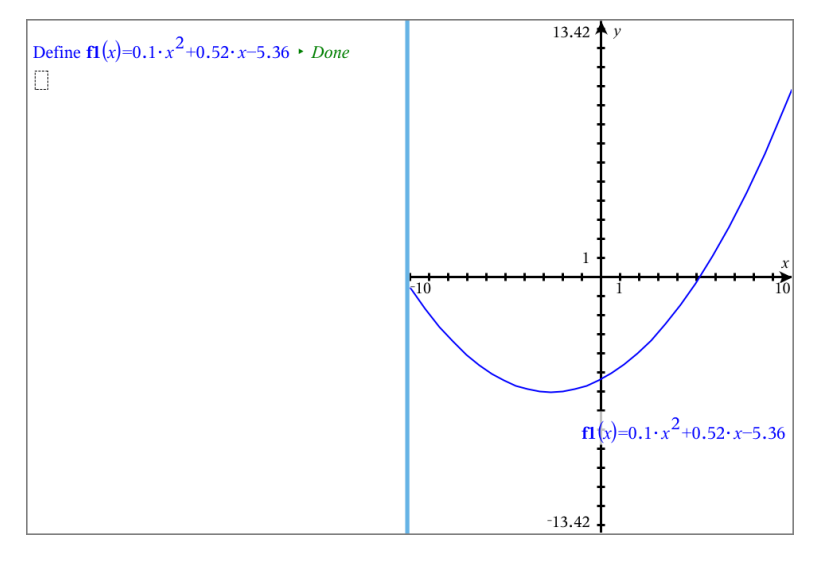

### *Gebruiken van een weergegeven QR Code®*

Een QR Code® is een afbeelding die informatie opslaat, zoals het adres van een website of een TI-Nspire™ document, in de vorm van een patroon van kleine vierkantjes.

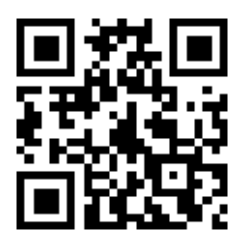

*Web adres http://education.ti.com opgeslagen als een aQR Code®.*

Auteurs van TI-Nspire™ documenten kunnen een QR Code® op elke Notes pagina invoegen of plakken. Gebruikers die het document met de TI-Nspire™ App voor iPad® bekijken kunnen regelen dat de app de code rechtstreeks van de pagina scant en linkt naar het bijbehorende doel. Lua scripts kan ook een QR-Code® weergeven die u binnen de app kunt scannen.

**Opmerking:** U kunt een QR Code® scannen vanaf gedrukte materialen of geprojecteerde beelden met behulp van de camera van uw apparaat. Voor meer informatie, zie [Een](#page-19-0) QR Code® [scannen](#page-19-0) met de camera.

#### **Een QR Code® scannen op een Notes pagina of Lua Script**

Gebruik deze procedure om een weergegeven QR Code® te scannen en te linken naar het doel :

1. Indien nodig, scrolt u in Notes om ervoor te zorgen dat slechts één afgebeelde code zichtbaar is op uw scherm.

**Opmerking:** De afbeelding moet volledig zichtbaar zijn; de software zal alleen het weergegeven deel van de pagina scannen.

 $2.$  Tik op de Camera  $\circledcirc$  op de werkbalk, en kies **Scan QR Code® van pagina**.

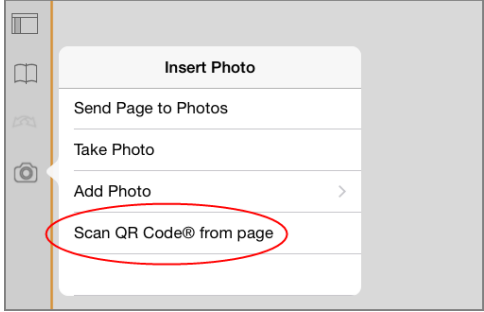

- Als het doel een TI-Nspire™ document (.tns bestand) is, zal de app het bestand automatisch downloaden, opslaan, uw huidige document sluiten, en het gedownloade document openen.
- In elk ander geval, zal de app uw webbrowser openen om naar het doel te gaan.

#### **Een QR Code® invoegen op een Notes pagina**

U kunt afbeeldingen met een QR Code® toevoegen aan een Notes pagina. Eén afbeelding per pagina is het beste voor een betrouwbare scan.

- 1. Genereer de afbeelding met behulp van een online code generator of een codegenerator app. U moet de URL van het doel aanleveren.
- 2. Kopieer de gegenereerde afbeelding naar het klembord, of sla het op als een foto.
- 3. Geef uw Notes pagina weer en gebruik de methode die van toepassing is voor het toevoegen van de afbeelding:
	- Als u de afbeelding naar het klembord gekopieerd heeft, houdt dan de locatie op de pagina ingedrukt en selecteer **Plak**.
	- Als u de afbeelding opgeslagen heeft als een foto, plaatst u de tekstcursor op de pagina, tikt u op de Camera  $\textcircled{\tiny{\textcircled{\tiny{}}}$  in de werkbalk en selecteert u Foto **invoegen**.

De QR Code® verschijnt op de Notes pagina met 'handvatten' om de afmetingen ervan aan te passen.

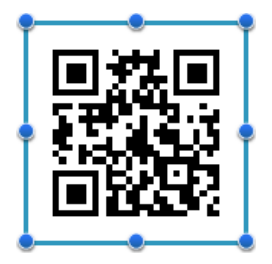

**Opmerking:** Voor optimaal scannen, moet u het formaat of de vorm van de afbeelding niet veranderen.

4. (Optioneel) neem een aanwijzing op voor die gebruikers van uw document die misschien niet weten hoe ze de code moeten gebruiken.

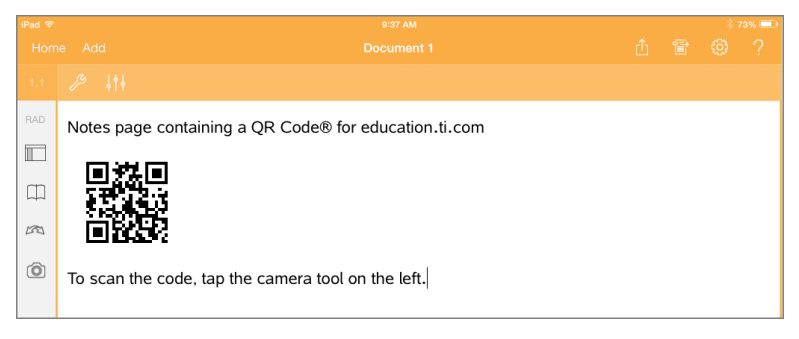

5. Controleer dat de code geldig is door deze te testen met de **Scan QR Code® van de pagina** functie.
# **Overzicht van Vragendocumenten**

Met de TI-Nspire™ App voor iPad® kunt u vragendocumenten ontvangen, die via e-mail verzonden zijn door uw docent,. Het vragendocument kan verschillende pagina's bevatten en kan elke TI-Nspire™-toepassing bevatten. Wanneer u tikt op vragen, verandert het pictogram om aan te geven welke toepassing actief is.

#### **Wat u kunt doen**

Wanneer u een vragendocument ontvangt van uw leraar kunt u:

- Het document openen en de vragen beantwoorden.
- Uw werk laten zien, indien dit door de docent gevraagd wordt.
- Uw antwoorden controleren als de docent dit toestaat.
- Het document met uw antwoorden per e-mail terugsturen naar de docent.

### *Wat u moet weten*

#### **Wiskunde- en chemie-vakken invoegen**

U kunt een vak voor een wiskundige uitdrukking of een vak voor chemische (reactie) vergelijkingen invoegen in elk gedeelte van het antwoord dat tekst toestaat. Gebruik uitdrukkingsvakken om correct geformatteerde wiskundige uitdrukkingen te typen. Gebruik chemie-vakken om correct geformatteerde chemische formules of (reactie) vergelijkingen te typen. Een uitdrukkings- of chemie-vak invoegen:

- 1. Tik in het antwoordgebied om de cursor daar te plaatsen waar u het vak wilt plaatsen.
- 2. Tik op **Extra**.  $\mathcal{P}$  en tik vervolgens op **Invoegen**.
- 3. Tik op **Uitdrukkingsvak** om een vak voor wiskundige uitdrukkingen in te voegen.  $-$  of  $-$

Tik op **Chemie-vak** om een vak voor een chemische (reactie)vergelijking in te voegen.

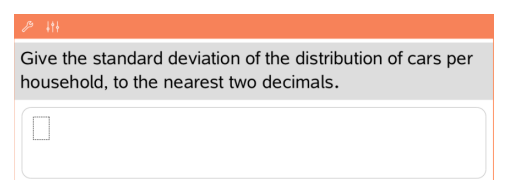

- 4. Typ de uitdrukking in het vak.
- 5. Tik op **ENTER** om de uitdrukking te voltooien.

## *Op vragen antwoorden*

Docenten kunnen u de volgende typen vragen sturen. Tik op de naam van een vraagtype om te zien hoe u op de vraag moet antwoorden.

**Opmerking**: U moet wellicht scrollen om de volledige vraag te zien. Het kan zijn dat niet alle delen van de vraag zichtbaar zijn op de pagina en dat delen van een vraag verborgen zijn achter een grafiek of afbeelding.

#### **Meerkeuzevragen**

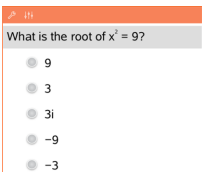

- Tik op de optie of opties naast het antwoord dat u wilt selecteren.
- Keuze-opties met  $\bigcirc$  ernaast geven aan dat er slechts één correct antwoord is.
- Keuze-opties met ernaast geven aan dat er meer dan één correct antwoord kan zijn.

### **Open vragen**

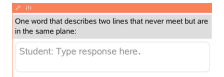

Typ een antwoord.

#### **Vergelijkingsvragen**

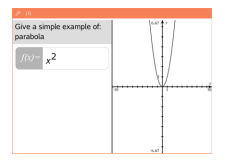

Typ een antwoord.

Indien de vraag een grafiek bevat, dan wordt de grafiek bijgewerkt terwijl u het antwoord typt. Alle functies die worden ingevoerd, verschijnen op de grafiek en de cursor blijft in het antwoordvak.

U kunt de grafiek niet manipuleren.

#### **Uitdrukkingsvragen**

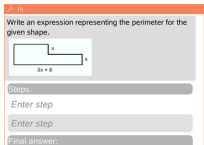

Typ een antwoord.

- Als de docent wil dat u uw werk laat zien, dan heeft het antwoordgebied gedeelten waarin u de stappen en het uiteindelijke antwoord kunt invullen.
- Als het antwoordtype een **getal** is, moet het antwoord in de vorm van een getal worden gegeven.
- Als het antwoordtype een **uitdrukking** is, moet het antwoord in de vorm van een uitdrukking worden gegeven, bijvoorbeeld: x + 1.

#### **Coördinaten: (x,y)«2>>vragen**

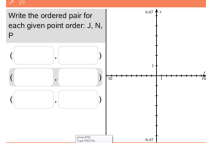

Typ een antwoord in het **x-veld**en typ vervolgens een antwoord in het **y-veld**.

Terwijl u waarden invoert, worden de punten in het grafiekwerkgebied bijgewerkt.

#### **Coördinatenvragen: punt neerzetten**

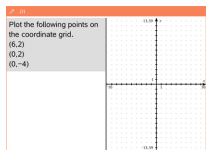

- Tik op een plek op het werkgebied van de grafiek om een punt neer te zetten op die locatie.
- Om een punt te verplaatsen, raakt u het punt aan, houdt u het vast en sleept u het naar de nieuwe locatie.

#### **Lijstvragen**

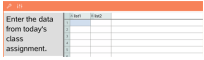

Typ een antwoord in de gewenste cel. Ga door met het typen van antwoorden in de verschillenden cellen tot u klaar bent. Het gedrag komt sterk overeen met het gedrag van de toepassing Lijsten & Spreadsheet, met de volgende uitzonderingen. In een Lijsten-vraag kun je het volgende niet doen:

- Kolommen toevoegen, invoegen of verwijderen
- De titelrij veranderen
- Formules invoeren
- Overschakelen naar tabel
- Plots creëren

#### **Scheikundevragen**

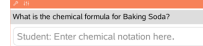

Typ een antwoord.

Het is niet nodig om een Chemie-vak in te voegen. Gebieden voor antwoorden op scheidkundevragen worden automatisch geformatteerd om juist geformatteerde scheikundige formules of reactievergelijkingen te accepteren.

#### **Afbeelding: labelvragen**

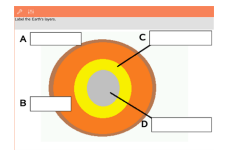

- 1. Tik op een label op de afbeelding.
- 2. Typ een antwoord in het labelveld.

#### **Afbeelding: Punt op vragen**

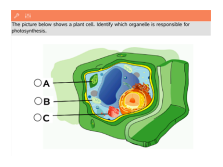

Tik op de optie of opties naast het antwoord dat u wilt selecteren.

# *Je werk laten zien, antwoorden controleren en antwoorden wissen*

#### **Toon je werk**

De docent kan je vragen je werk te laten zien bij een antwoord. In dat geval geeft de docent de startvergelijking en kun je in de verschillende gedeeltes van het antwoordgebied jouw stappen en het uiteindelijke antwoord invoeren.

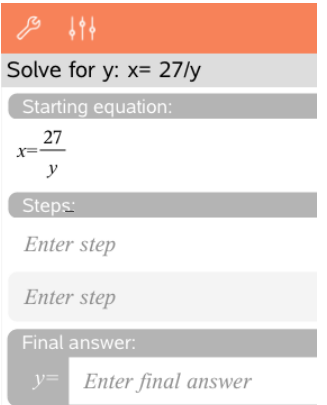

#### **Antwoorden controleren**

Als de docent zelfcontrole heeft ingeschakeld voor een vraag, wordt nadat je de vraag beantwoord hebt de optie Antwoord controleren beschikbaar. Je antwoord controleren Tik op Extra  $\mathcal P$  en ga naar Antwoord controleren.

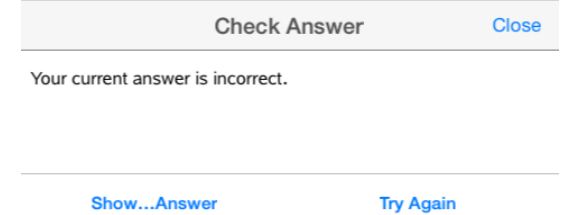

- Als je antwoord juist is, wordt er een bevestigingsbericht weergegeven. Bij het sluiten van het bericht:
	- Bij multiplechoicevragen verschijnt er een vinkie naast het juiste antwoord.
	- Voor alle andere soorten vragen wordt het juiste of voorgestelde antwoord onder het antwoord van de leerling weergegeven.
- Als je antwoord onjuist is, tik je op **Opnieuw proberen** of **Juiste antwoord weergeven**.

#### **Antwoorden wissen**

Als je een vraag hebt beantwoord, kan het zijn dat je je antwoord wilt veranderen voordat je het inlevert.

- 1. Tik op **Extra**  $\mathcal{P}$ .
- 2. Tik op **Antwoorden wissen**.
	- **Huidige vraag** wist je antwoorden voor de actieve vraag.
	- **Document** wist je antwoorden voor alle vragen in het actieve document.

## *Antwoorden inleveren*

Wanneer u klaar bent met het beantwoorden van alle vragen in het document, dan slaat u het document op en stuurt het terug naar de docent.

- 1. Vanuit het geopende vragendocument tikt u op **Delen**
- 2. Tik op **Document e-mailen**.

Uw standaard e-mailclient opent met het document als een bijlage.

3. Typ het e-mailadres in en tik op **Versturen**.

# **Bibliotheken overzicht**

Een bibliotheek is een TI-Nspire™-document dat een verzameling variabelen, functies en/of programma's bevat, die als bibliotheekobjecten zijn gedefinieerd.

#### **Wat u kunt doen**

- Bibliotheekdocumenten creëren voor het opslaan van door de gebruiker gedefinieerde variabelen, functies of programma's.
- Gebruik gedefinieerde bibliotheekobjecten in een TI-Nspire™-document.
- Voeg bibliotheekobjecten toe aan de catalogus.
- Werk bibliotheken bij of vernieuw ze zodat objecten beschikbaar zijn voor alle documenten.
- Creëer snelkoppelingen naar bibliotheekobjecten.

## *Wat u moet weten*

- Bibliotheekdocumenten worden opgeslagen in de map**MyLib**, die zich bevindt op het TI-Nspire™-hoofdscherm.
- De MyLib-map wordt standaard weergegeven op het TI-Nspire™-hoofdscherm wanneer u de toepassing installeert. Tik om de map te verbergen op **Instellingen** > **Voorkeursinstellingen** en selecteer vervolgens **UIT**.
- De installatie van de TI-Nspire™ -toepassing bevat een bibliotheekdocument dat functies uit de lineaire algebra bevat. De bibliotheek wordt **linalg** of **linalgcas** genoemd.
- Indien u een geïnstalleerde bibliotheek verwijdert of overschrijft, kunt u deze herstellen door de TI-Nspire™ App opnieuw te installeren.
- Het opnieuw installeren van de TI-Nspire™ App vervangt alle bibliotheken in de standaard **MyLib**-map. Als u een object in een opgenomen bibliotheek wijzigt of een opgenomen bibliotheekdocument vervangt door uw eigen document met dezelfde naam, dan worden uw veranderingen overschreven door het opnieuw installeren.
- Bibliotheekobjecten zijn algemeen van aard en toegankelijk vanuit elk TI-Nspire™ document.
- Bibliotheekobjecten kunnen openbaar of persoonlijk zijn. Indien het bibliotheekobject als openbaar is benoemd, dan is het toegankelijk via **Hulpprogramma's > Bibliotheken**.
- U kunt de opdracht **libshortcut()** gebruiken om snelkoppelingen naar bibliotheekobjecten te definiëren. Het definiëren van een snelkoppeling creëert een variabelegroep in de huidige opgave die verwijzingen naar alle objecten in het gespecificeerde bibliotheekdocument bevat. U kunt ervoor kiezen om de persoonlijke bibliotheekobjecten wel of niet op te nemen.

# *Bibliotheekdocumenten creëren*

Een document wordt beschouwd als een bibliotheek wanneer het is geplaatst in de MyLib-map op het TI-Nspire™-hoofdscherm.

- 1. Open een nieuw TI-Nspire™-document en kies de toepassing Rekenmachine <u>A÷</u>
- 2. Geef het document een naam.
	- De namen van bibliotheekdocumenten moeten geldige variabelenamen zijn en ze mogen geen punt bevatten of beginnen met een onderstrepingsteken.
	- De naam van een bibliotheekdocument moet tussen de 1 en 16 tekens lang zijn
- 3. Sleep het document naar de **MyLib**-map.
- 4. Voeg indien nodig bibliotheekfuncties of programma's toe aan het document.

# *Objecten toevoegen aan een bibliotheekdocument*

U kunt functies of programma´s definiëren in de Programma Editor, of door gebruik te maken van het commando **Definiëren** in Rekenmachine om variabelen, functies of programma´s te definiëren. Bibliotheekobjecten moeten zich bevinden in de eerste opgave van een bibliotheekdocument.

### **Een functie of programma definiëren met de Programma Editor**

- 1. Tik op **Extra**  $\mathbb{Z}^9$  en ga naar **Functies & Programma's**.
- 2. Tik op **Programma Editor > Nieuw**.
- 3. Typ de naam van het bibliotheekobject.
	- De namen van bibliotheekobjecten moeten een geldige variabelenamen zijn en ze mogen geen punt bevatten of beginnen met een onderstrepingsteken.
	- De naam van een bibliotheekobject moet tussen de 1 en 15 tekens lang zijn
- 4. Selecteer het type: functie of programma.
- 5. Stel de bibliotheektoegang in.
	- Tik op **LibPriv** om de functie of het programma toegankelijk te maken vanuit een document, maar niet zichtbaar te maken in de catalogus.
	- Tik op **LibPub** (Weergeven in catalogus) om de functie of het programma toegankelijk te maken vanuit een document en zichtbaar te maken in de catalogus.
- 6. Tik op **OK**.
- 7. Typ de informatie die nodig is om de functie of het programma in het template te voltooien.
- 8. Het bibliotheekobject opslaan.
	- a) Tik in de Programma Editor op **Extra > Syntax controleren & Opslaan**.
	- b) Tik op **Syntax controleren & Opslaan**.

Indien er geen fouten aanwezig zijn, dan is het nieuwe bibliotheekobject succesvol opgeslagen.

"xsquare" stored successfully Define LibPub  $xsquare()=$ **Func**  $f(x)=x^2+3$ EndFunc

9. Vernieuw de bibliotheken om het nieuwe bibliotheekobject op te nemen in het Bibliotheekmenu.

#### **Een bibliotheekobject definiëren in de toepassing Rekenmachine**

- 1. Tik in een geopend Rekenmachinedocument op Extra  $\mathcal{P}$  en ga naar Acties.
- 2. Tik op **Bibliotheek**.
- 3. Selecteer **LibPriv definiëren** of **LibPub definiëren**.
- 4. Typ de informatie die nodig is om de functie of het programma in het sjabloon te voltooien.
- 5. Vernieuw de bibliotheken om het nieuwe bibliotheekobject op te nemen in het Bibliotheekmenu.

# *Persoonlijke en openbare bibliotheekobjecten*

Wanneer u een nieuw bibliotheekobject definieert, kiest u of dit persoonlijk (LibPriv) of openbaar (LibPub) is. Telkens wanneer u zich bevindt in dezelfde opgave als waarin een object gedefinieerd is, kunt u het openen door de korte naam in te voeren (de naam die gegeven is met de opdracht **Definiëren** om een object te creëren). Dit geldt voor alle gedefinieerde objecten, inclusief persoonlijk, openbare en niet-bibliotheek objecten. Bijvoorbeeld:

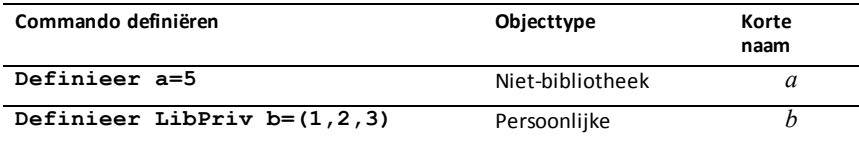

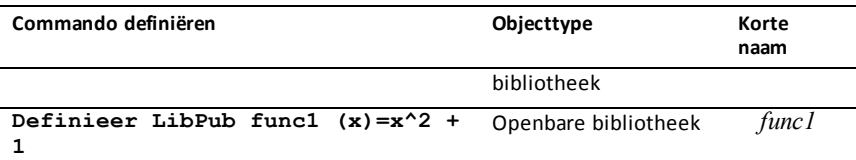

#### **Persoonlijke bibliotheekobjecten**

Een persoonlijk bibliotheekobject verschijnt niet in de Hulpprogramma's, maar u kunt het openen door de naam te typen. Persoonlijke bibliotheekobjecten worden vooral gebruikt als bouwstenen die basistaken van een laag niveau uitvoeren en aangeroepen worden door openbare programma's of functies.

#### **Openbare bibliotheekobjecten**

Een openbaar bibliotheekobject verschijnt in **Hulpprogramma's > Bibliotheken** nadat u de bibliotheken vernieuwt. U kunt een openbaar bibliotheekobject openen via het menu Hulpprogramma's of door de naam te typen.

In bibliotheekprogramma's en functies die gedefinieerd zijn als openbaar wordt er direct na de **Prgm**- of **Func**-regel automatisch een commentaarregel (©) weergegeven als hulp in de catalogus. U kunt daar bijvoorbeeld een syntax-herinnering weergeven.

Tik om een commentaarregel in te voeren op **Extra** <sup>*p*</sup> en ga naar Acties</sup> **> Opmerking invoegen**.

## *Bibliotheekobjecten openen*

Om een bibliotheekobject te gebruiken in een TI-Nspire™-document, typt u de lange naam van het object. De lange naam bestaat uit de naam van het document van de objectbibliotheek gevolgd door een backslash "\" gevolgd door de naam van het object. Bijvoorbeeld, als de naam van het bibliotheekdocument "lib1" is en de objectnaam is "func1," typt u **lib1\func1**.

#### **Een openbaar bibliotheekobject gebruiken**

1. Open de TI-Nspire™-toepassing waarin u de variabele, de functie of het programma wilt gebruiken.

**Opmerking**: Alle toepassingen kunnen functies uitwerken, maar alleen de toepassingen Rekenmachine en Notities kunnen programma's uitvoeren.

- 2. Tik op **Hulpprogramma's Den ga naar Bibliotheken.**
- 3. Tik op de naam van het object dat u wilt gebruiken.

**Opmerking**: Indien u het object niet ziet, vernieuw dan de bibliotheken.

4. Als er argumenten nodig zijn, typ deze dan tussen de haakjes.

5. Tik op **return** om het object in te voegen in het document.

#### **Een persoonlijk bibliotheekobject gebruiken**

1. Open de TI-Nspire™-toepassing waarin u de variabele, de functie of het programma wilt gebruiken.

**Opmerking**: Alle toepassingen kunnen functies uitwerken, maar alleen de Rekenmachine- en Notitie-toepassingen kunnen programma's uitvoeren.

2. 2. Typ de naam van het object, bijvoorbeeld **lib1\func1 ()**.

In het geval van een functie of programma wordt de naam altijd gevolgd door haakjes.

- 3. Als er argumenten nodig zijn, typ deze dan tussen de haakjes.
- 4. Tik op **terug** om het object in te voegen in het document.

#### **Argumenten bekijken**

Indien u de exacte naam of de volgorde van de vereiste argumenten voor een persoonlijk bibliotheekobject niet meer weet, kunt u:

- ▶ Het bibliotheekdocument dat het object bevat openen om de argumenten en andere informatie te bekijken.
- $-$  OF  $-$
- ▶ GetVarInfo [bibliotheek naam string] typen in een geopend document om een lijst met gedefinieerde variabelen in een object te bekijken.
- $-$  OF  $-$
- ▶ De argumenten en hulp openen via het menu Hulpprogramma's.
	- a) Tik op **Hulpprogramma's** > **Bibliotheken**.
	- b) Tik op de naam van de bibliotheek die u wilt openen.
	- c) Tik op de naam van de functie die u wilt bekijken.

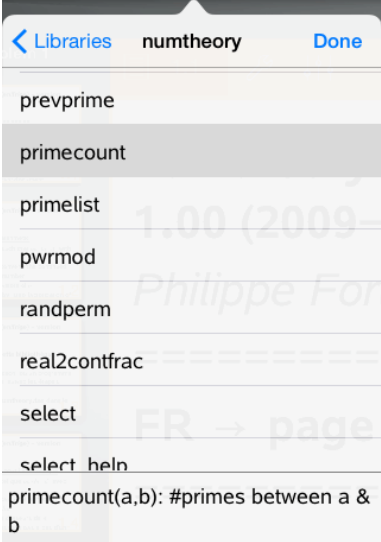

# *Bibliotheken vernieuwen*

Wanneer u nieuwe bibliotheekobjecten creëert moet u de bibliotheken vernieuwen zodat de objecten beschikbaar zijn voor alle documenten.

- 1. Tik op **Hulpprogramma's**  $\Box$ .
- 2. Tik op Bibliotheken.
- 3. Tik op Vernieuwen  $\mathcal{C}$ .

De Bibliotheken worden bijgewerkt zodat ze alle nieuwe en bewerkte bibliotheekobjecten bevatten.

# **Overzicht Programma-editor**

De Programma-editor stelt u in staat om door de gebruiker gedefinieerde functies en programma's te definiëren, te bewerken en te beheren.

#### **Wat u kunt doen**

- Gebruik de programmasjablonen en dialoogvakken om functies en programma's te definiëren met de correcte syntax.
- Voer meerregelige programmabeweringen in, zonder dat een speciale toetsenreeks voor het toevoegen van elke regel nodig is.
- Creëer persoonlijke en openbare bibliotheekobjecten, zoals variabelen, functies en programma's.

# *Wat u moet weten*

Een programma dat gedefinieerd is in de Programma-editor lijkt op de functies die in de TI-Nspire™-software zijn ingebouwd, maar er zijn enkele verschillen:

- Functies moeten een resultaat opleveren dat in een grafiek getekend kan worden, of ingevoerd kan worden in een tabel. Programma's leveren geen resultaat op.
- U kunt een functie maar geen programma in een uitdrukking gebruiken. Bijvoorbeeld: **3 x func1(3)** is geldig, maar **3 x prog1(3)** is niet geldig.
- U kunt programma's alleen vanuit de Rekenmachine- en Notitie-toepassing uitvoeren. U kunt functies uitwerken in Rekenmachine, Notities, Lijsten & Spreadsheet, Grafieken, Meetkunde en Gegevensverwerking & Statistiek.
- Een functie kan naar elke gewenste variabele verwijzen, maar kan alleen aan een lokale variabele een waarde toewijzen. Programma´s kunnen toegewezen worden aan lokale en algemene variabelen.

**Opmerking**: de argumenten die gebruikt worden om waarden aan een functie door te geven worden automatisch als lokale variabelen behandeld. Als u waarden toewijst aan andere variabelen, moet u deze binnen de functie als **Lokaal** definiëren.

- Een functie kan geen programma als subroutine aanroepen, maar kan wel andere gebruikersgedefinieerde functies aanroepen.
- U kunt geen programma definiëren binnen een functie.
- Een functie kan geen algemene functie definiëren, maar kan wel een lokale functie definiëren.

# *De Programma-editor openen*

De Programma-editor is toegankelijk vanuit de Rekenmachine-toepassing.

1. Open een document wanneer de Rekenmachine- $t^{-1}$  toepassing actief is.

- 2. Tik op **Extra**  $\beta$  en ga naar **Functies en Programma's**.
- 3. Tik op **Programma-editor** .

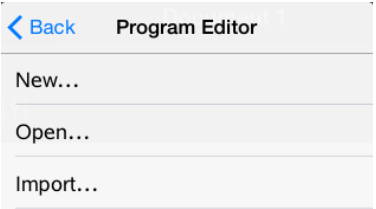

Opties stellen u in staat om een nieuw programma te definiëren, een bestaand programma te openen, of een programma te importeren uit de Bibliotheek.

4. Tik op een optie, vul de gevraagde informatie in en tik vervolgens op **OK**.

De Programma-editor opent en het geselecteerde sjabloon is actief aan de rechter zijde van het scherm.

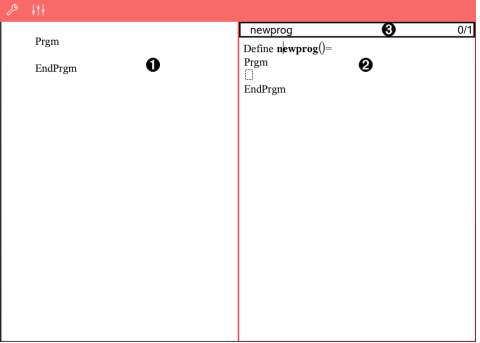

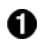

Ø

A

**Werkgebied rekenmachine**. Tik op de linker zijde van het scherm om terug te keren naar en te werken in de Rekenmachine-toepassing.

**Werkgebied Programma-editor**. Dit is het standaard werkgebied wanneer de programma-editor opent. Indien de Programmaeditor niet actief is, tik dan op de rechter zijde van het scherm.

**Statusregel**. Geeft de regelnummerinformatie en de naam van de functie of het programma dat gedefinieerd of bewerkt wordt. Een asterisk (\*) geeft aan dat deze functie gewijzigd is sinds de laatste keer dat de syntax werd gecontroleerd en de functie werd opgeslagen.

# *Een nieuw programma of nieuwe functie definiëren*

Vanuit de Rekenmachine-toepassing:

- 1. Tik op Extra en ga naar **Functies & Programma's**.
- 2. Tik op **Programma-editor** en tik vervolgens op **Nieuw**.

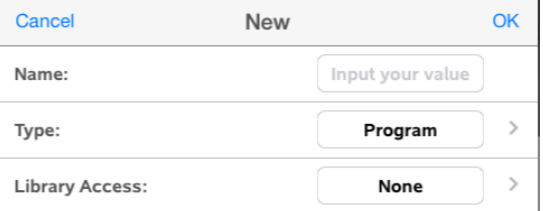

3. Typ een naam voor de nieuwe functie of het nieuwe programma.

**Opmerking**: Namen van programma's en functies mogen geen spaties bevatten.

- 4. Selecteer het **Type** (Programma of Functie).
- 5. Stel de **Bibliotheektoegang** in:
	- Kies het standaard **Geen** om de functie of het programma uitsluitend met het huidige document of met de huidige opgave te gebruiken.
	- Tik op **LibPriv** om de functie of het programma toegankelijk te maken vanuit een document, zonder dat het zichtbaar is in de catalogus.
	- Tik op **LibPub** (Weergeven in catalogus) om de functie of het programma toegankelijk te maken vanuit een document en zichtbaar is in de catalogus.
- 6. Tik op **OK**.

De Programma-editor opent met een sjabloon dat overeenkomt met uw selecties.

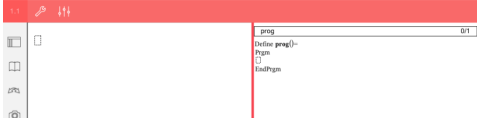

## *Regels invoeren in een functie of programma*

De Programma-editor voert de opdrachten niet uit of werkt uitdrukkingen niet uit terwijl u ze typt. Ze worden pas uitgevoerd wanneer u de functie uitwerkt of het programma uitvoert.

• Wanneer er argumenten vereist zijn, typt u de parameters tussen de haakjes die volgen op de programmanaam. Scheidt parameters met een komma.

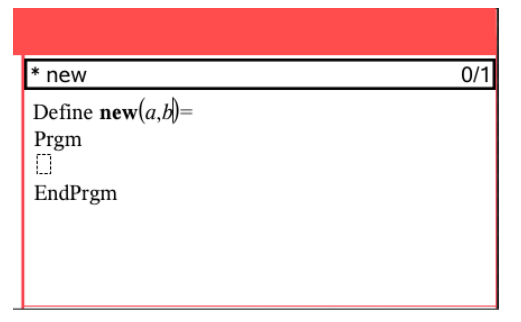

• Typ de regels van verklaringen die deel uitmaken van uw functie of programma tussen de regels Func en EndFunc (of Prgm of EndPrgm).

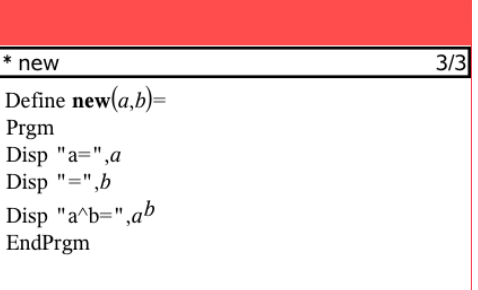

- U kunt ofwel de namen van de functie en de opdracht typen, of ze invoegen vanuit de Catalogus.
- Indien een regel langer is dan de breedte van het scherm, schuif dan om de volledige verklaring te zien.
- Na het typen van elke regel tikt u op de terug-toets om een nieuwe lege regel in te voegen.
- Tik op de pijlen naar rechts, links, omhoog en omlaag om door de functie of het programma te schuiven.

# *Syntax controleren*

De functie of het programma controleren op correcte syntax:

- 1. Controleer of de Programma-editor actief is.
- 2. Tik op **Extra**  $\beta$  en ga naar **Syntax** controleren en opslaan.
- 3. Tik op **Syntax controleren**.

Als de syntaxcontrole fouten in de syntax vindt, wordt er een foutmelding weergegeven en wordt de cursor bij de eerste fout geplaatst.

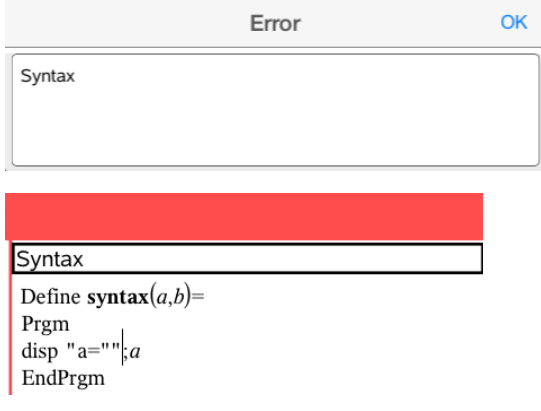

# *Een functie of programma opslaan*

U moet een functie of programma opslaan om het toegankelijk te maken. De Programma-editor controleert automatisch de syntax voor het opslaan. Een asterisk (\*) voor het programma of de functienaam geeft aan dat deze niet is opgeslagen. Een functie of programma opslaan:

- 1. Tik vanuit de Programma-editor op **Extra's** en ga naar **Syntax controleren en opslaan**.
- 2. Tik op **Syntax controleren & Opslaan**.

De Programma-editor controleert op syntaxfouten en slaat het programma op.

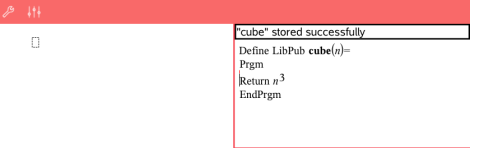

- Als er geen syntaxfouten zijn gevonden, dan verschijnt het bericht "Succesvol opgeslagen" op de statusregel achter het programma of de functienaam.
- Indien er syntaxfouten gevonden zijn, wordt er een foutmelding weergegeven en wordt de cursor nabij de eerste fout geplaatst.
- Indien de functie of het programma gedefinieerd is als een bibliotheekobject, dan moet u het document opslaan in de toegewezen bibliotheekmap en de bibliotheken vernieuwen om de functie of het programma toegankelijk te maken voor andere documenten.

# *Functies of programma's openen om te bewerken*

**Opmerking**: U kunt een vergrendeld programma of een vergrendelde functie niet wijzigen. Om het object te ontgrendelen gaat u naar een Rekenmachine-pagina en gebruikt u de opdracht **Ontgrendelen**.

#### **Een functie of programma openen in Rekenmachine.**

- 1. Tik op Extra's  $\mathcal P$  en ga naar Functies & Programma's.
- 2. Tik op Programma-editor en tik vervolgens op Open.

De lijst met gedefinieerde functies en programma's die beschikbaar zijn voor het huidige opgave opent.

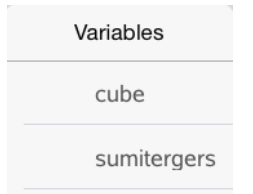

3. Tik op de naam van de functie of het programma om deze te openen in de Programma-editor.

#### **Een functie of programma openen in de Programma-editor**

- 1. Tik op**Extra's** en ga naar **Acties**.
- 2. Tik op **Open**.
- 3. Tik op de naam van de functie of het programma om deze te openen in de Programma-editor.

**Opmerking**: Om de functie of het programma te sluiten tikt u op **Extra's** > **Acties** > **Sluiten**. Het programma of de functie sluit en de Rekenmachine-pagina wordt actief.

# *Programma's importeren*

U kunt een functie of programma dat gedefinieerd is als bibliotheekobject importeren in een Programma-editor binnen de huidige opgave. De geïmporteerde kopie is niet vergrendeld, ook al is het origineel dat wel.

#### **Een programma importeren vanuit een Bibliotheek**

- 1. Vanuit de Programma-editor tikt u op **Extra**  $\beta$  en ga naar **Acties**.
- 2. Tik op **Importeren**.

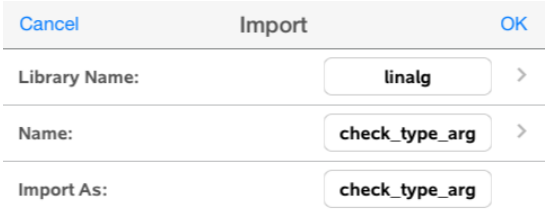

- 3. In het veld **Bibliotheek** tikt u op en vervolgens tikt u op de bibliotheeknaam die u wilt importeren.
- 4. In het veld **Naam** tikt u op en vervolgens selecteert u de naam van het object.
- 5. Indien u het geïmporteerde object een andere naam wilt geven, typt u de naam in het veld **Importeren als**.
- 6. Tik op **OK**.

#### **Een programma importeren vanuit Rekenmachine**

- 1. Tik op **Extra's** en ga naar **Functies & Programma's**.
- 2. Tik op **Programma-editor** en tik vervolgens op **Importeren**.
- 3. In het veld **Bibliotheek** tikt u op en vervolgens tikt u op de bibliotheeknaam die u wilt importeren.
- 4. In het veld **Naam** tikt u op en vervolgens selecteert u de naam van het object.
- 5. Indien u het geïmporteerde object een andere naam wilt geven, typt u de naam in het veld **Importeren als**.
- 6. Tik op **OK**.

Het programma opent in Programma-editor.

# **Texas Instruments Ondersteuning en Service**

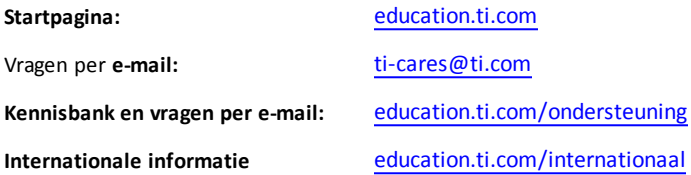

# *Service- en garantie-informatie*

Zie voor informatie over de duur en de voorwaarden van de garantie of over productservice het garantiecertificaat bij dit product, of neem contact op met uw plaatselijke Texas Instruments-leverancier/-distributeur

# **Index**

## **3**

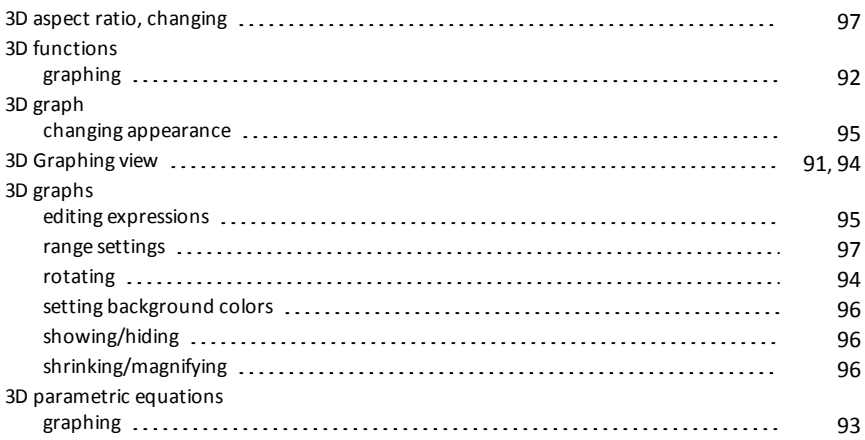

#### **A**

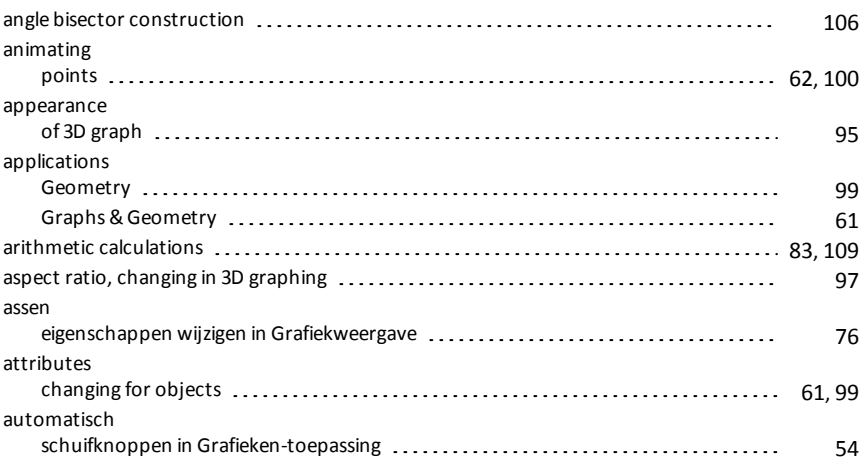

#### **B**

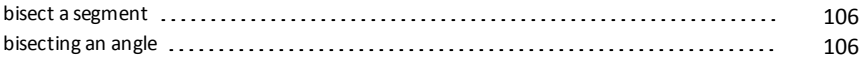

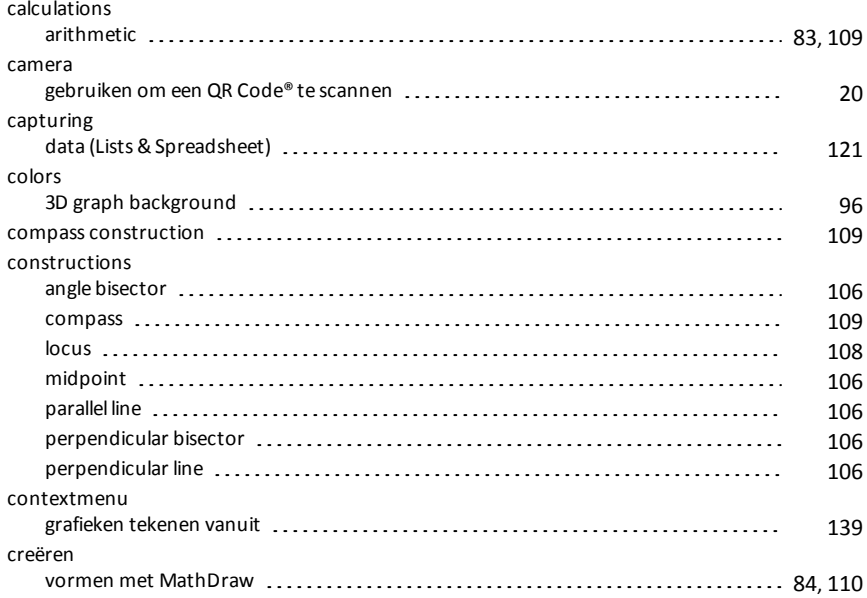

#### **D**

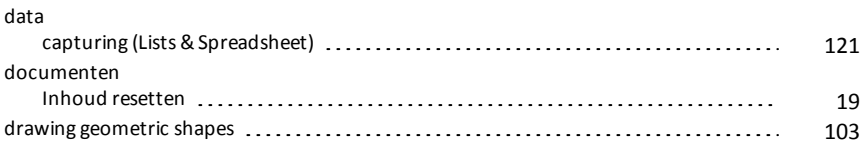

#### **E**

#### equations differential [73](#page-72-0) graphing [65](#page-64-0) graphing parametric [66-67](#page-65-0) graphing polar [68](#page-67-0) Lotka-Volterra [72](#page-71-0) expressions editing [95](#page-94-1)

#### **F**

#### functions

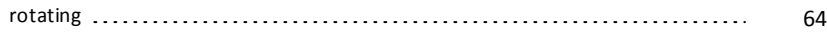

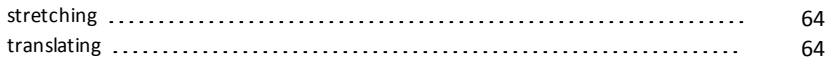

## **G**

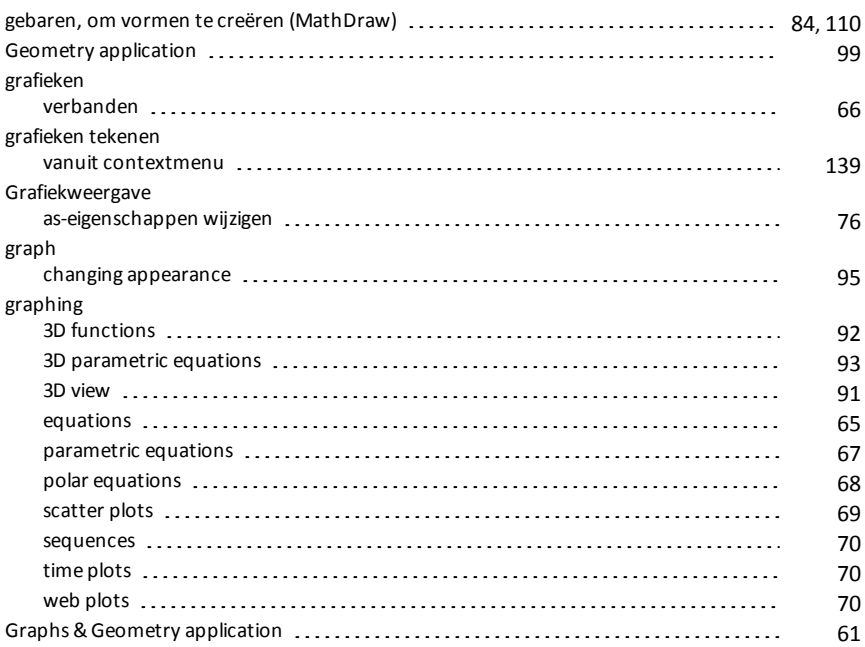

#### **H**

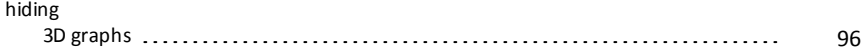

## **I**

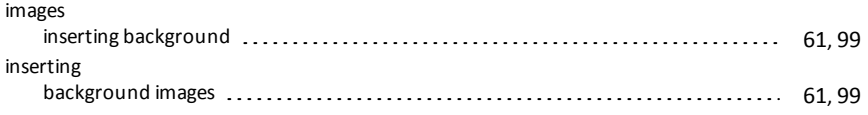

#### **L**

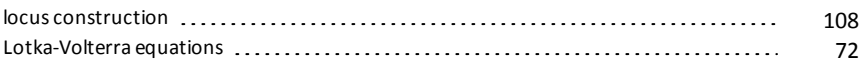

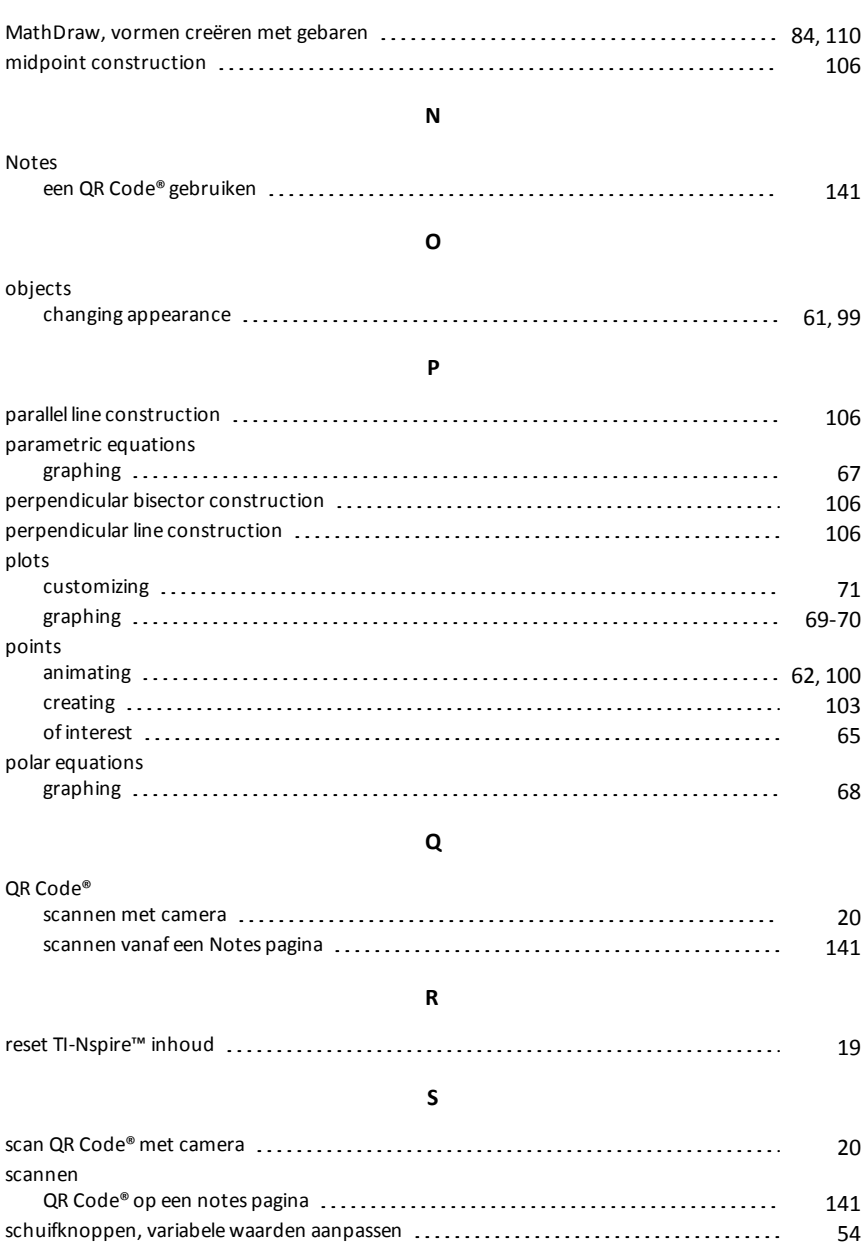

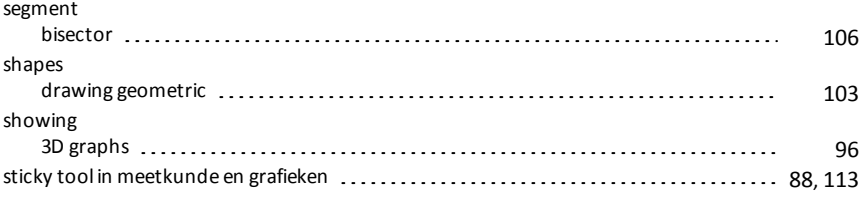

## **T**

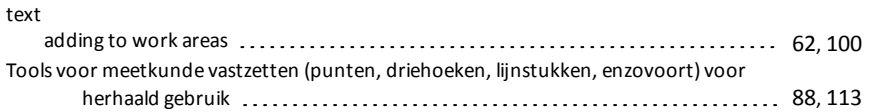

#### **V**

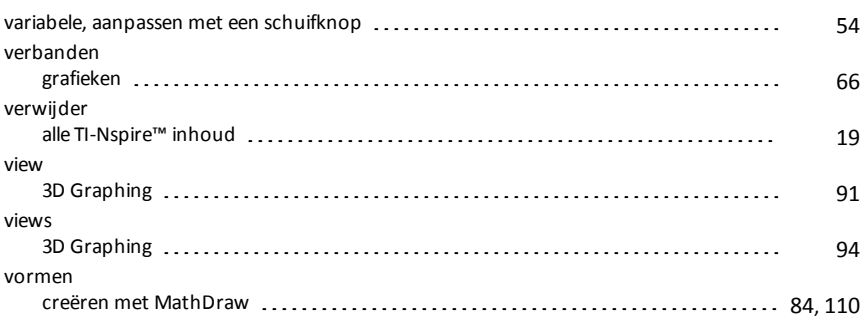

#### **W**

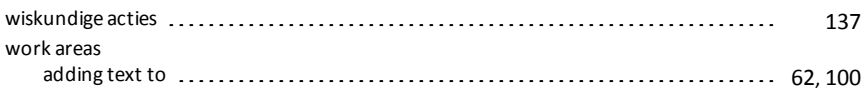